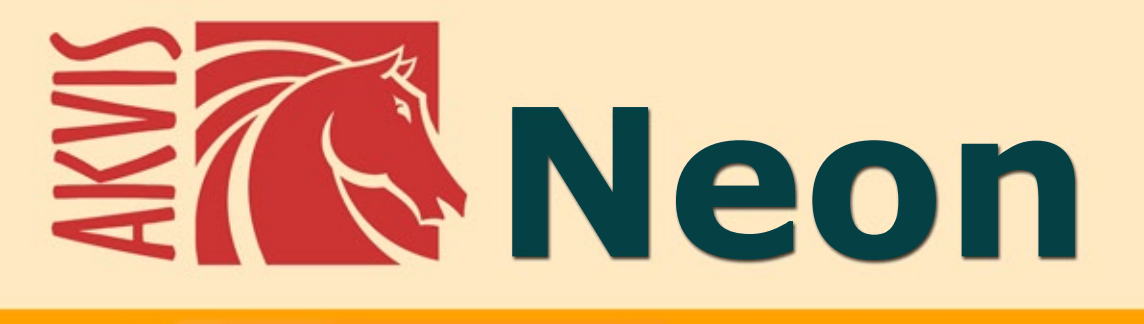

# **Glow Lines Effects**

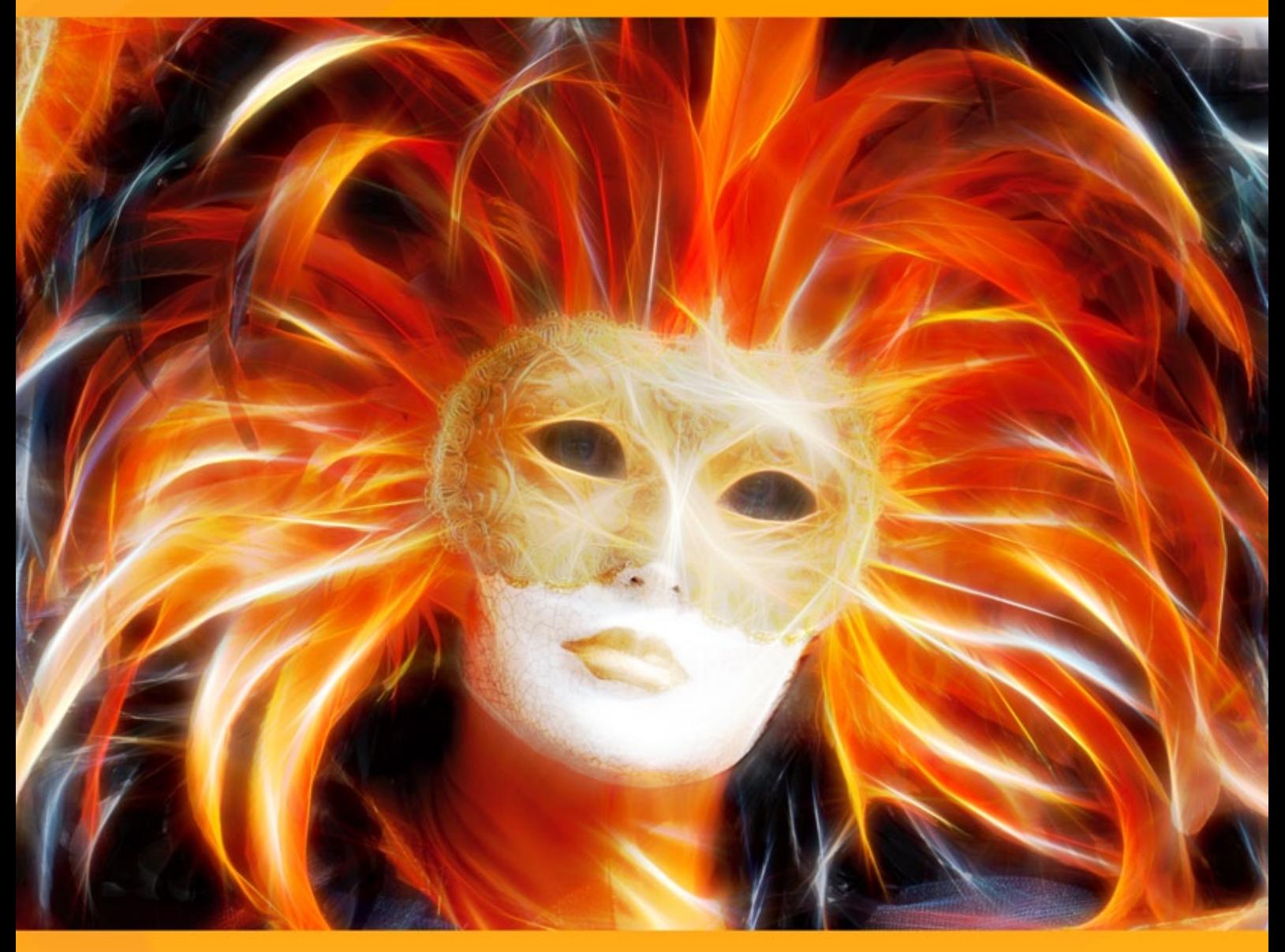

# **akvis.com**

# **CONTENTS**

- [アプリケーションの用途](#page-2-0)
- Windows[でのインストール](#page-5-0)
- Mac[でのインストール](#page-8-0)
- Linux[でのインストール](#page-10-0)
- [プログラムの登録](#page-12-0)
- 操作方法
	- [ワークスペース](#page-14-0)
	- [操作方法](#page-18-0)
	- スケッチ [パラメータ](#page-22-0)
	- [ツールとそのオプション](#page-30-0)
	- [キャンバス](#page-34-0)
	- [フレーム](#page-35-0)
	- [テキスト](#page-36-0)
	- Neon[プリセット](#page-37-0) [環境設定](#page-40-0)
	- [バッチ処理](#page-41-0)
	- [印刷](#page-46-0)
- 操作例
	- [年末年始のグリーティングカード](#page-48-0)
	- 空想の世界:[サイケ調の人物画](#page-51-0)
	- 。 [神秘的な鹿](#page-56-0)
- AKVIS[プログラム](#page-60-0)

#### <span id="page-2-0"></span>**AKVIS NEON 6.1** | グローエフェクト

**AKVIS Neon** を使うと、素晴らしい光り輝く線の効果が得られます。このソフトウェアは、ネオンサインで見るような、発光性のインクで描いた効果を写真に与えること ができます。

特別な技術は必要なく、使い方は簡単に覚えることができ、効果の適用も簡単です。すぐに使えるプリセットがいくつも用意されており、素晴らしい効果のバリエーション を簡単に作り出すことができます。

**AKVIS Neon** を使うと、何の変哲もない1枚の写真を華やかな絵に変えることができます。

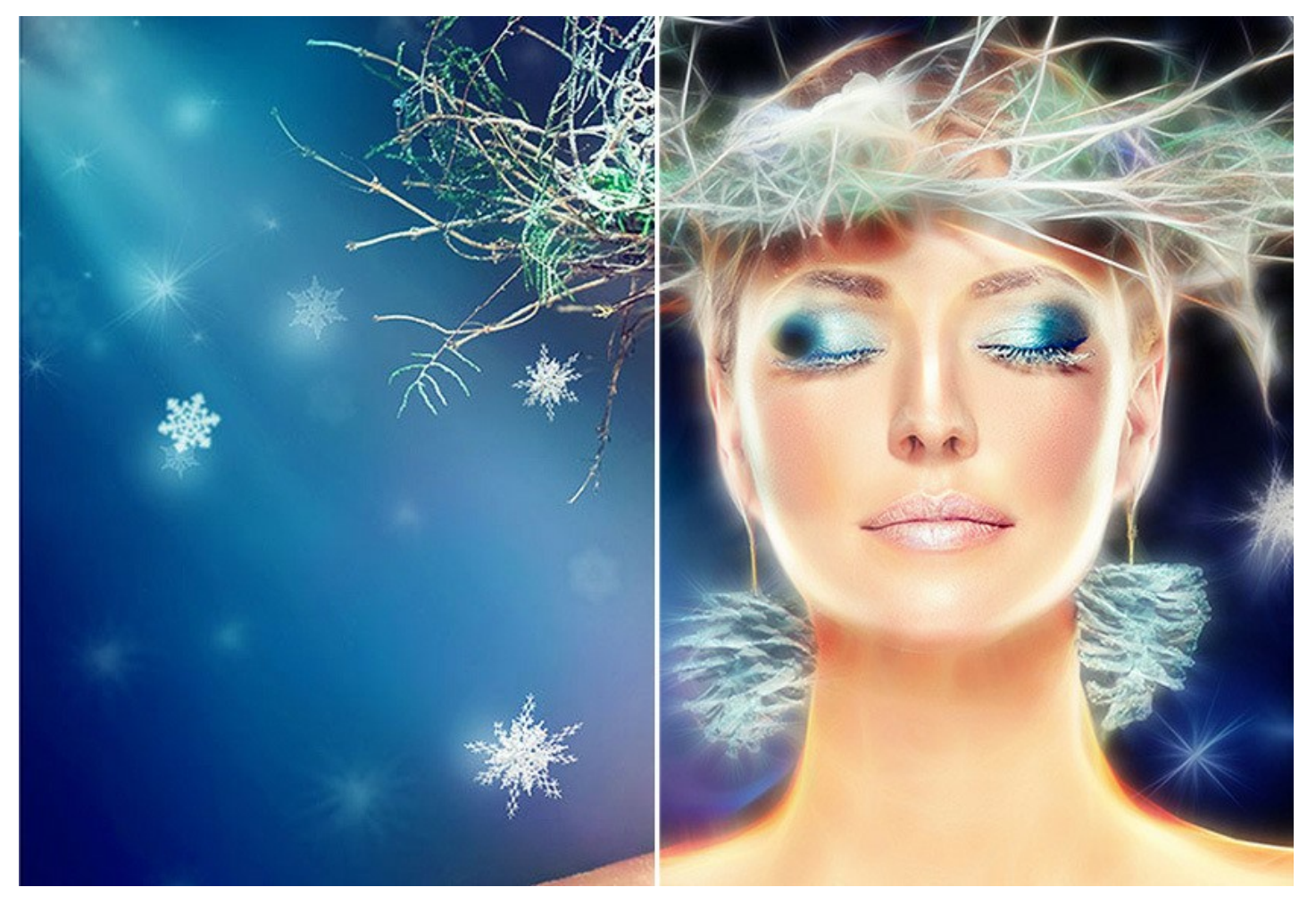

魔法のようなグロー効果により、休日の 画像をさらに楽しく、喜びのあふれるものにできます!プログラムを使って、きらめくクリスマスカードや年賀状、個性あふれる出産報 告や結婚式の招待状を作ることができます。

**AKVIS Neon** を使うと、光り輝く画像、目に焼き付く景色、驚くような人物画を作り出すことができるだけでなく、輪郭にわずかな光り輝く線を使用することで印象的 で興味を引く絵にすることができます。

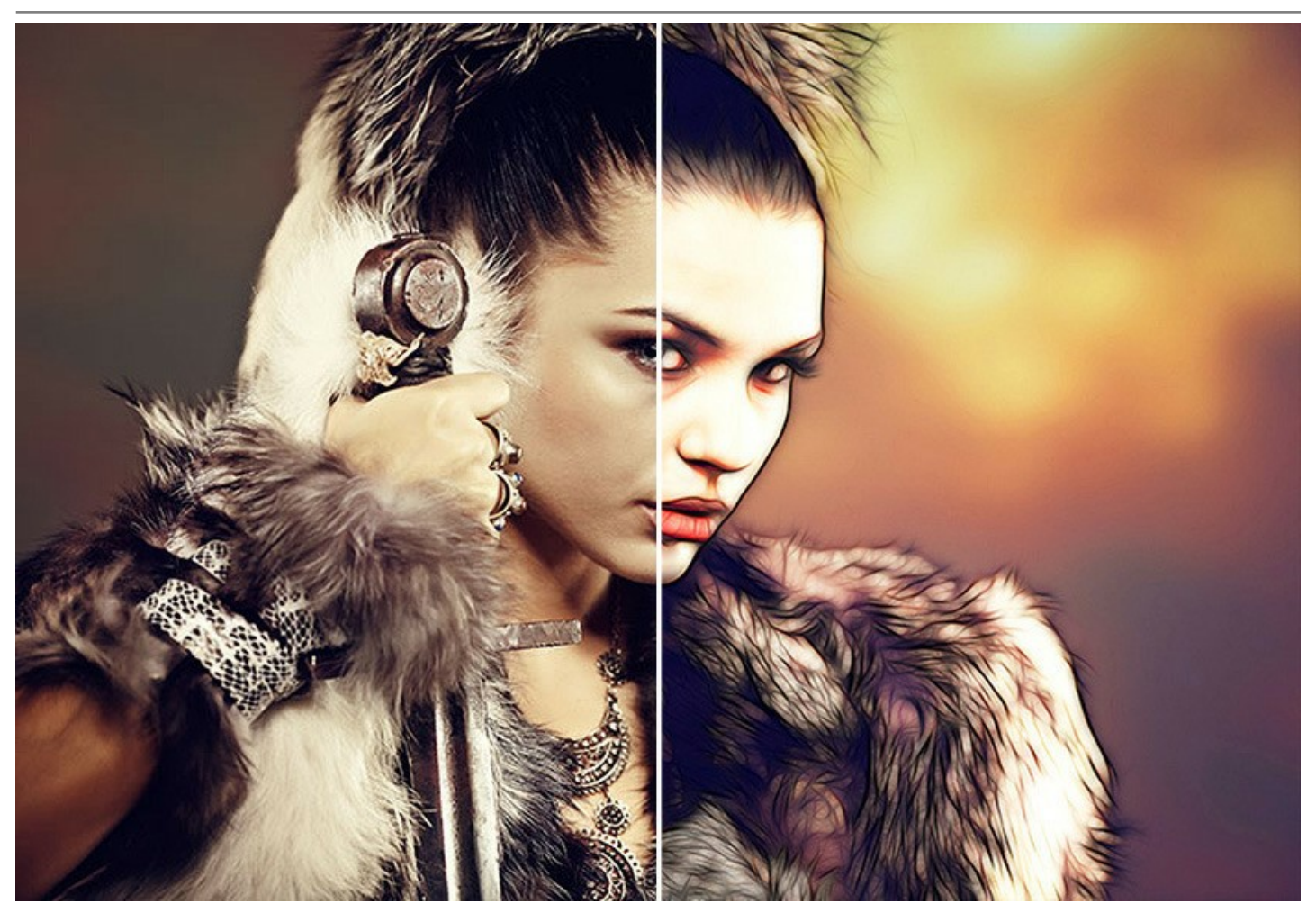

このプログラムは、ポスターやチラシのデザインに特に役立つでしょう。輝く画像は人目をひき、製品の魅力を拡大します。素敵な光り輝く背景、抽象画、フォトブックの目 を見張る挿絵等を作ることができます。

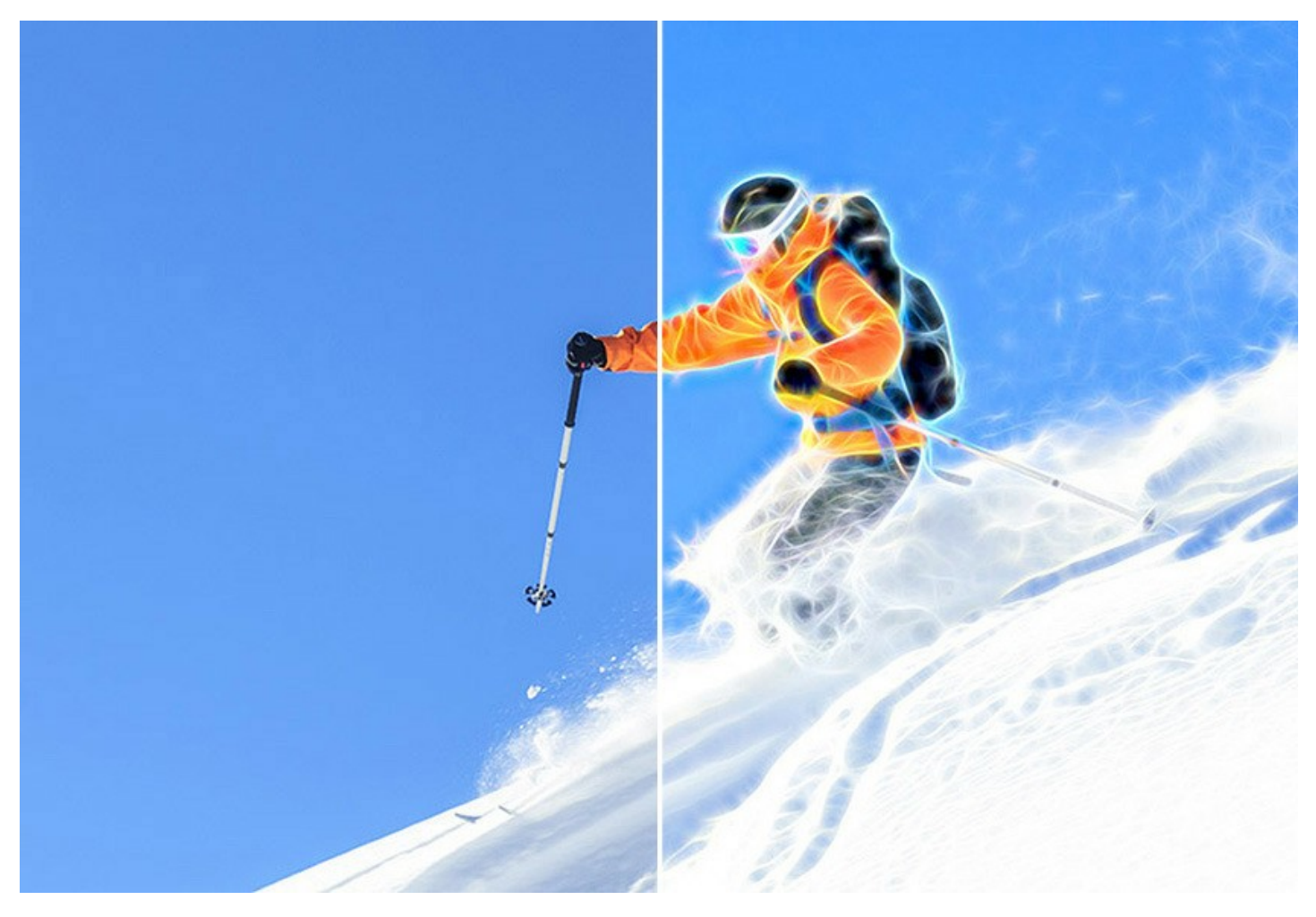

設定を自由に調整してぼかしのかかった、かすんだグローや鮮明でシャープな境界線など、様々な効果を得ることができます。

ソフトウェアは、標準的なAKVIS インターフェイスを使用し、他のAKVIS製品での利用可能な特徴のある機能も含まれております。特徴的な機能とは、テキストの追 加、キャンバス テクスチャの適用、ソーシャルネットワークでの画像の公開、バッチ処理、効果の微調整のための追加機能です。

**AKVIS Neon** は、 スタンドアロン プログラムとして、またフォトエディターの プラグイン としても使用できます。

プラグイン版は、[AliveColors](https://alivecolors.com/jp/about-alivecolors.php)、Adobe Photoshop、Photoshop Elements、Corel PaintShop Pro などと互換性があります。詳細は、[対応表](https://akvis.com/jp/compatibility-software.php?utm_source=help)をご覧くださ い。

ライセンスの種類によってプログラム[の機能が](https://akvis.com/jp/neon/comparison.php?utm_source=help)異なります。試用期間中にすべてのオプションを試すことができますので、利用環境に最適な種類を選んで購入できます。

# <span id="page-5-0"></span>**WINDOWS**でのインストール

**AKVIS Neon** を Windows OS 搭載の PC にインストールするには、次の指示に従います。

注意**:**このプログラムをコンピュータにインストールするには、管理者権利が必要です。

AKVISプログラインをインストールする前に、ご使用のフォトエディタが終了していることを確認してください。インストール中にフォトエディタが開いたままの場合、それを再 起動する必要があります。

- 1. セットアップ用の **exe** ファイルをダブルクリックして起動させます。
- 2. 言語を選択し、[OK]をクリックするとインストール画面が表示されます。
- 3. インストールを続行するには、ライセンス契約書を読み、同意する必要があります。

[使用許諾契約の条項に同意します]チェックボックスをオンにして、[次へ]をクリックします。

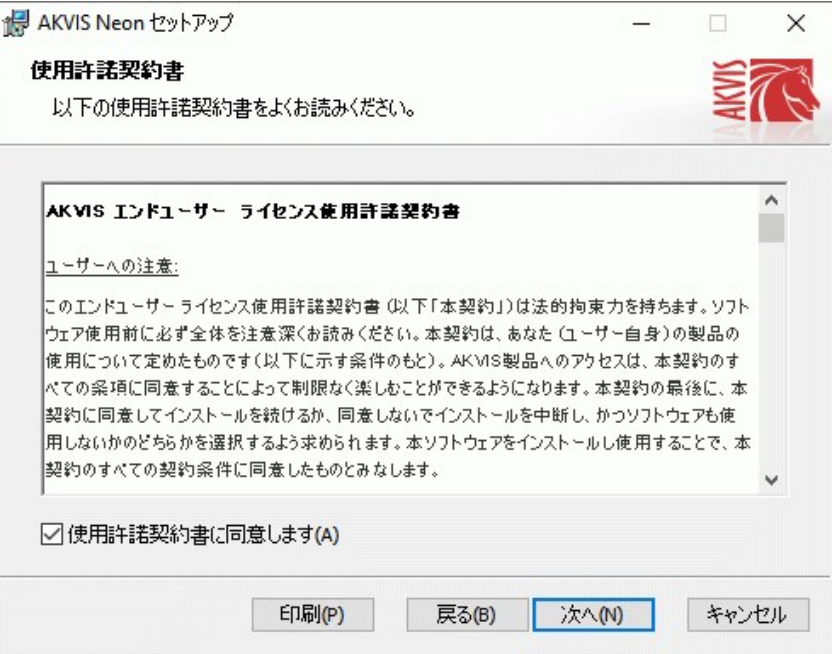

4. プラグイン版をインストールする場合は、一覧から使用するフォトエディターを選択します。

スタンドアロン版をインストールする場合、[Standalone]が選択されていることを確認ください。 デスクトップにプログラムのショートカットを作成する場合、 [デスクトップにショートカットを作成]を選択します。

**[**次へ**]**をクリックします。

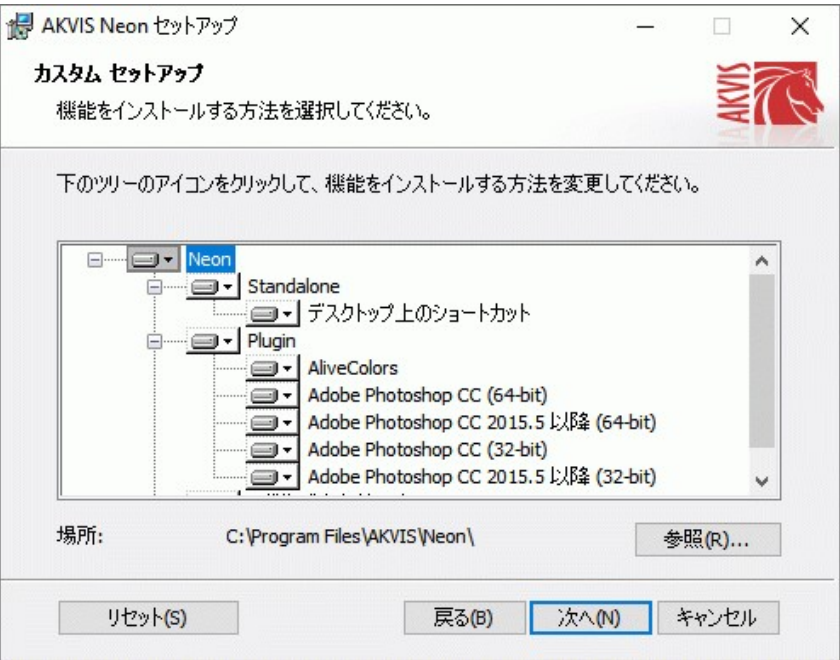

5. **[**インストール**]**ボタンをクリックします。

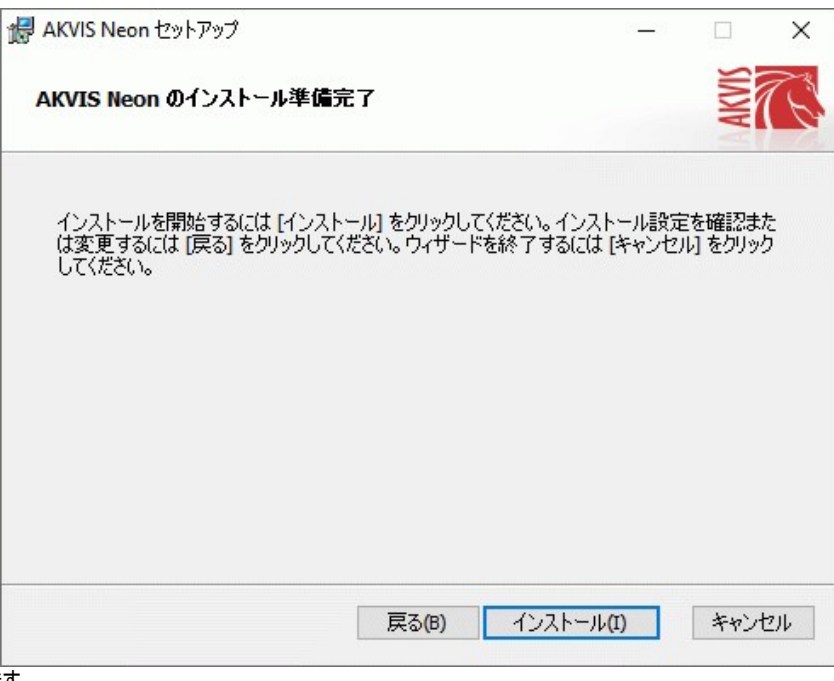

6. インストール処理が開始されます。

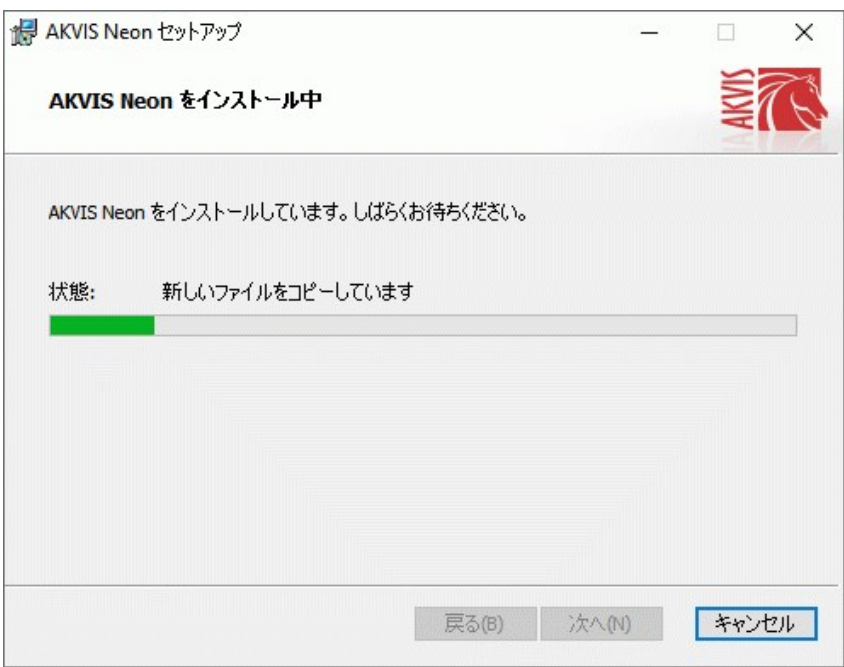

7. これでインストールは完了です。

**AKVIS** ニュースレターの購読を申し込むと、アップデート、イベント、割引きキャンペーン等についてのお知らせを受け取ることができます。メールアドレスを入力 し、プライバシーポリシーを確認し、同意する必要があります。

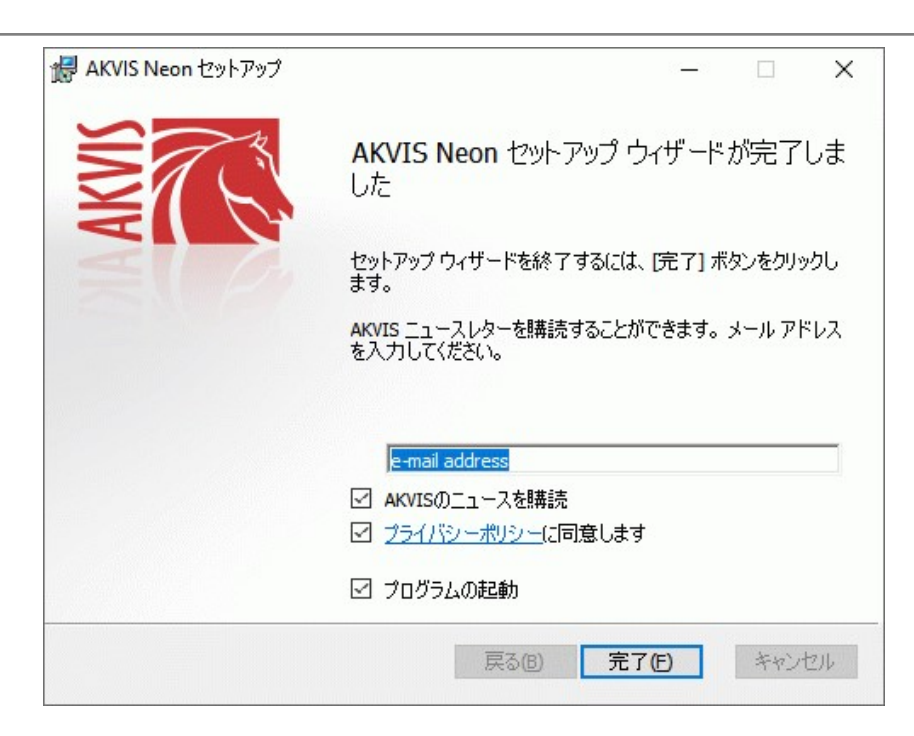

8. **[**終了**]**をクリックします。

スタンドアロン版をインストールすると、**[**スタート**]**メニューにプログラムの新しい項目が追加されます。[デスクトップにショートカットを作成]オプションを選択した場合、デ スクトップにショートカットも追加されます。

プラグイン版をインストールすると、フォトエディターの[フィルター]または[効果]メニューに新しいアイテムが追加されます。**Photoshop** の場合、[フィルター] > [AKVIS]> [Neon]となります。

# <span id="page-8-0"></span>**MAC**でのインストール

**AKVIS Neon** を Mac PC にインストールするには、次の指示に従います。

このプログラムをコンピュータにインストールするには、管理者権利が必要です。

- 1. **dmg** ファイルを開きます:
	- **akvis-neon-app.dmg** (スタンドアロン版をインストールする場合)
	- **akvis-neon-plugin.dmg** (プラグイン版をフォトエディターにインストールする場合)
- 2. ライセンス使用許諾契約書を読み、同意する場合は、「Agree(同意)] をクリックします。

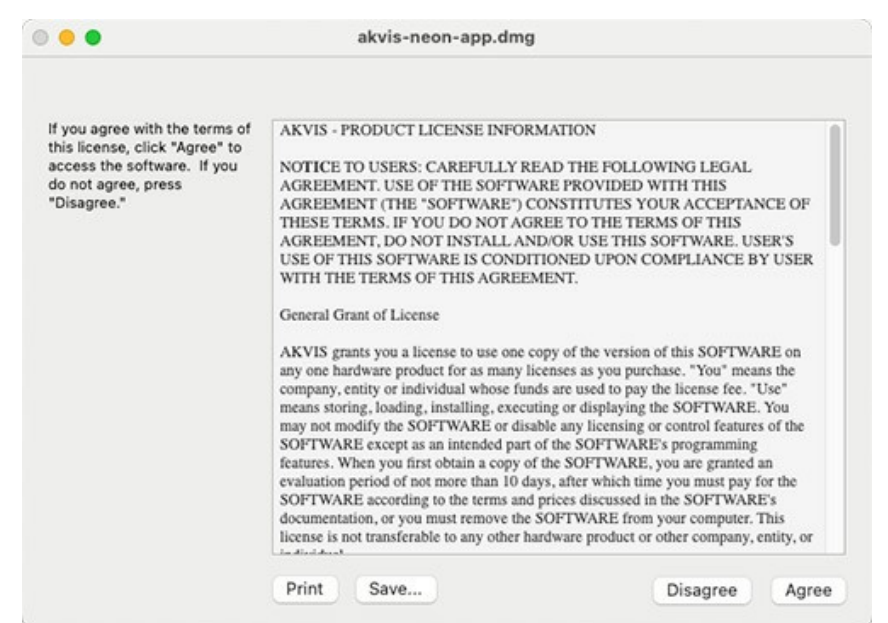

3. **Finder** が開き、 **AKVIS Neon App** または **AKVIS Neon PlugIn** フォルダーが表示されます。

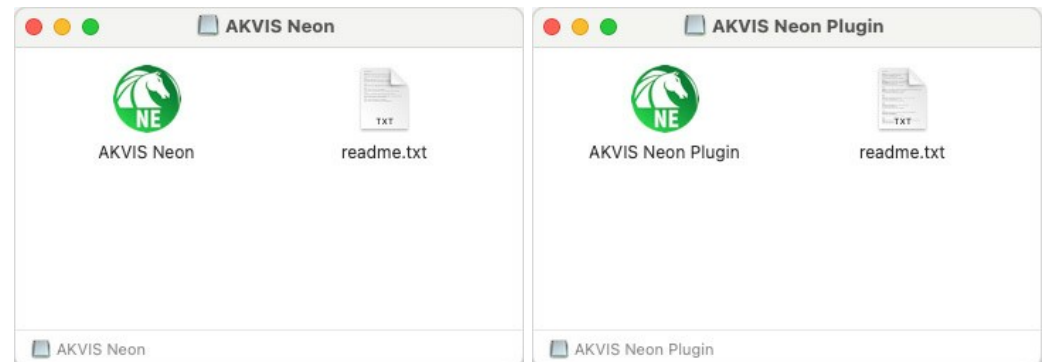

4. スタンドアロン版をインストールするには、 **AKVIS Neon** アプリケーションを **[Applications]** フォルダー、または希望の保存先にドラッグします。

プラグイン版をインストールするには、**[AKVIS Neon PlugIn]**フォルダーを、グラフィック エディターの**[Plug-Ins]**フォルダーにドラッグします。

**Photoshop CC 2022, CC 2021, CC 2020, CC 2019, CC 2018, CC 2017, CC 2015.5** の場合、**Library/Application Support/Adobe/Plug-Ins/CC**

**Photoshop CC 2015** の場合、**Applications/Adobe Photoshop CC 2015/Plug-ins Photoshop CS6** の場合、**Applications/Adobe Photoshop CS6/Plug-ins** に移動させます。

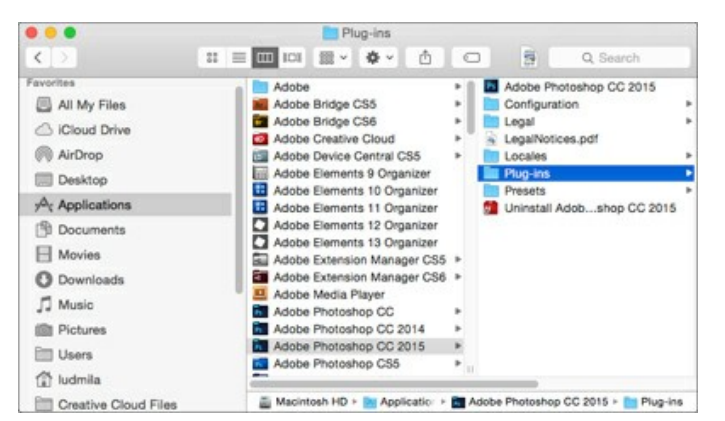

プラグイン版をインストールすると、フォトエディターの[フィルター]メニューに新しいアイテムが追加されます。**Photoshop** の場合は、**[**フィルター**] > [AKVIS] > [Neon]**が追加されます。

スタンドアロン版は、**Finder** のアイコンをダブルクリックすることにより実行します。

AKVIS プログラムを実行する別の方法は、[Image]メニューの[Edit With]コマンドから、**Photos** アプリケーションを選択することです (High Sierra 以降の macOS)。

#### <span id="page-10-0"></span>**INSTALLATION ON LINUX**

Follow the instructions to install the AKVIS software on a Linux computer. We took **AKVIS Neon** as an example. Other AKVIS programs are installed in the same manner.

You can use only the standalone applications by AKVIS on computers with Linux OS. We are working on the plugins compatibility.

**Note:** The AKVIS programs are compatible with **Linux kernel 5.0+ 64-bit**. You can find out the kernel version using the **uname -srm** command.

Installation on **Debian**-based systems:

**Note:** You need apt-install or apt-get permissions required to install software.

- 1. Run the terminal.
- 2. Create a directory to store keys:
- **sudo mkdir -p /usr/share/keyrings** 3. Download the key that signed the repository: **curl -fsSL https://akvis.com/akvis.gpg | sudo tee /usr/share/keyrings/akvis.gpg >/dev/null**
- or **wget -O https://akvis.com/akvis.gpg | sudo tee /usr/share/keyrings/akvis.gpg >/dev/null** 4. Add the repository to the list where the system looks for packages to install: **echo 'deb [arch-=i386 signed-by=/usr/share/keyrings/akvis.gpg] https://akvis-**
- **deb.sfo2.cdn.digitaloceanspaces.com akvis non-free' | sudo tee /etc/apt/sources.list.d/akvis.list** 5. Update the list of known packages:
- **sudo apt-get update** 6. Install AKVIS Neon
- **sudo apt-get install akvis-neon**
- 7. The installation is completed.

Launch the program via the terminal or using the program shortcut.

8. For automatic updates, use the command: **sudo apt-get upgrade**

To remove the program: **sudo apt-get remove akvis-neon --autoremove**

Installation on **RPM**-based systems (**CentOS**, **RHEL**, **Fedora**):

- 1. Run the terminal.
- 2. Register the key that signed the repository: **sudo rpm --import https://akvis.com/akvis.asc**
- 3. Add the repository to the system: **sudo wget -O /etc/yum.repos.d/akvis.repo https://akvis.com/akvis.repo**
- 4. Update the package list:

when using the **dnf** package manager: **sudo dnf update**

when using the **yum** package manager: **sudo yum update**

5. Install AKVIS Neon:

when using the **dnf** package manager: **sudo dnf install akvis-neon**

when using the **yum** package manager: **sudo yum install akvis-neon**

6. The installation is completed.

Launch the program via the terminal or using the program shortcut.

7. For automatic updates:

when using the **dnf** package manager: **sudo dnf upgrade**

when using the **yum** package manager: **sudo yum upgrade**

8. To remove the program:

when using the **dnf** package manager: **sudo dnf remove akvis-neon**

when using the **yum** package manager: **sudo yum remove akvis-neon**

#### Installation on **openSUSE**.

- 1. Run the terminal.
- 2. Login as a root user.
- 3. Add the key that signed the repository: **rpm --import http://akvis.com/akvis.asc**
- 4. Add the repository to the system:
- **zypper ar -r https://akvis.com/akvis.repo akvis** 5. Update the package list:
- **zypper ref**
- 6. Install AKVIS Neon: **zypper install akvis-neon**
- 7. The installation is completed.

Launch the program via the terminal or using the program shortcut.

8. For automatic updates: **zypper update**

> To remove the program: **zypper remove akvis-neon**

In order to display the program interface correctly, it is recommended to install the Compton or Picom composite manager.

#### <span id="page-12-0"></span>**AKVIS**製品のアクティベーション方法

注意**:** この方法でアクティベーション処理を行うには、インターネット接続が必要です。

インターネット接続環境がない場合、別の方法でのアクティベーションも提供しています(詳細は「オフライン [アクティベーション」を参照](#no-inet))。

**[AKVIS Neon](#page-2-0)** をダウンロードし、プログラムをインストールしてください。 [インストール方法の詳細はこちら。](https://akvis.com/jp/tutorial/install-akvis/index.php?utm_source=help)

アクティベーションを行っていないプログラムを起動すると、スプラッシュ ウィンドウが表示され、バージョン情報や試用期間の残り日数等を知らせてくれます。 [バージョン情報]ウィンドウは、プログラムのコントロールパネル内の ● ボタンをクリックして表示することもできます。

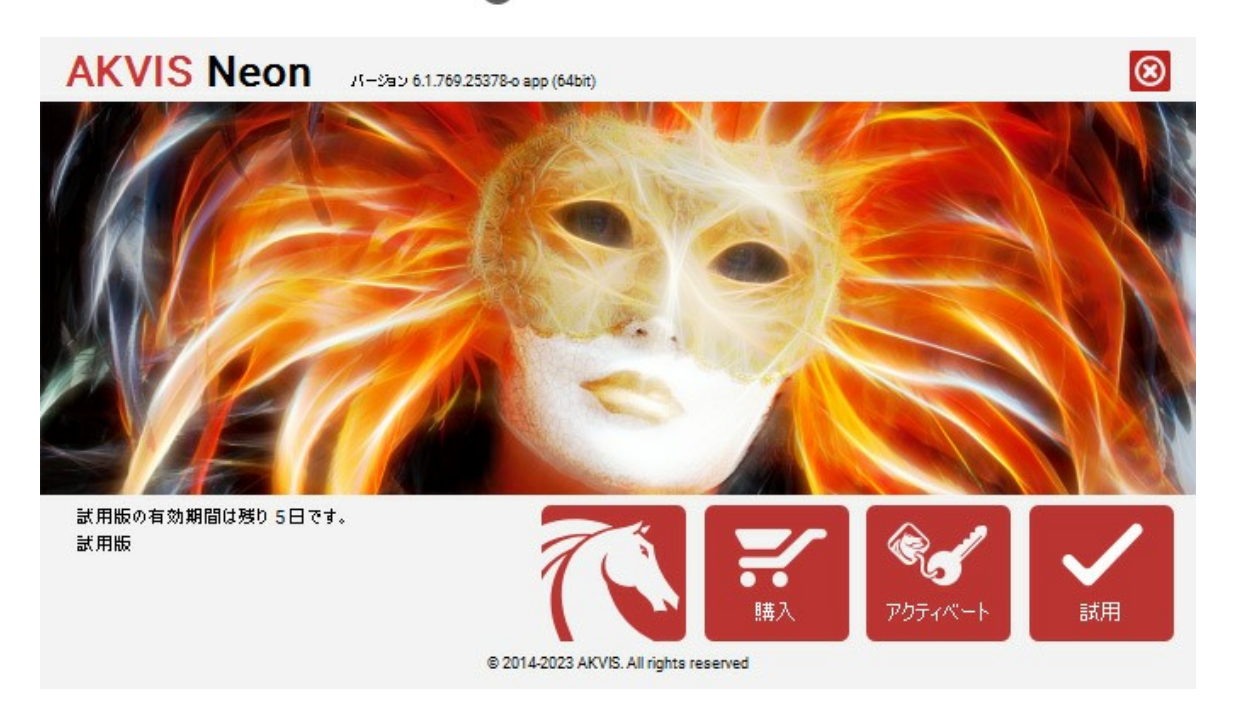

ソフトウェアを試しに使う場合は、**[**試用**]**をクリックします。新しいウィンドウが開き、試用可能なライセンスの一覧が表示されます。

ソフトウェアのすべての機能を試用するために、試用版をアクティベートする必要はありません。プログラムを試用期間の10日間、使用するだけです。

試用期間中にすべてのオプションを試すことができますので、利用環境に最適な種類を選んで購入できます。使用するバージョンを選択します。**Home**(プラグイン/ス タンドアロン)、 **Home Deluxe** または**Business**から選択します。選択するライセンスによってプログラムで利用できる機能が異なります。ライセンスの種類やソフト ウェアのバージョンに関する詳細は[、比較表を](https://akvis.com/jp/neon/comparison.php?utm_source=help)参照してください。

試用期間が終了している場合、**[**試用**]** ボタンは選択できません。

[購入]ボタンをクリックして、購入するライセンスを選択してください。

支払いが完了するとすぐに、プログラム用のシリアル番号が送られます。

アクティベーション処理を開始するには、[アクティベート]をクリックします。

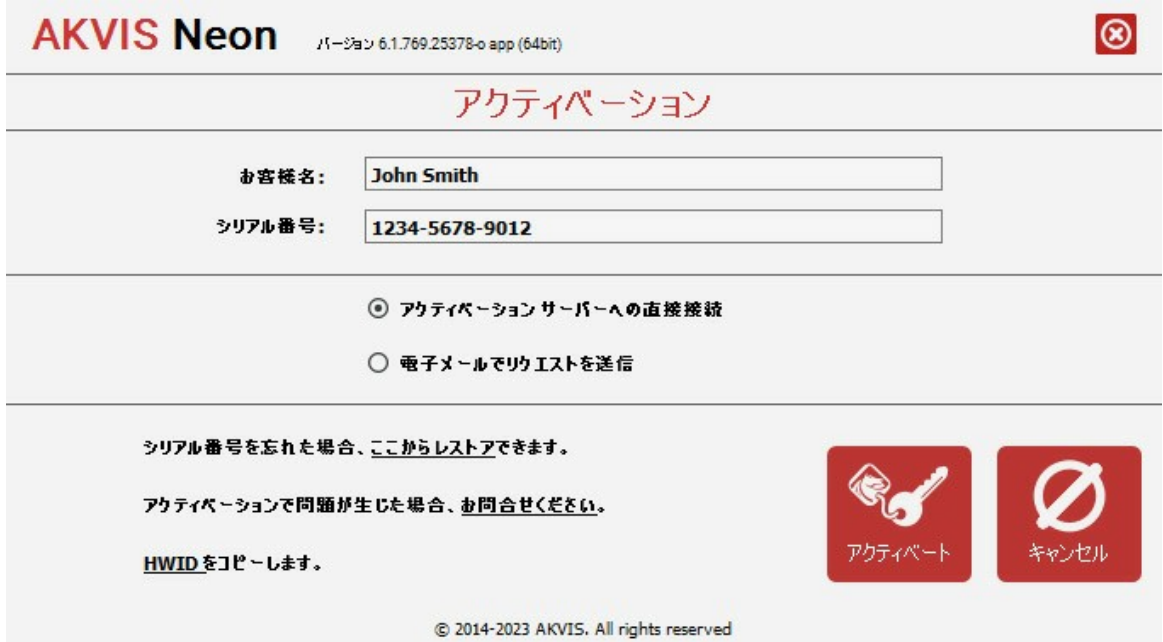

お客様名を入力します (プログラムはこの名前で登録されます)。

シリアル番号 (アクティベーション キー) を入力します。

アクティベーション方法 (アクティベーション サーバーへの直接接続または電子メール) を指定します。

#### アクティベーション サーバーへの直接接続:

直接接続を利用して登録を行う方が安全かつ迅速に処理が行えますので、弊社ではその方法を推奨しています。

この方法でアクティベーション処理を行うには、インターネット接続が必要です。

[アクティベート]をクリックします。

これでアクティベーションは完了です!

#### 電子メールでリクエストを送信:

[電子メールでリクエストを送信]を選択した場合、プログラムによって、必要な情報をすべて含んだ新規メールが作成されます。

注意: この方法は、 オフライン アクティベーションでも利用できます。

コンピューターがインターネットに接続されていない場合、USB 等を利用して、インターネットに接続されているコンピューターにアクティベーションに関するデータを 移動させます。情報の送り先:[activate@akvis.com](mailto:activate@akvis.com) までお送りください。

スクリーンショットを添付しないでください!テキストだけをコピーして、保存してください。

必要な情報は、ソフトウェアのシリアル番号、お客様名、コンピューターのハードウェアID (HWID) です。

この情報を元に、ライセンス ファイル(**Neon.lic**) を作成し、登録されているメールアドレスにお送りします。

この .**lic** ファイルを開けずに保存します。保存先は、ソフトウェアをアクティベートするコンピューターの **[AKVIS]**フォルダー ([ユーザー] > [パブリック] > [パ ブリックのドキュメント]) です。

**Windows** の場合:

Users\Public\Documents\AKVIS;

**Mac** の場合:

Users/Shared/AKVIS

**Linux** の場合:

/var/lib/AKVIS

#### これでアクティベーションは完了です!

プログラムがアクティベート済みの場合、[購入]は[アップグレード]に変わり、ライセンスのアップグレードができるようになります。たとえば、**Home** から **Home Deluxe** または **Business** へのアップグレードができます。

# <span id="page-14-0"></span>ワークスペース

**[AKVIS Neon](#page-2-0)** は、光り輝く線の効果を使用してネオンサインのような絵に変換させます。ソフトウェアは、独立したスタンドアロン プログラムとして、また、ご使用のフォト エディターのプラグインとしても機能します。

スタンドアロンは独立したプログラムでプログラムのアイコンをクリックして開くことができます。

スタンドアロン版を起動する方法:

Windows コンピューターの場合: [スタート]メニューまたはプログラムのショートカットを使用します。

Mac コンピューターの場合: **[**アプリケーション**]**フォルダーからアプリを起動します。

プラグインは、Photoshop 等[のフォトエディターの](https://akvis.com/jp/compatibility-software.php?utm_source=help)アドオンとして動作します。

プラグイン版を呼び出すには、イメージエディター[のフィルターから選択し](#page-18-0)ます。

ワークスペースの配置は、コントロールパネルで簡易モード、詳細モード、プリセット、どのモードを選択しているかによって異なります。

<span id="page-14-1"></span>プログラムを最初に起動したときは、簡易モードになっています。このモードでは、シンプルなインターフェイスと最低限のスライダーだけである程度の結果を得られます。

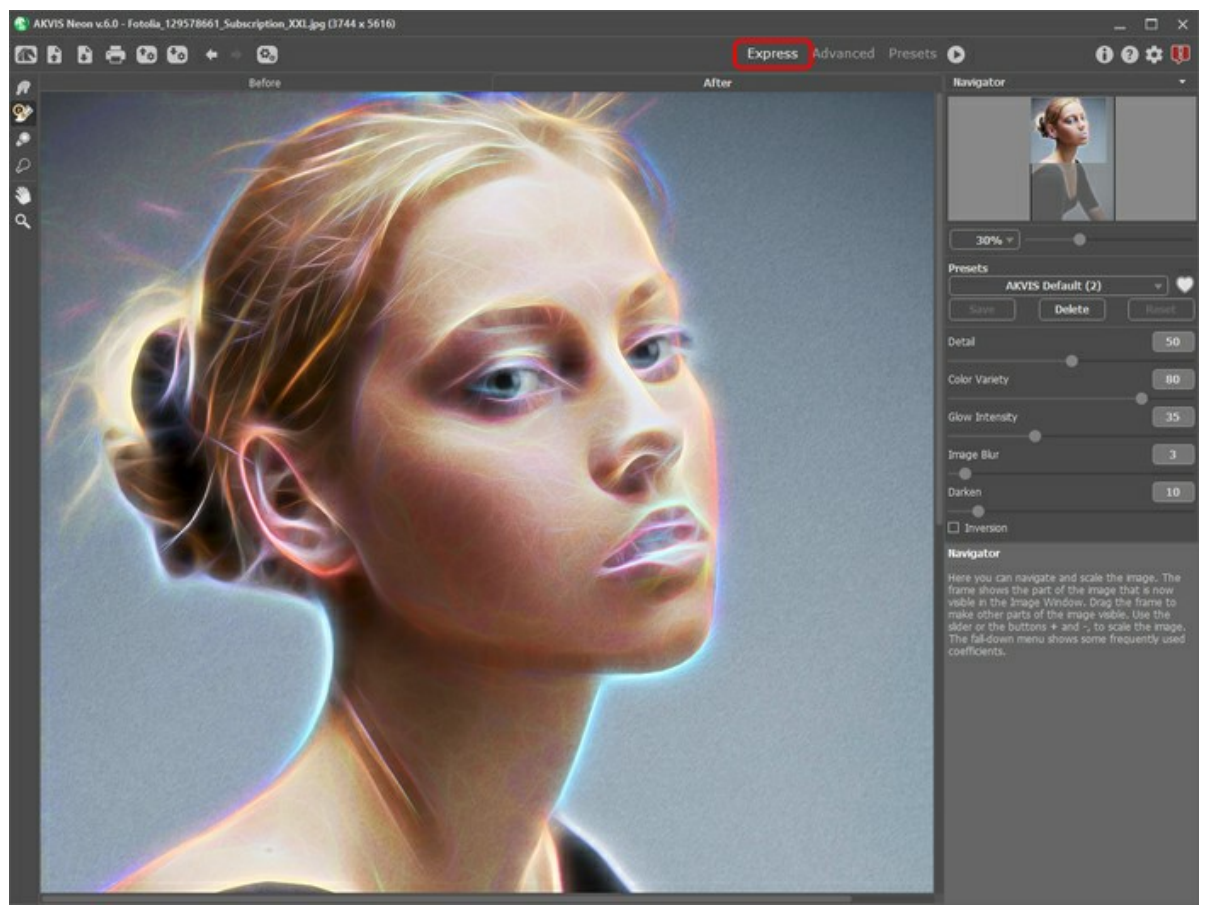

AKVIS Neon のワークスペース (簡易モード)

<span id="page-14-2"></span>**AKVIS Neon** の使用に慣れた上級ユーザーであれば、[詳細モード]に切り替えることができます。インターフェイスが変わり、プログラムのすべての機能へのアクセスが 可能になります。

注意: すべての機能やパラメーターを[簡易モード]でも同様に使用できますが、隠されているものがあり、特定のプリセットだけが使用可能になっています。

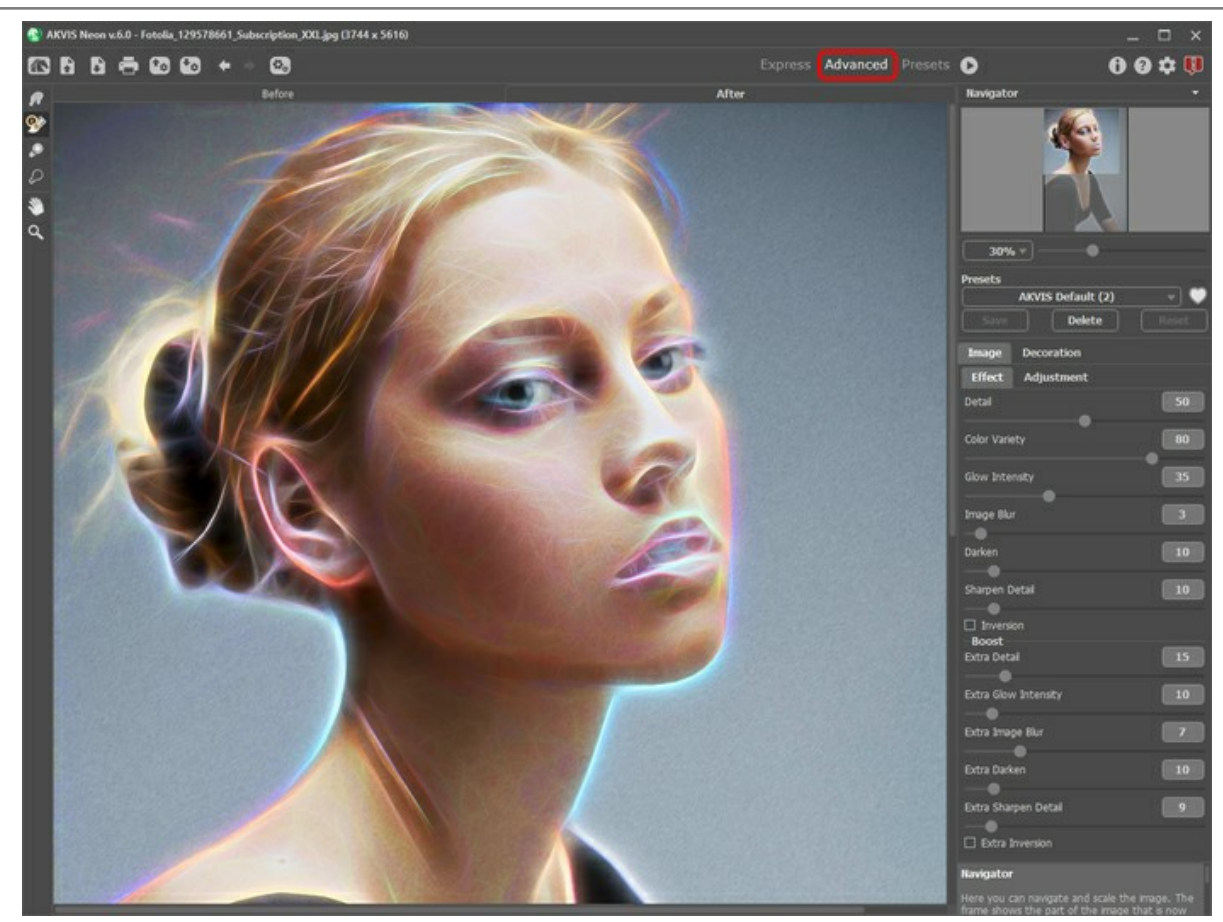

AKVIS Neon のワークスペース (詳細モード)

<span id="page-15-0"></span>トップパネルの**[**プリセット**]**をクリックすると、プリセットの視覚表示モードを切り替えることができます (プリセット [ギャラリー](#page-37-1))。

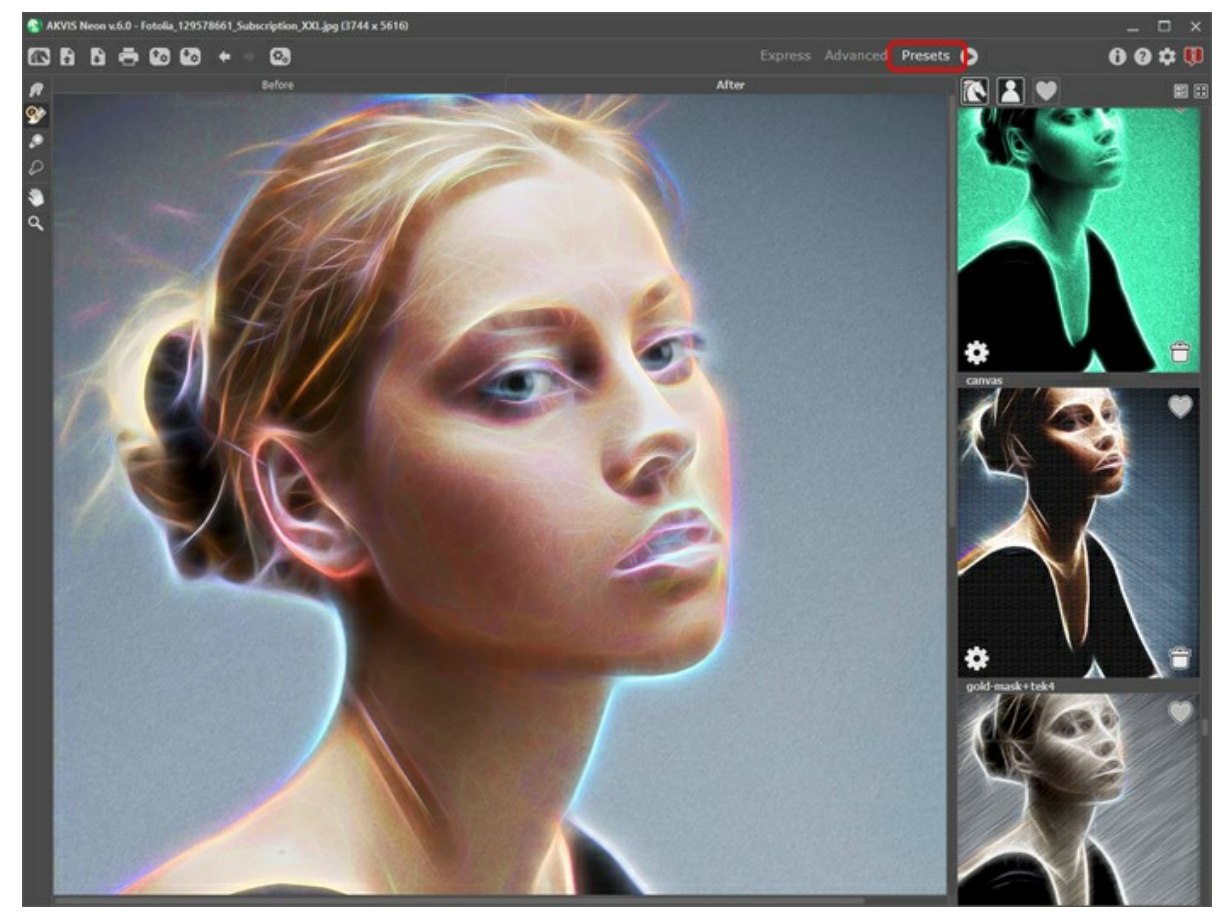

AKVIS Neon のワークスペース (プリセット ギャラリー)

**AKVIS Neon** のウィンドウ左側にはイメージ ウィンドウがあり、[処理前]と[処理後]の2つのタブで構成されています。**[**処理前**]**と**[**処理後**]**の 2つのタブで構成され ています。**[**処理前**]**タブには、元の画像が表示されます。**[**処理後**]**タブには、処理後の画像が表示されます。タブを切り替える場合は、タブをクリックします。処理前と - ここで、それに、アックロックシャロック、スタードのファインで、アックロックには、これには、これではなり。ファミン、<br>処理後の画像を比較したい場合、イメージをクリックしたままの状態にすると、その間、画像を切り替えることができます。

ウィンドウ上部には、以下のボタンを含むコントロール パネルがあります。

 : **[AKVIS Neon](#page-2-0)** のホームページに移動します。  $\blacksquare$  : イメージを開きます (スタンドアロン版のみ)。この操作に対するホットキーは、Windows の場合 $\boxed{\text{ctrl}}$  +O キー、Mac の場合 $\boxed{\text{H}}$  +O キーを押し ながらクリックします。 このボタンを右クリックすると、最近使用したファイルの一覧が表示されます。 表示するファイル数をプログラムの[[環境設定](#page-40-0)]で変更することもできます。 ● : 処理したイメージをディスクに保存します (スタンドアロン版のみ)。この操作に対するホットキーは、Windows の場合 Ctrl +Sキー、Mac の場合 ⌘ +S キーを押しながらクリックします。 **: ■ | | [[印刷](#page-46-0)]ダイアログボックスが開きます (スタンドアロン版のみ)。この操作に対するホットキーは、Windows の場合 Ctrl +P キー、Mac の場合** ⌘ +P キーを押しながらクリックします。 : [プリセット一覧をインポート](https://akvis.com/jp/tutorial/import-export-presets.php?utm_source=help#import)します(**.neon**ファイルから)。 : ユーザー [プリセットをエクスポート](https://akvis.com/jp/tutorial/import-export-presets.php?utm_source=help#export)します。どんなプリセットも **.neon** ファイルに保存できます。 : 各ツールを使って行った最後の操作を取り消します。連続した複数の操作を取り消すことができます。この操作に対するホットキーは、Windows の場 合 Ctrl +Zキー、Mac の場合 | +Z キーを押しながらクリックします。 <u>▲ : 最後</u>に取り消した操作をもう一度やり直します。連続した複数の操作をやり直すことが可能です。この操作に対するホットキーは、Windows の場合 ctrl +Yキー、Mac の場合 Hy キーを押しながらクリックします。 ● (スタンドアロン版のみ) : 画像をまとめて自動変換できる [バッチ処理](#page-41-0) ダイアログを開きます。 : 現在の設定でイメージの処理を実行します。処理後の画像が**[**処理後**]**タブに表示されます。 : 変換結果をイメージに適用し、プログラムを閉じます (プラグイン版のみ)。 : プログラムに関する情報、つまりバージョン、試用期間、ライセンス情報を表示します。 **● 2 : ヘルプ**ファイルを呼び出します。この操作に対するホットキーは、F1 キーです。 : プログラムのオプション設定を変更するための**[**[環境設定](#page-40-0)**]**ダイアログボックスを開きます。 **| | | : Neon に関する最新のニュースを別ウィンドウで表示します。** 

左側には[ツールバー](#page-30-0)があり、 **[**処理前**]**/**[**処理後**]**タブにはそれぞれ、異なるツールが表示されます。

#### 事前処理ツール (**[**処理前**]**タブ):

: クイック [プレビュー](#page-19-0) ウィンドウのオン/オフ (表示/非表示) を切り替えます。

: スタンドアロン版のみになりますが、切り取りツールを有効にし、画像内の不要部分の切り取りを行うことができます。 廿

後処理ツールは、[Home Deluxe](https://akvis.com/en/neon/comparison.php?utm_source=help) と Businessライセンスの[処理後]タブでのみ利用できます。

 $\widehat{\mathbb{K}/2}$ : 指先ツールを有効にし、手作り感を与えることもできます。ピクセルを置き換えることによって色を混ぜ、濡れたインク上を指で触ってにじむような効果を与

- えます。 : 履歴ブラシ ツールを有効にすると、効果を弱め、画像を部分的もしくは全体的に元の状態にレストアします。
	- : 覆い焼きツールを有効にすると、イメージの特定の部分の明るさを強めます。
- : 焼き込みツールを有効にすると、明るさを弱めます。 D

#### その他のツール:

 : **[**手のひら**]** ツールを有効にし、画像を動かしてウィンドウに表示されていない部分を表示できます。画像上でクリックしたままドラッグして表示画像を動 かします。

ツールのアイコン | ▒ | をダブルクリックすると、イメージは、イメージウィンドウに合わせたサイズで表示されます。

 $|\mathbf{Q}|$  : 【**ズーム]**ツールを有効にし、イメージの表示サイズを変更します。クリックすると、ズームイン (拡大) します。クリックしながら Alt <mark>キーも押すと、ズーム</mark> アウトします。Z キーを押すと、クリックなしで、ズームツールに切り換えられます。

ツールのアイコン ◯ をダブルクリックすると、イメージが 100% の倍率 (実際の大きさ) で表示されます。

イメージをナビゲートしたり、拡大/縮小するには ナビゲーターを使用します。ナビゲーターの赤枠で囲まれた領域は、現在メイン ウィンドウに表示されている領域です。 赤枠の外はグレー表示になります。赤枠をドラッグすると画像の表示領域を変更できます。赤枠を移動させるには、マウスをクリックしたままカーソルをドラッグします。

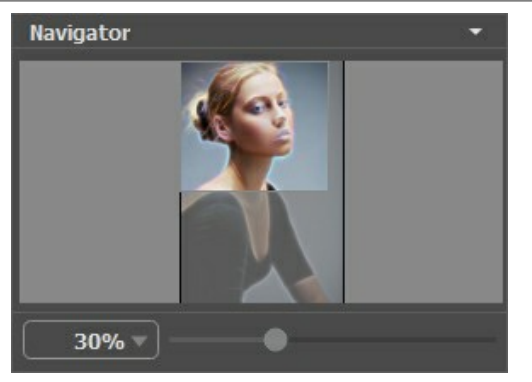

ナビゲーター

ウィンドウで画像をスクロールするには、キーボードのスペースキーを押しながら画像をドラッグします。マウスのスクロールホイールを使うと、イメージは上下に動き、Ctrl キーを押しながらの場合は左右に動き、Alt キーを押しながらの場合は拡大/縮小されます。スクロールバーを右クリックすると、クイックナビゲーション メニューが表示さ れます。

スライダーを使用して、イメージ ウィンドウ内のイメージを拡大/縮小することができます。スライダーを右に動かすと、イメージは拡大されます。スライダーを左に動かすと、イ メージは縮小されます。

さらに、[拡大/縮小]欄に値を入力してイメージを拡大/縮小することもできます。プルダウンメニューには、使用頻度の高い値が表示されます。

画像の拡大/縮小は、ホットキーを使っても行えます。+または Ctrl ++キー、Mac の場合 |米 ++キーで拡大、-または Ctrl +-キー、Mac の場合 | 0 + - キーで縮小します。

ナビゲーターの下にある設定パネルには、**[**イメージ**]**タブと**[**装飾**]**タブがあります。

**[**イメージ**]**タブ:[ネオン効果を](#page-22-0)調整できます。

**[**装飾**]**タブ:画像[にテキストを](#page-36-0)追加したり[、キャンバスを](#page-34-0)変更したり、[フレームを](#page-35-0)適用したりできます。

**[**[プリセット](#page-37-0)**]**フィールドでは、現在の設定内容をプリセットとして保存できます。保存したプリセットは後で使用できます。現在の設定は保存だけでなく、編集や削除もで きます。プログラムを起動した時には、最後に適用されたパラメータを使用して開きます。

設定パネル の下には、カーソルをパラメーターやボタンに合わせた場合に ヒント が表示されます。ヒントの表示位置や表示/非表示の設定は、プログラムの環境設定 で行うことができます。

# <span id="page-18-0"></span>プログラムの操作方法

**[AKVIS Neon](#page-2-0)** は、光り輝く線の効果を使用してネオンサインのように変換するためのソフトウェアです。プログラムには、スタンドアロン版と Photoshop や他のエディ ターと互換性のあるプラグイン版の 2種類があります。

画像にネオン効果を与えるためには、以下の手順で操作します。

#### ステップ **1:** イメージを開きます。

スタンドアロン版で作業する場合:

**[ファイルを開く]**ダイアログボックスを開くには、空のワークスペースをダブルクリックするか、■■■■ボタンをクリックします。使用可能なホットキーは、 Windows の場合 Ctrl +Oキー、Mac の場合 第+oキーを押しながらクリックします。ワークスペースにイメージをドラッグすることもできます。 スタンドアロン版は、**JPEG**、**RAW**、**PNG**、**BMP**、**TIFF**、**WEBP** ファイル フォーマットをサポートしています。

プラグイン版で作業する場合:

使用する[フォトエディターの](https://akvis.com/jp/compatibility-software.php?utm_source=help)[ファイル] > [開く]コマンドを使用して画像を開きます。

フォトエディターのメニューからプラグインを呼び出します。

**AliveColors** では、[効果] > [AKVIS] > [Neon]、 **Adobe Photoshop** では、[フィルター]メニュー > [AKVIS] > [Neon]、 **Corel PaintShop Pro** では、 [効果] > [プラグイン] > [AKVIS] > [Neon]、 **Corel Photo-Paint** では、[効果] > [AKVIS] > [Neon]をそれぞれ選択します。

ワークスペースの配置は、コントロールパネルで[簡易モード](#page-14-1)、[詳細モード](#page-14-2)と[プリセット](#page-15-0)のどちらを選ぶかで異なります。

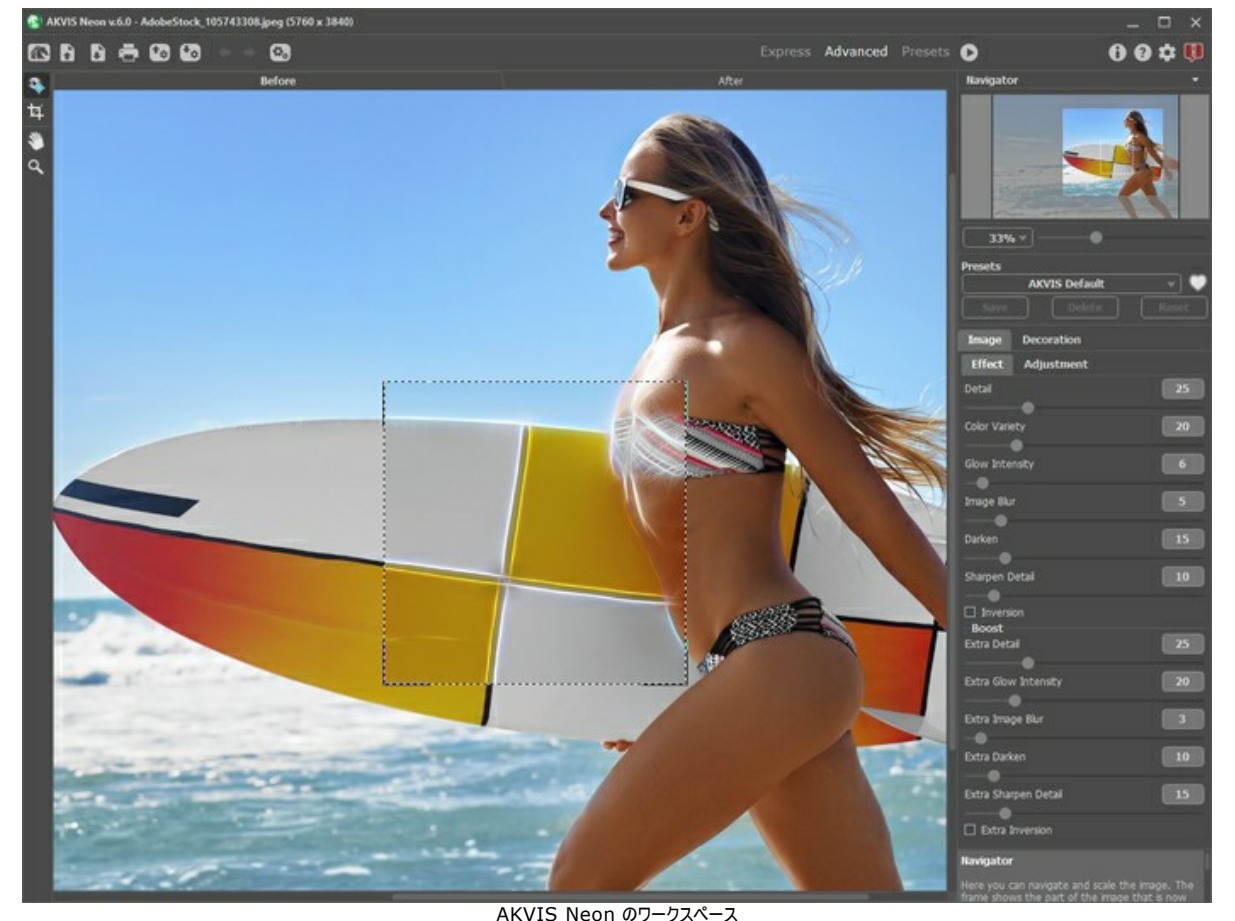

ステップ 2: ネオン効果をスタンドアロン版で適用する前に、[切り取り](#page-30-1)ツール ← を使って写真の一部を切り取って構成 (バランス) を調整することができま す。プラグイン版の場合、フォトエディターでこの作業を行えます。

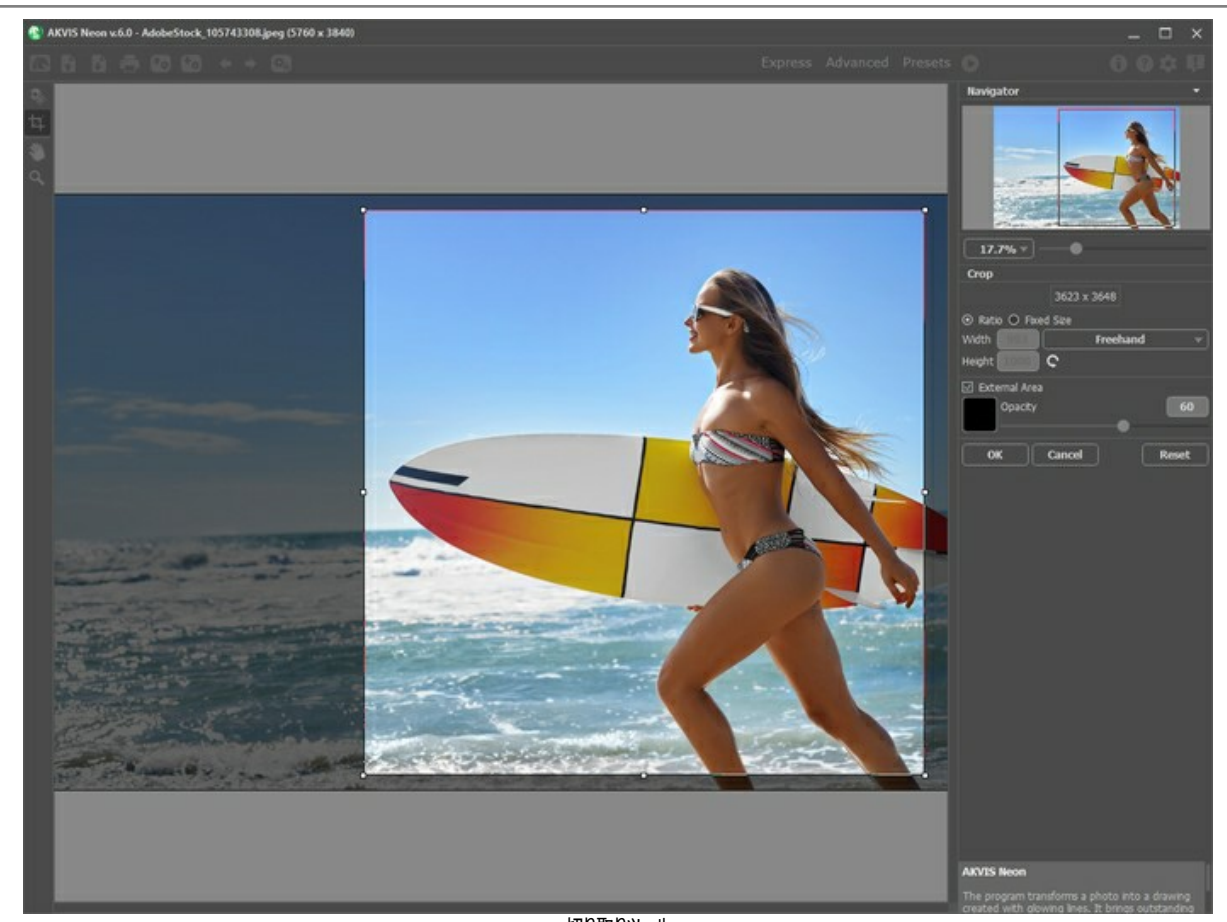

<span id="page-19-0"></span>切り取りツール ステップ **3: [**[イメージ](#page-22-0)**]**タブにある効果の設定を調整します。すぐに利用可能な (選択するだけ) [プリセットを](#page-37-0)使用するか、パラメーターを手動で変更します。 イメージの処理後の結果は[、プレビュー](#page-30-2) ウィンドウ に表示されます。プレビュー ウィンドウは、ツールバーの ◎ ポタンが押されている場合、 [処理前]タブに表 示されます。

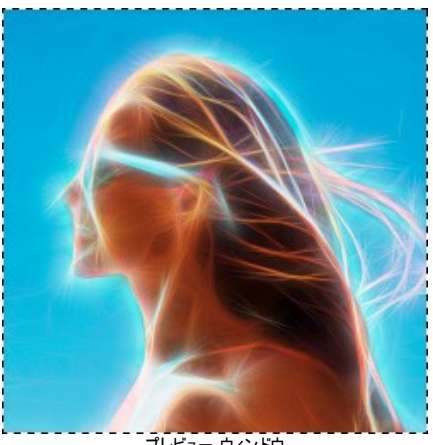

プレビュー ウィンドウ **ステップ 4: ● をクリックして、イメージ全体の処理を開始します。処理を中断する場合は、進捗バーの右側の<b>[キャンセル]**ボタンをクリックします。 ステップ **5:**より印象的な作品にするために、**[**装飾**]**タブのオプションを使って、[キャンバス](#page-34-0)を変更したり[、フレーム](#page-35-0)を適用したり[、テキストを](#page-36-0)追加したりできます。 ヒント:キャンバス、フレーム、テキストの適用順は、タブの位置に対応しています。順番を変更するには、タブをドラッグします。

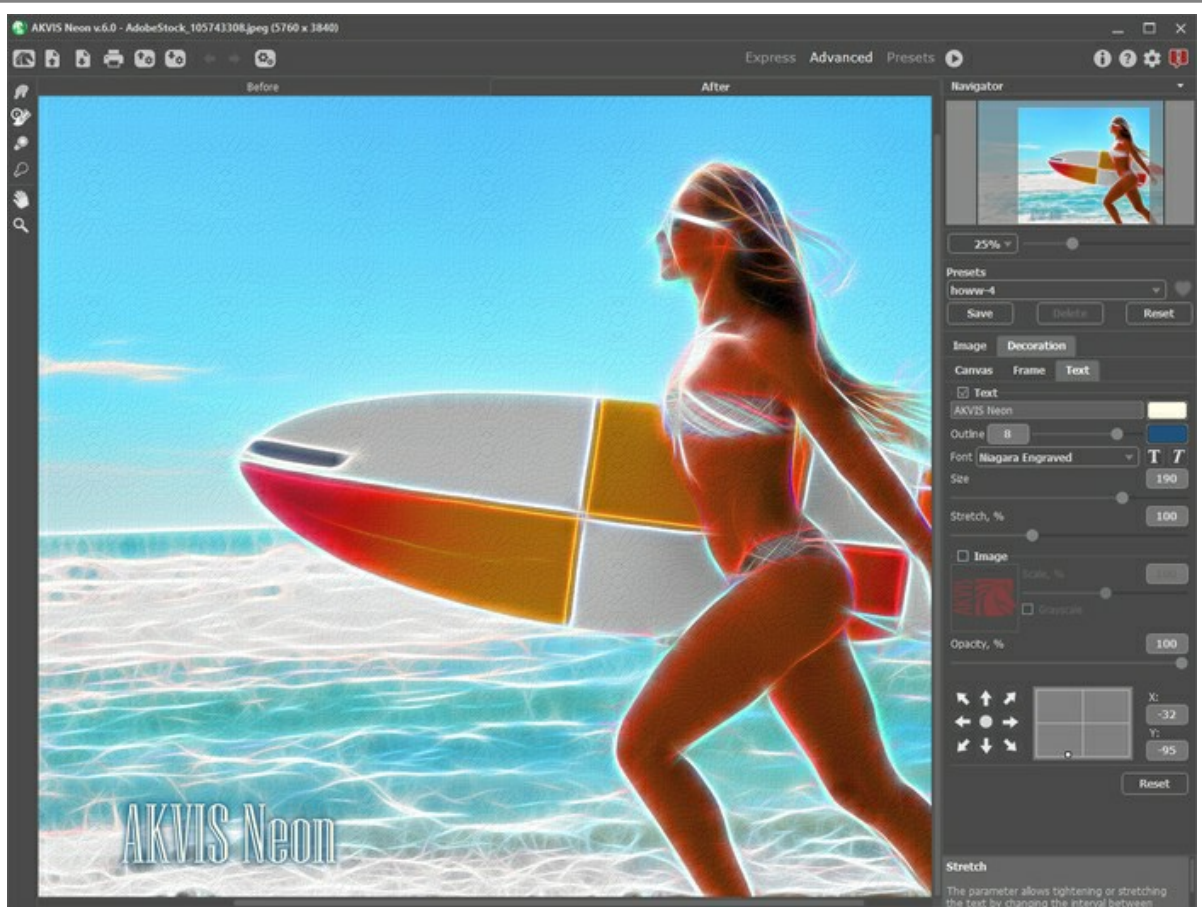

ネオン画像 + キャンバス使用 + テキスト挿入

ステップ **6:**  変更したパラメーターの設定を[プリセット](#page-37-0)として保存し、後で使用できます。**[**プリセット**]**欄にプリセット名を入力し、**[**保存**]**ボタンをクリックします。 新しいプリセットを作成すると、すべてのタブで設定すべてが利用できるようになります。

プリセット名フィールド近くに表示されるハートのアイコンをクリックすると、プリセットを**[**お気に入り**]**に追加、または[お気に入り]から削除することができます。

#### Neon [プリセットの詳細はこちら](#page-37-0)。

ステップ 7: [最終仕上げを行うことのできる](https://akvis.com/jp/neon/comparison.php?utm_source=help)[後処理ツール](#page-31-0)、指先ツール アン 限歴ブラシ QSA、覆い焼きツール DOK 焼きこみツール DOK は、Home Deluxe and Business ライセンスの場合にのみ、**[**処理後**]**タブより利用できます。

<mark>注意</mark>:これらのツールは、必ず、**最終処理段階**で使用してください。 ■ ボタンで処理を再実行した場合、ブラシを使用した編集が失われる場合が あります!

ステップ 8: スタンドアロン版では、[印刷](#page-46-0)を行うこともでき、その場合は、 まちクリックします。

ステップ **9:** 処理したイメージを保存します。

スタンドアロン版で作業する場合:

● をクリックすると、**[名前をつけて保存]**ダイアログボックスが開きます。使用可能なホットキーは、Windows の場合 Ctrl +S キー、Mac の 場合 ⌘ +S キーを押しながらクリックします。ファイル名を入力し、ファイルの種類 (**TIFF**、**BMP**、**JPEG**、**PNG**、**WEBP**) を選択し、保存先フォル ダーを選択します。

プラグイン版で作業する場合:

をクリックして結果を適用し、プラグイン ウィンドウを終了します。**AKVIS Neon** プラグインが終了し、画像がフォトエディターのワークスペースに 表示されます。

[ファイル] > [名前を付けて保存]コマンドを使用して[名前を付けて保存]ダイアログボックスを開き、ファイル名の入力、ファイルの種類の選択、保存先 フォルダーの指定を行います。

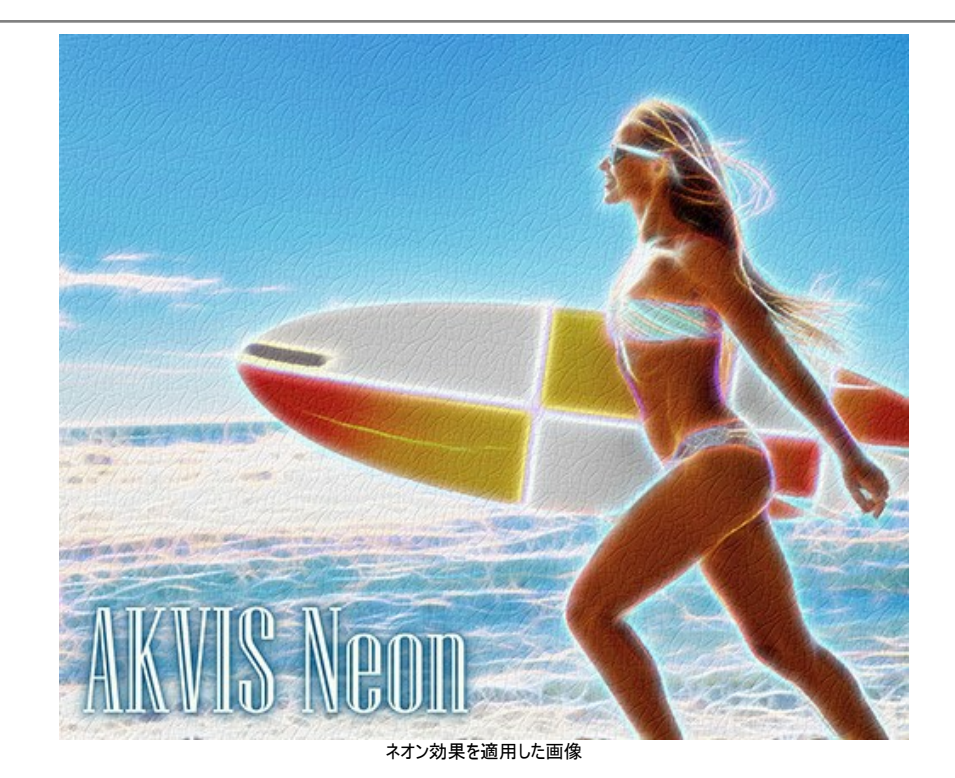

# <span id="page-22-0"></span>光り輝く線の効果

**[AKVIS Neon](#page-2-0)** は、画像を光り輝く線で描いたような絵に変換します。素晴らしい視覚効果を生み出すことができ、光の線で描画したようになります。

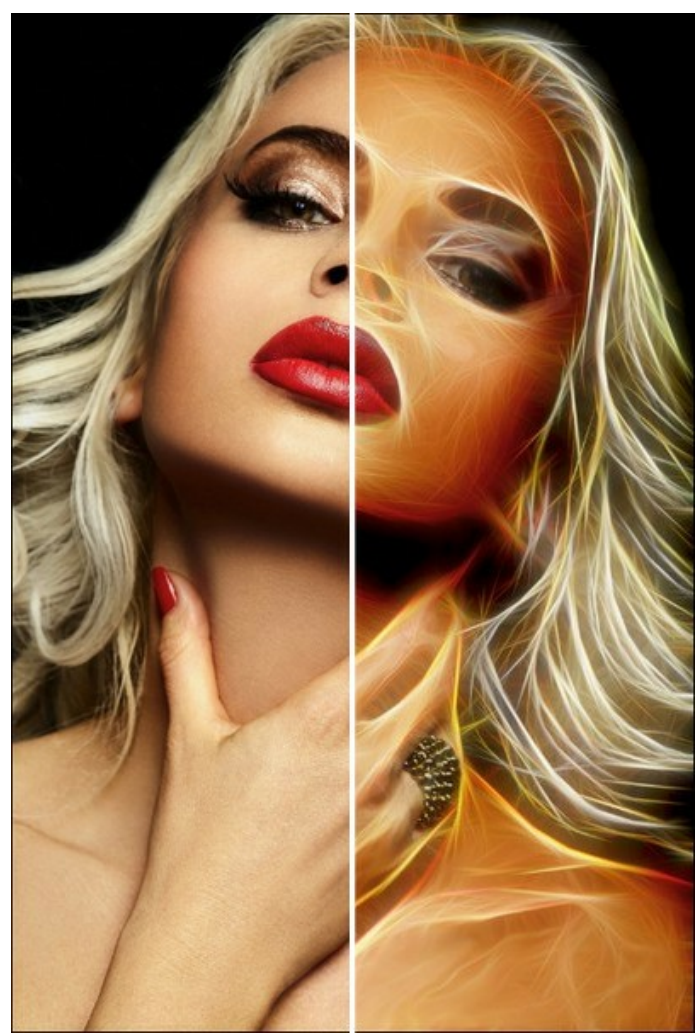

画像に光を

**[**イメージ**]** > [効果]タブにある効果の設定を調整します。

基本のパラメーターの他に効果を高めるための補助的な設定 が用意されています。どちらの設定も同じようなモードで操作できますが、異なる処理段階に適用されま す。

ディテール / ディテール **(**追加**)** (設定可能範囲が 0-100): 描画する際に使用する線の数を指定します。

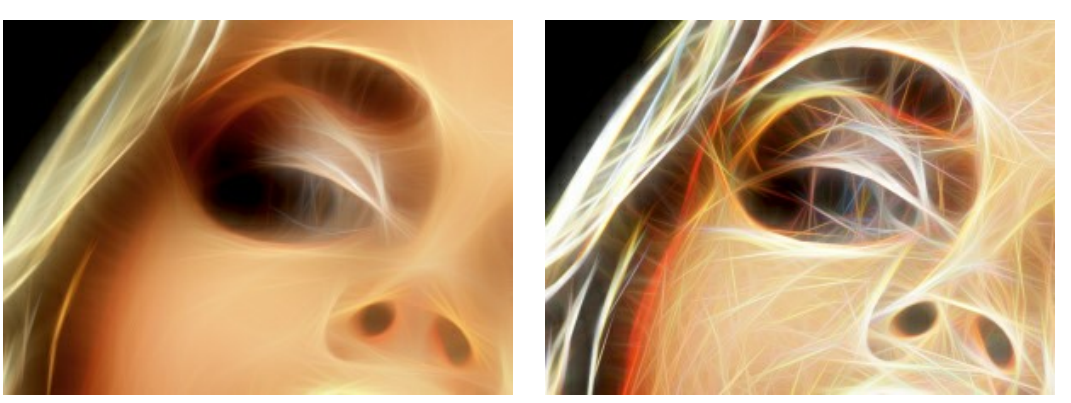

```
\vec{r} \vec{\tau} \vec{\tau} \vec{\tau} \vec{\tau} \vec{\tau} \vec{\tau} \vec{\tau} \vec{\tau} \vec{\tau} \vec{\tau} \vec{\tau} \vec{\tau} \vec{\tau} \vec{\tau} \vec{\tau} \vec{\tau} \vec{\tau} \vec{\tau} \vec{\tau} \vec{\tau} \vec{\tau} \vec{\tau} \vec{\tau} \vec{\tau} \vec{\tau} \vec{\tau} \vec{\tau
```
色のパリエーション (設定可能範囲が 0-100): パラメーターの値を上げると、新たな色や濃淡の変化がより多く画像内に現れます。値が大きいほど、イメージにはよ り明るく、鮮やかな色が多く使用されます。

[ディテール]の値が 0 の場合にパラメーターを変更しても、画像に変化はありません。

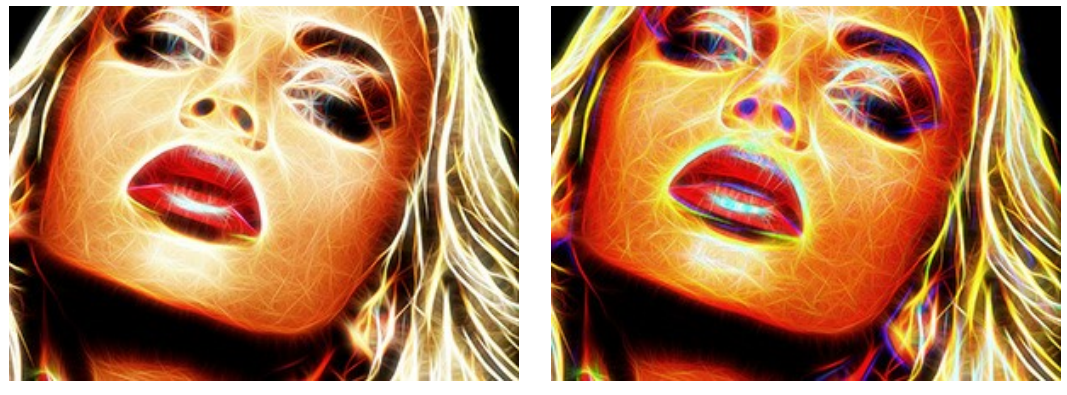

色のバリエーション = 30 色のバリエーション = 90

グローの強度 / 追加グローの強度 (設定可能範囲が1-100): グロー効果の強度と明るさの設定と調整をします。

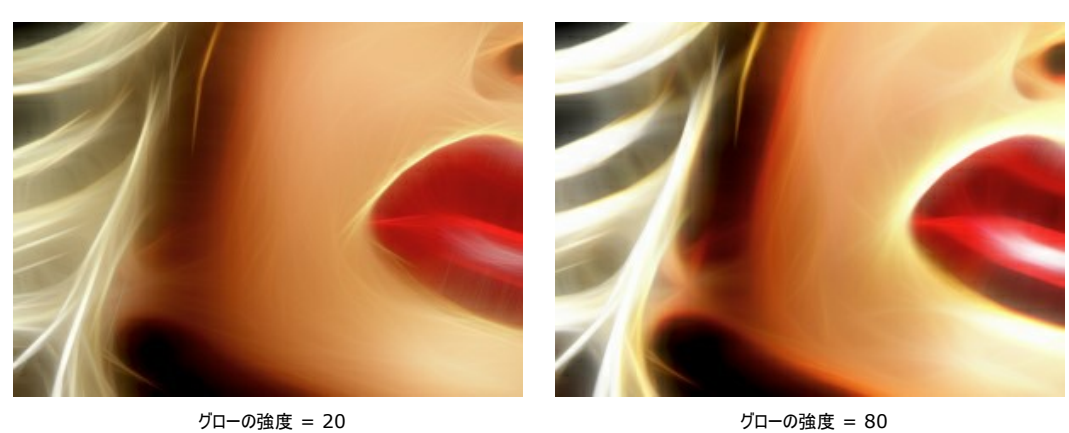

ぼかし / 追加ぼかし (設定可能範囲が 2-25): イメージの滑らかさの度合いを設定します。元のイメージのエッジ部分や境界線の影響力を薄めて、処理結果をシ ンプルにします。

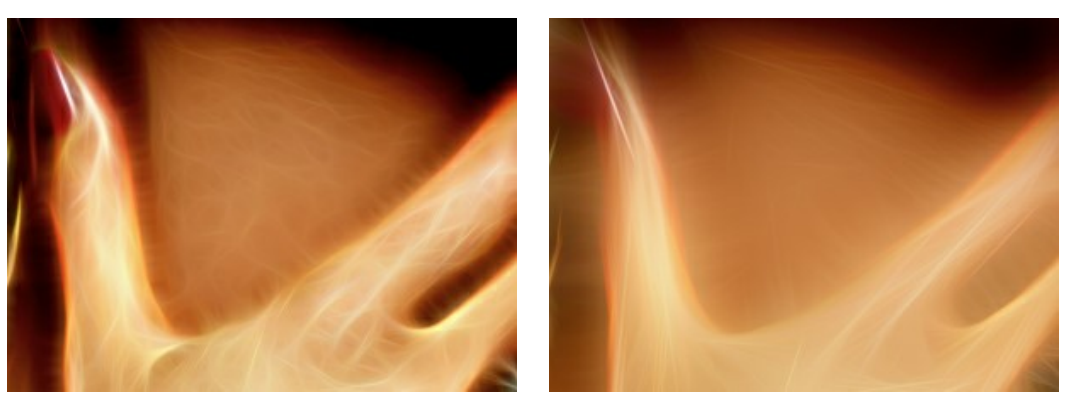

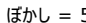

 $J$   $\vec{a}$   $\vec{b}$   $\vec{c}$   $\vec{c}$   $\vec{d}$   $\vec{b}$   $\vec{c}$   $\vec{d}$   $\vec{c}$   $\vec{d}$   $\vec{b}$   $\vec{c}$   $\vec{d}$   $\vec{d}$   $\vec{d}$   $\vec{d}$   $\vec{d}$   $\vec{d}$   $\vec{d}$   $\vec{d}$   $\vec{d}$   $\vec{d}$   $\vec{d}$   $\vec{d}$   $\vec{d}$   $\vec{d}$   $\vec{d}$ 

影 / 追加影 (設定可能範囲が 0-100):イメージに影を追加し、黒で塗りつぶします。

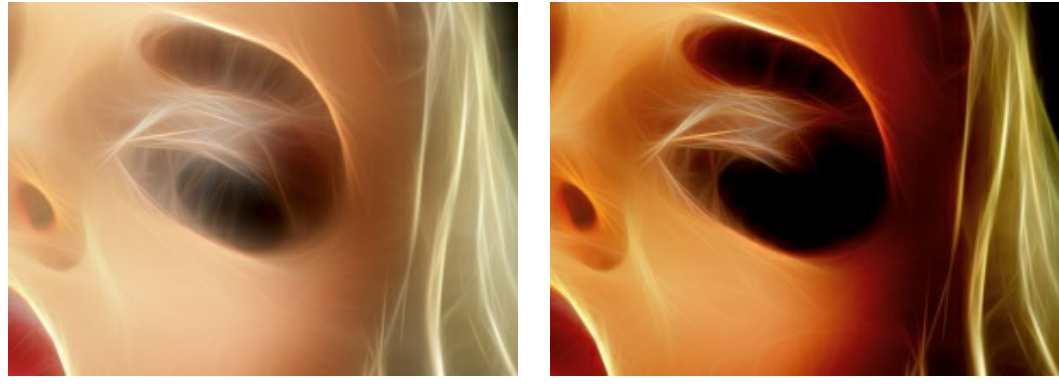

シャドウを強調 = 15 シャドウを強調 = 60

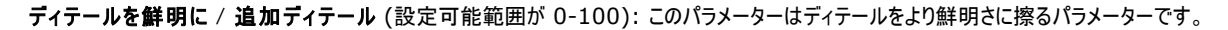

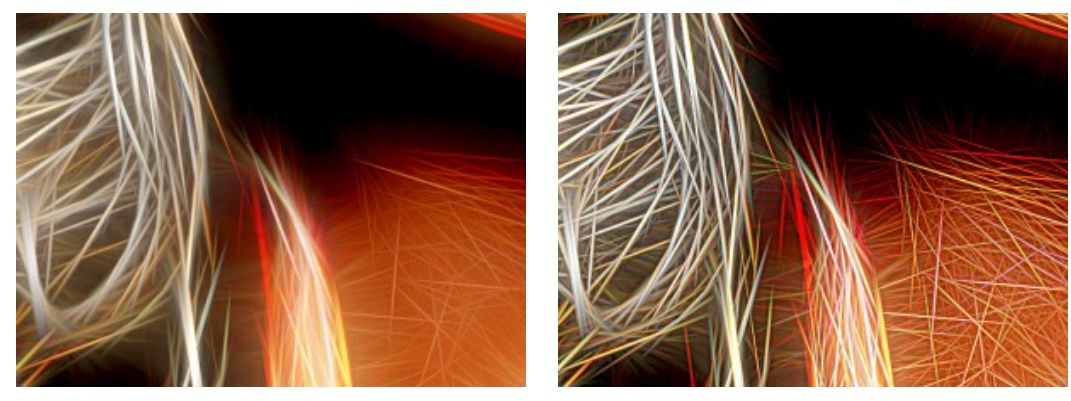

ディテールを鮮明に = 10 ディテールを鮮明に = 60

**反転 / 追加反転:** どのグループ パラメーターであれ、チェックボックスが有効になっている場合には、イメージにぼかしがかかり、[影]オプションは逆に機能、つまりイメー ジを明るくします。二重反転の場合、つまり[反転]と[追加反転]の両方のチェックボックスがオンの場合、光り輝く線が暗い境界線に変わります。

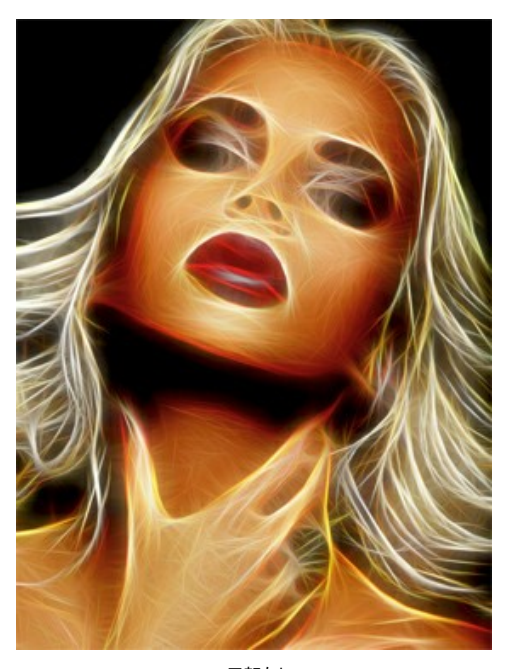

反転なし (チェックボックスが両方オフ)

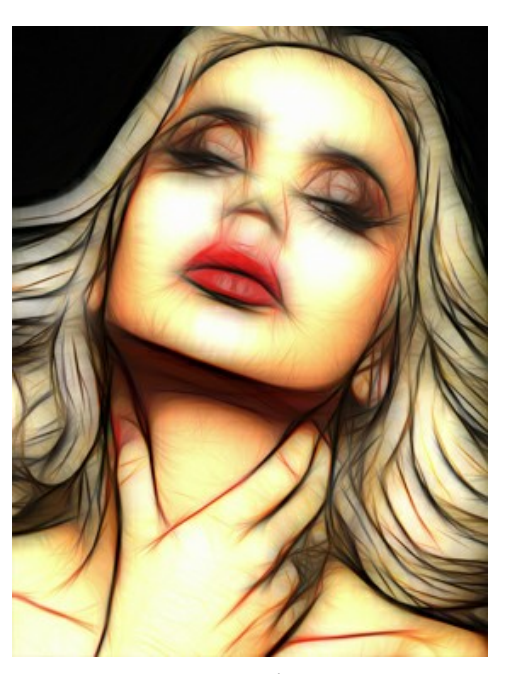

二重反転 (チェックボックスが両方オン)

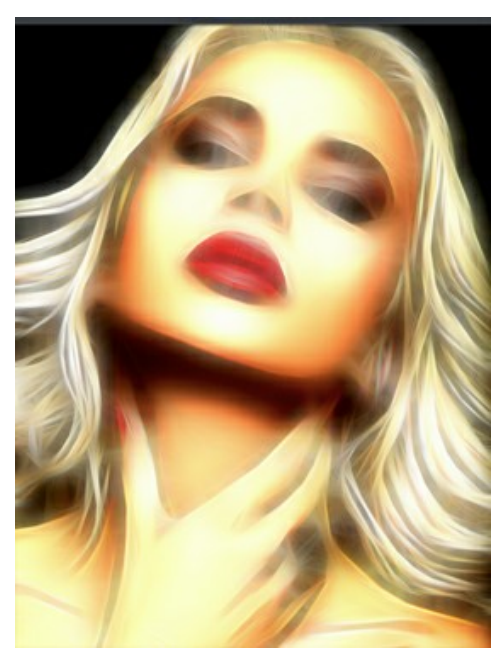

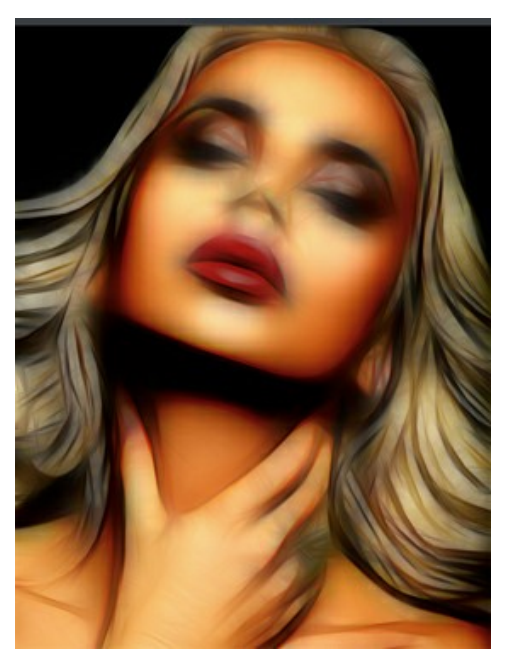

最初の反転 2回目 2回目の反転 2回目の反転 まんじょう きょうかん おおおおおおおおおおおおおおおおお

(チェックボックスのいずれかがオン)

**[**調整**]**タブはすぐに得た結果を調整するのに使用します。

明るさ (設定可能範囲が -100から100): イメージをどのように明るく、光で飾るかを設定します。高い値では画像が明るくなり、低い値では画像が暗くなります。

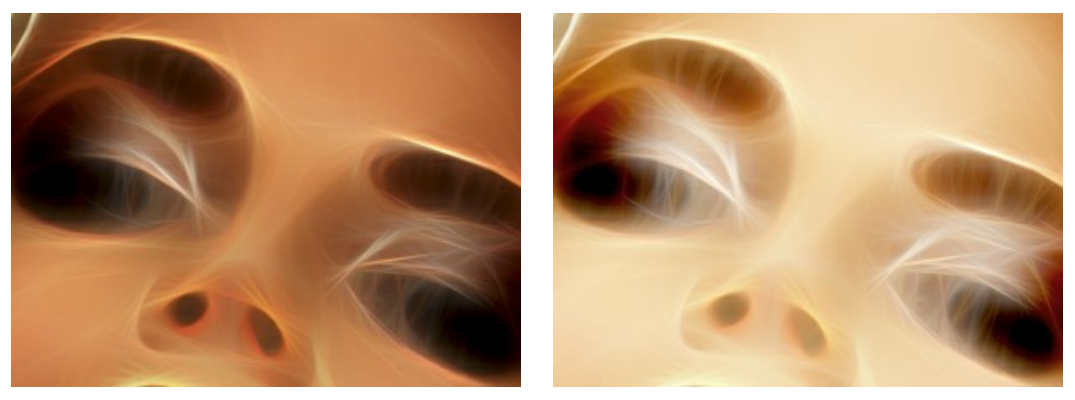

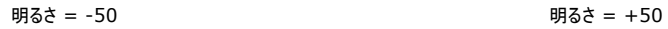

コントラスト (設定可能範囲が -100 から 100): イメージ内の明暗の違いを強めたり (0以上の値)、弱めたり (0以下の値)します。

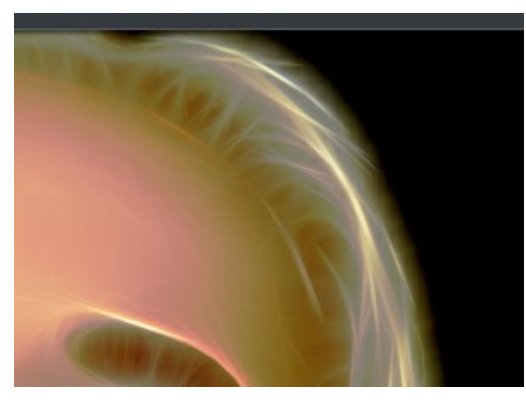

コントラスト = -50 コントラスト = +50

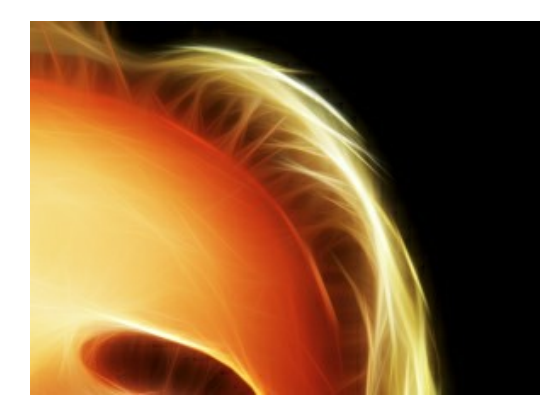

彩度 (設定可能範囲が-100 から 100): 中間色のグレーから最も明るい色まで、色の彩度 (明暗) を設定できます。

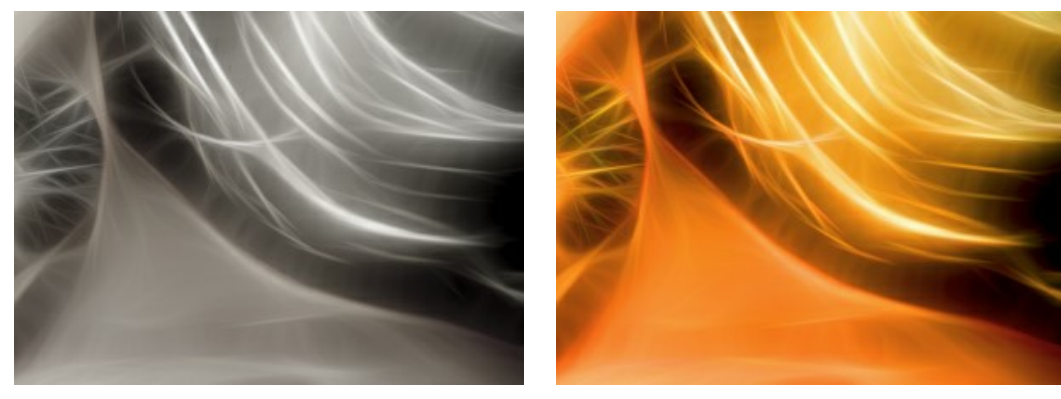

彩度 =  $-80$  彩度 =  $+80$ 

色付け (設定可能範囲が 0-100): イメージに薄く色を加えることができます。カラーパレットをダブルクリックして表示されるダイアログボックスから色を選択します。別の 方法として、パレットをクリックして有効になるスポイトツールを使ってイメージ内から直接色を選択できます。パラメーターを調整することにより、色の混合度合いを変更で きます。最大値に設定した場合は、モノトーン、単色の効果が得られます。

注意**:**この機能は [Home Deluxe](https://akvis.com/jp/neon/comparison.php?utm_source=help) および Business ライセンスでのみ利用可能です。

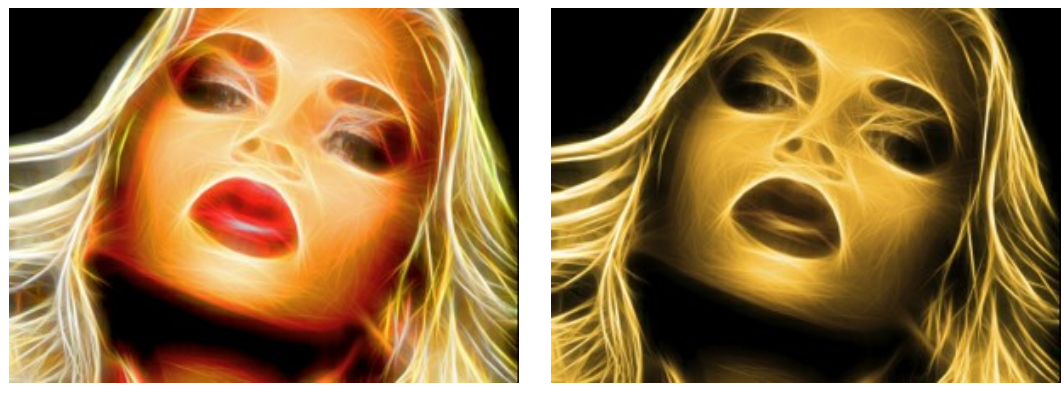

元の色 (チェックボックスがオフ)

薄く黄色を追加 (チェックボックスがオン、値 = 90)

**[**色相**]**には、イメージの明るさに影響を与えることなく、色の操作ができる設定が含まれています。

明るいシフト (設定可能範囲が-180 から 180): 明るい領域のみを変更するためのパラメーターです。

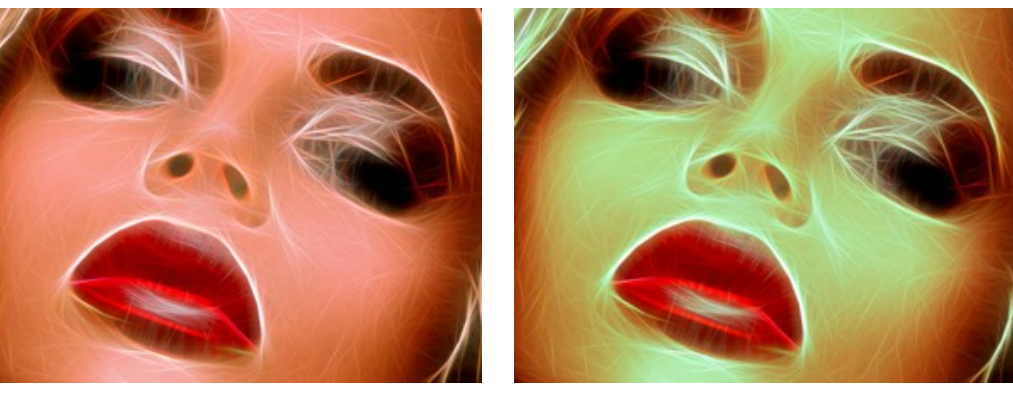

明るいシフト = -90 明るいシフト = +90

暗いシフト (設定可能範囲が-180 から 180): 暗い領域のみを変更するためのパラメーターです。

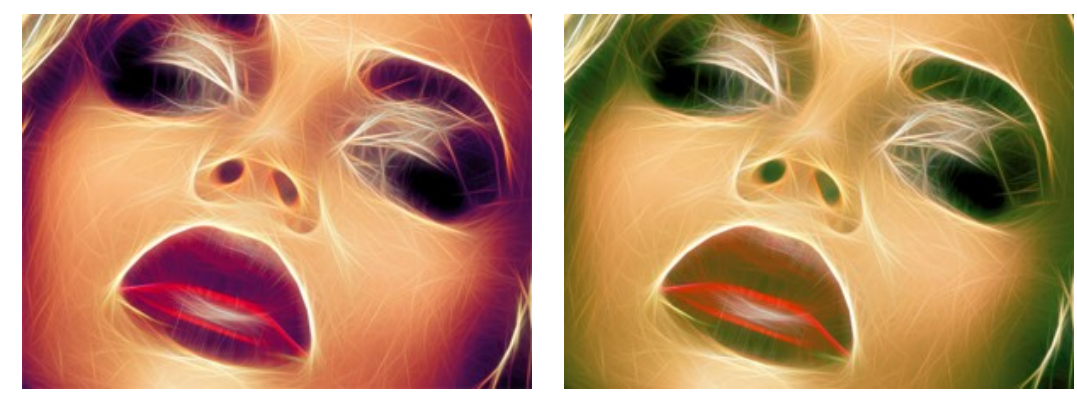

暗いシフト = -90 30 キャンプ キャンプ きょうしゃ 暗いシフト = +90

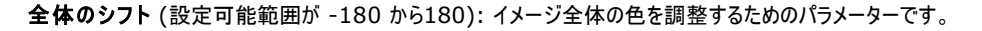

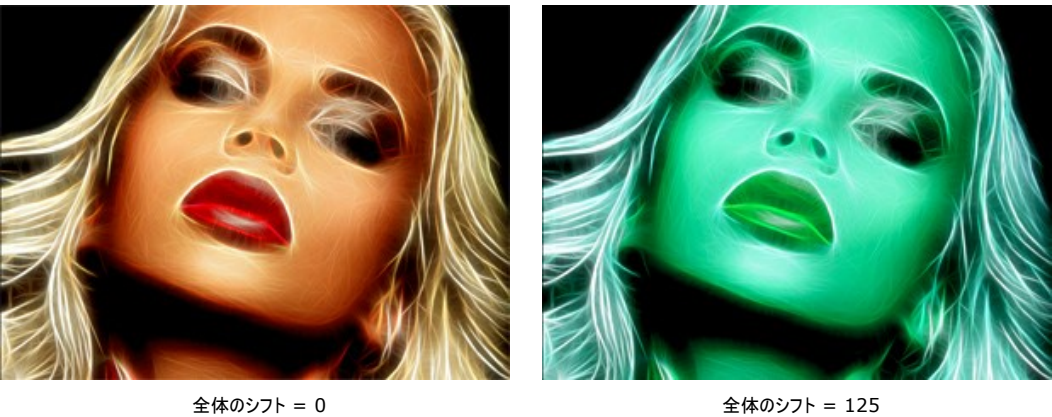

**[**ハッチング**]**はイメージに鉛筆のハッチング効果を加えることができるパラメーターです。

強度 (設定可能範囲は 0-100): 効果の強度を設定するパラメーターです。

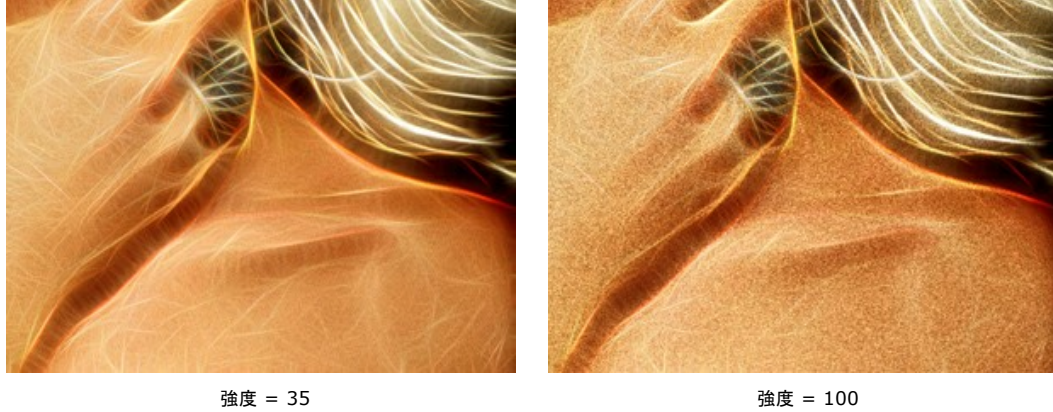

ストロークの長さ (設定可能範囲が 0-100): このパラメーターは、点描から長い直線のハッチングまで、異なる結果を得ることができるストロークの長さを調整しま す。

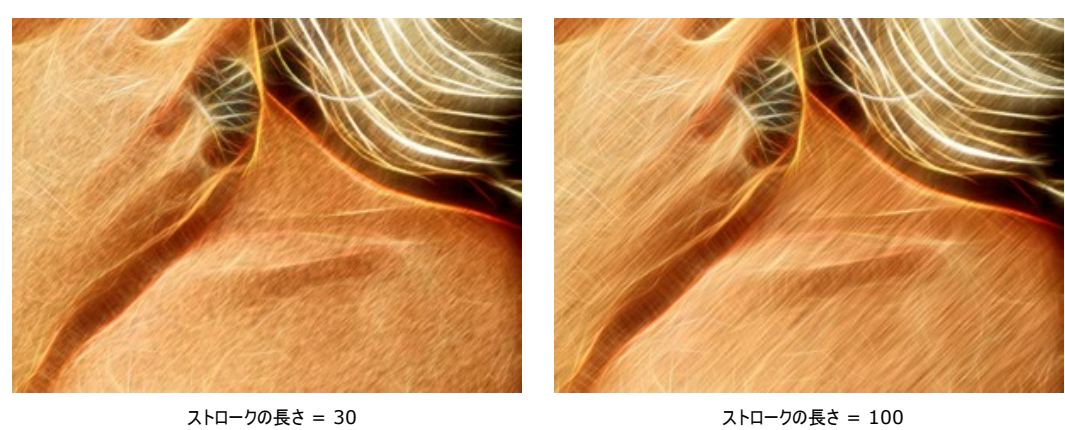

角度 (設定可能範囲が -90 から 90): 描画するストロークのピッチ角度を設定するパラメーターです。

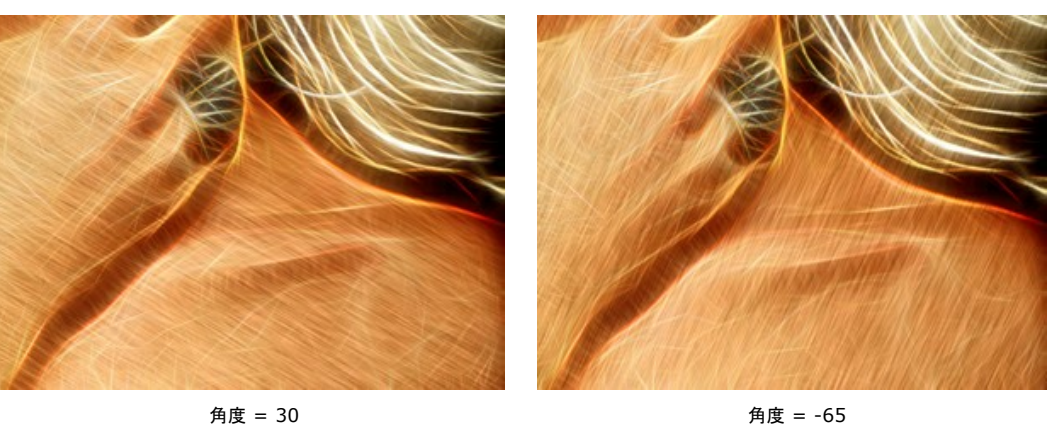

**[**変形**]**タブの設定により、オブジェクトの形を変えたり、歪みを生じさせたりできます。効果を使用すると、イメージの印象が変わり、遊び心も与えることができます。 注意**:**この変形効果は、[Home Deluxe](https://akvis.com/en/neon/comparison.php?utm_source=help)版と Business 版でのみ利用できます。

強度 (設定可能範囲は 0-100): 効果の強度 (強さ) を設定します。設定値が 0 の場合、変形は一切ありません。

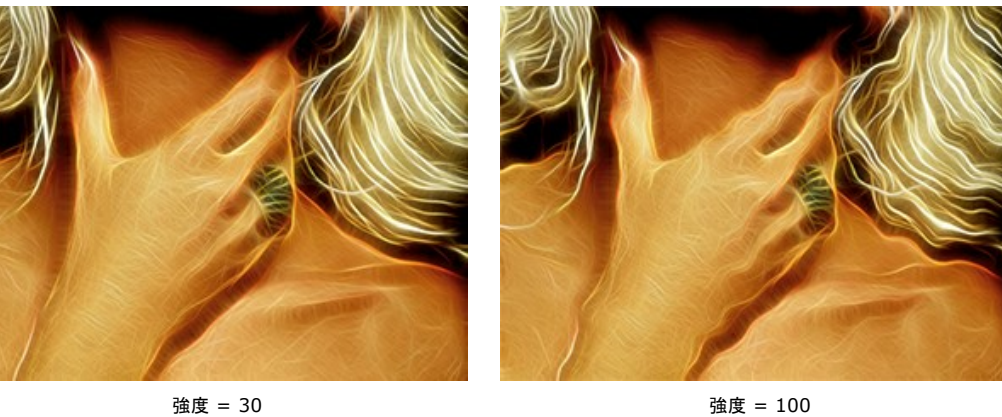

変形サイズ (設定可能範囲は 5-100): 変形サイズ (度合い) を設定します。

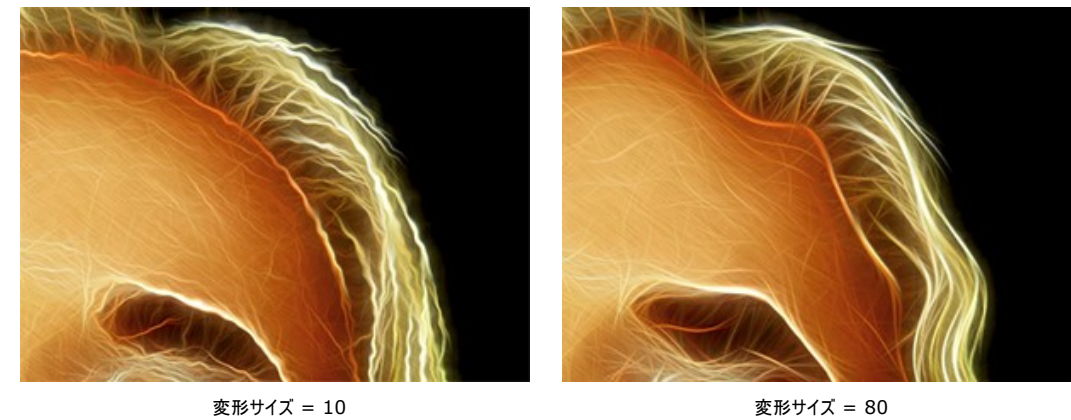

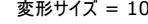

乱数開始値 (設定可能範囲は 0-9999): これは変形の形を定義する、乱数生成の基となる値です。

# <span id="page-30-0"></span>ツールとオプション

**AKVIS Neon** では、アクティブなタブ、**[**処理前**]**または**[**処理後**]**タブによって表示されるツールは異なります。

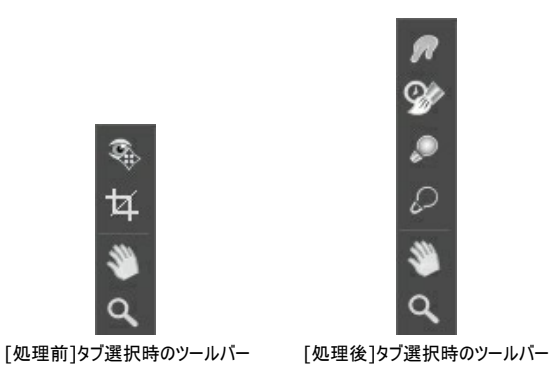

プログラム内のツールはグループ分けされています。[事前処理](#page-30-2) ([処理前]タブ)、[後処理](#page-31-0) ([処理後]タブ)、 [追加](#page-33-0) ツール ([処理前]と[処理後] タブ)。

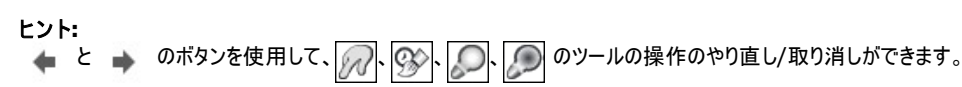

<span id="page-30-2"></span>事前処理ツール ([処理前]タブ):

クイック プレビュー : プレビュー ウィンドウのオン/オフ (表示/非表示) を切り替えます。プレビュー ウィンドウとは、点線で囲われた四角の枠で、画像に 加えられた変更をすぐに表示します。

マウスクリックまたはダブルクリックによって、プレビュー ウィンドウの位置を自由に動かすことができます。これにより、効果のプレビューをイメージの様々な部分で確 認することができます。自動変換の結果と元のイメージを比較するには、プレビュー ウィンドウでマウスをクリックしたままにします。

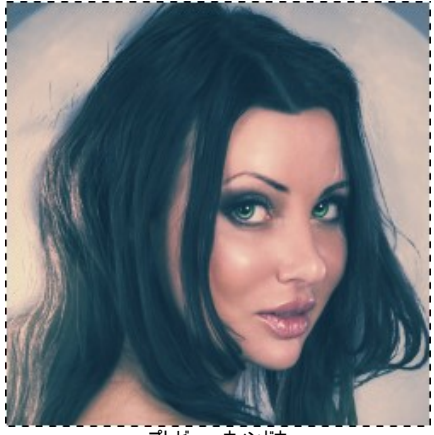

プレビュー ウィンドウ

プレビュー ウィンドウのサイズの変更は、プログラムの [環境設定](#page-40-0) ですで行うことができます。

<span id="page-30-1"></span>切り取りツール (スタンドアロン版のみ) を使って、イメージ内の不要な部分を切り取ることができます。このツールは、イメージの構成を変更したい場合、 曲がった写真を修整したり、縦長の写真を横長にしたり、その逆を行ったりするのに便利なツールです。

注意**:** このツールは、元のイメージに適用されます!ネオン効果の適用前に使用してください。

切り取りは、フレームの枠や角をドラッグして行うことができます。

結果を適用して、フレーム外の部分を切り取るには、[OK]をクリックするか、Enter キーを押します。操作をキャンセルして終了するには、[キャンセル]をクリッ クするか、Esc キーを使用します。ツールを有効にしたまま、元の状態に元すには、[リセット]ボタンを押します。

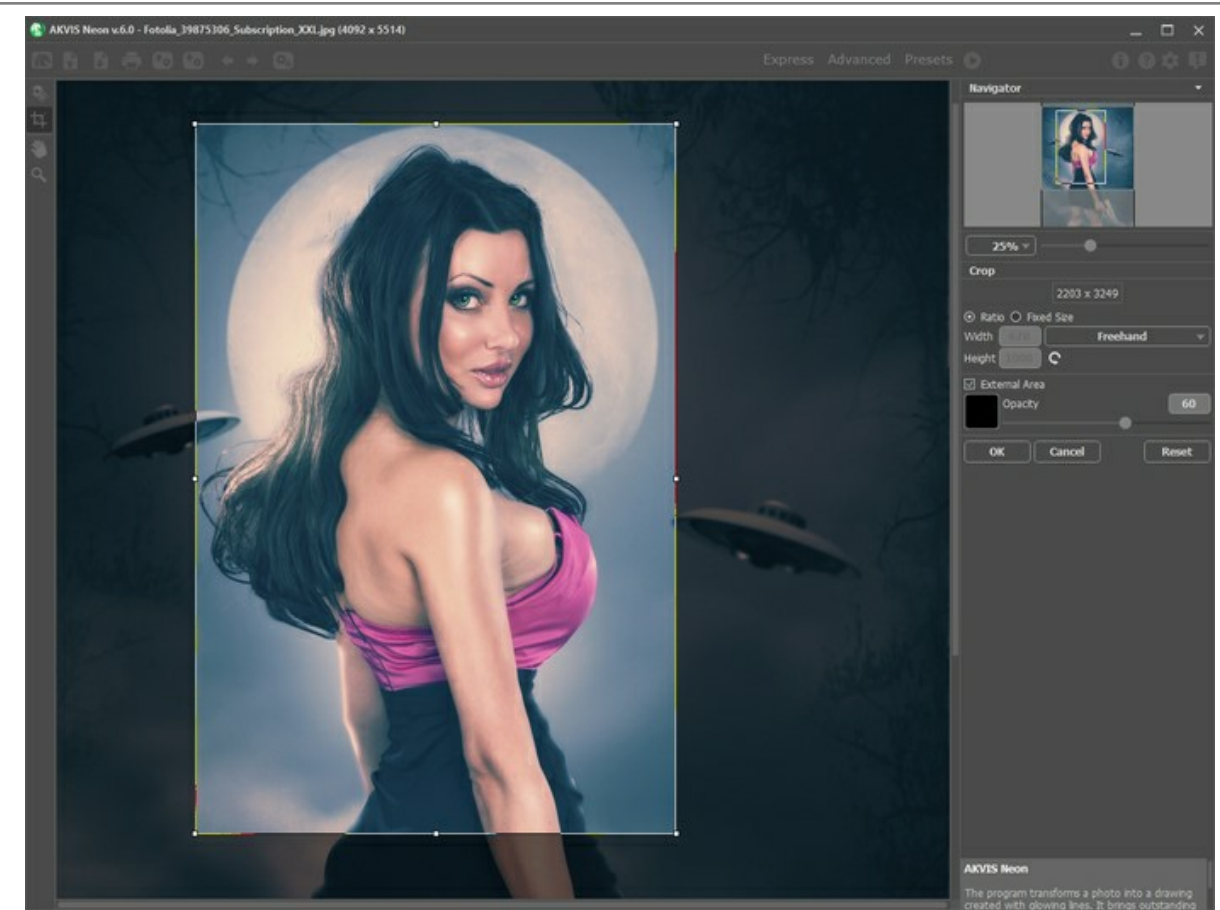

イメージの切り取り

切り取りオプションを調整します。

切り取り枠の長方形のサイズ指定には、**[**比率**]**または**[**固定サイズ**]**オプションを使用します。

[除外領域]チェックボックスがオフの場合、外側の部分の色と不透明度を変更できます。

<span id="page-31-0"></span>後処理ツール (Deluxe/Business版の[処理後]タブ)

注意: 2 よう メント 2 の各ツールは、[Home Deluxe/Business](https://akvis.com/jp/neon/comparison.php?utm_source=help) ライセンスの [処理後] タブでのみ利用できます。最終処理段階で使用しま す。処理を再実行した場合 ● 、後処理ツールを使用した編集が失われる場合があります!

各ツールのオプションは、イメージを右クリックすると表示されるポップアップメニューに表示されます。

指先ツール の は、イメージ内の色の混合や不揃いな部分の除去に使用します。

ツールのパラメーター:

サイズ (設定可能範囲は 1-300): ツールの直径をピクセルで指定します。

硬さ (設定可能範囲は 0-100): ブラシエッジ (背景との境界) 部分のぼかしの程度を指定します。値が高いほど境界線は鮮明になります。

強度 (設定可能範囲は 1-100): ストロークで塗りつけるペンキの量を指定します。値が高いほど、色は長くこすり付けられて伸びた状態になります。

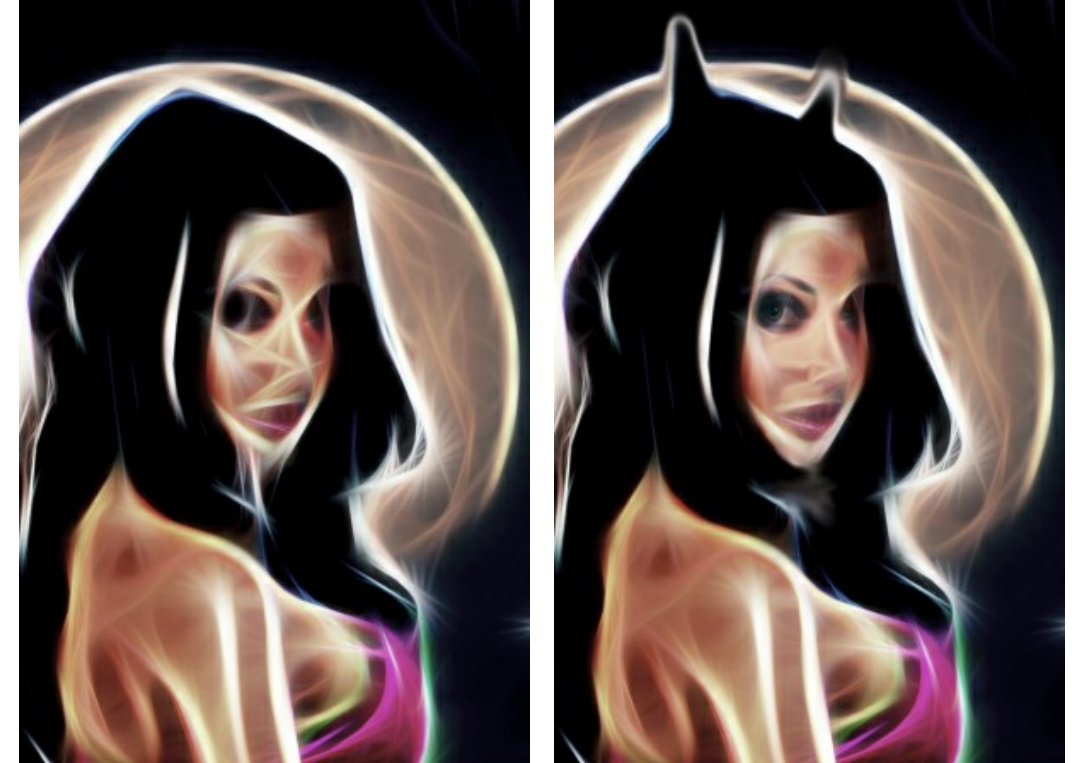

ネオン効果 そのことをある アクセス こうしゃ おんこう 指先ツールの使用

履歴ブラシ は、ネオンの効果を弱め、画像を元の状態にレストアします。

ツールのパラメーター:

**[**元のイメージにレストア**]**チェックボックス: このチェックボックスがオンの場合、ネオン効果や手動処理の結果を弱めます。チェックボックスがオフの場合 は、ブラシの編集部分にのみ適用され、ネオン効果には影響を与えません。

サイズ (設定可能範囲は 1-1000): ブラシで引くラインの幅を指定します。

硬さ (設定可能範囲は 0-100): ツールのエッジ部分の鮮明度を調整します。値が低いほど、ツールのエッジ部分はぼかしがかかったものになります。 値が 100% の場合、ブラシのエッジと背景の境界がくっきり分かれますが、もっと低い値の場合は境界部分の色の移行がよりスムーズになり、ぼかしが 強くなります。

強度 (設定可能範囲は 1-100): オリジナルの状態へのレストア度合いを指定します。低い値の場合はレストアがあまり行われず、適用した効果と 馴染みますが、100% に近い値の場合はオリジナルの画像に完全にレストアされます。

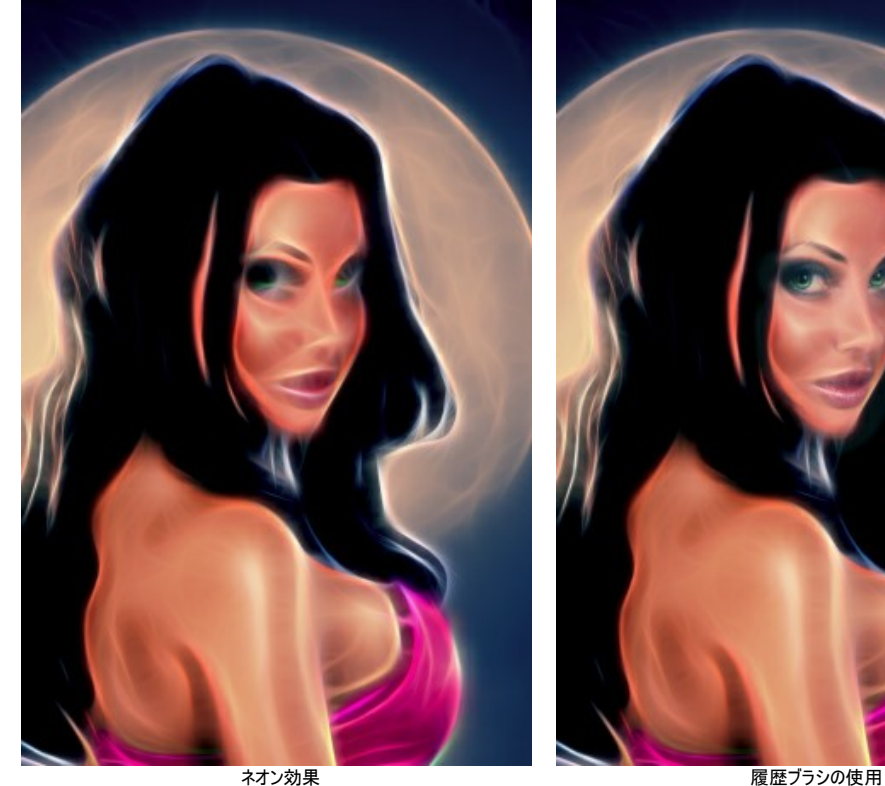

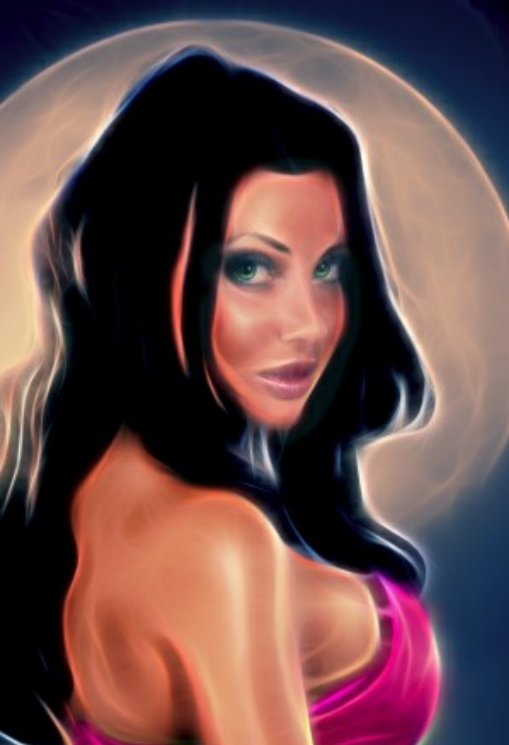

**覆い焼きツール◯◯**は、色の明るさを強めてトーンを変更します。ブラシのストローク毎に効果を1段階ずつ強めていきます。

ツールのパラメーター:

サイズ (設定可能範囲は 1-1000): ツールの直径を設定します。

- 硬さ (設定可能範囲は 0-100%): ブラシエッジ (背景との境界) 部分のぼかしの程度を指定します。値が高いほど境界線は鮮明になります。
- 強度 (設定可能範囲は 1-100): ブラシストロークの効果の強度を設定します。
- 範囲: ドロップダウンメニューには、ピクセル処理に関する 3つの方法が提供されています。
	- 影: 明るい部分より、暗い影の部分を重点的に処理します。
	- 中間調: 明るい部分と暗い部分の両方を均等に処理します。
	- ハイライト: 暗い部分より、明るい部分を重点的に処理します。

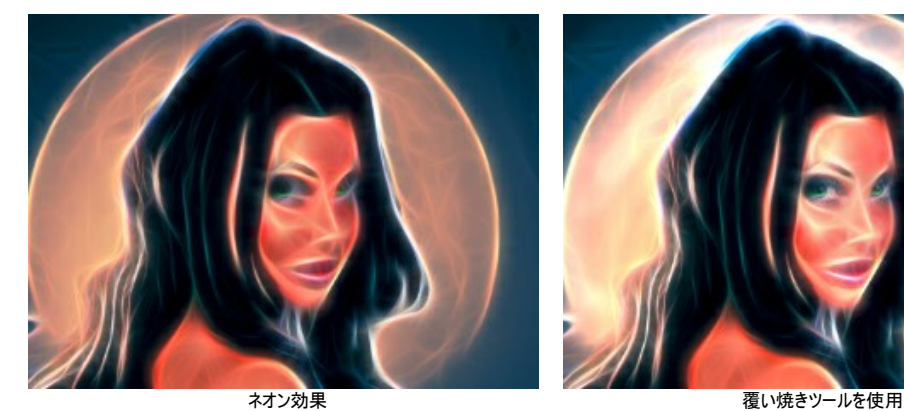

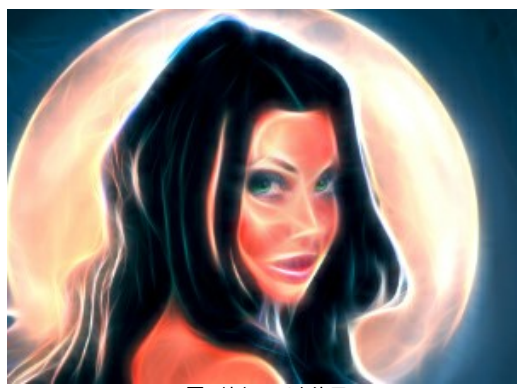

- 焼き込みツール 3は、色の明るさを弱めてトーンを変更します。
- パラメーターは、 覆い焼きツールと同じです。

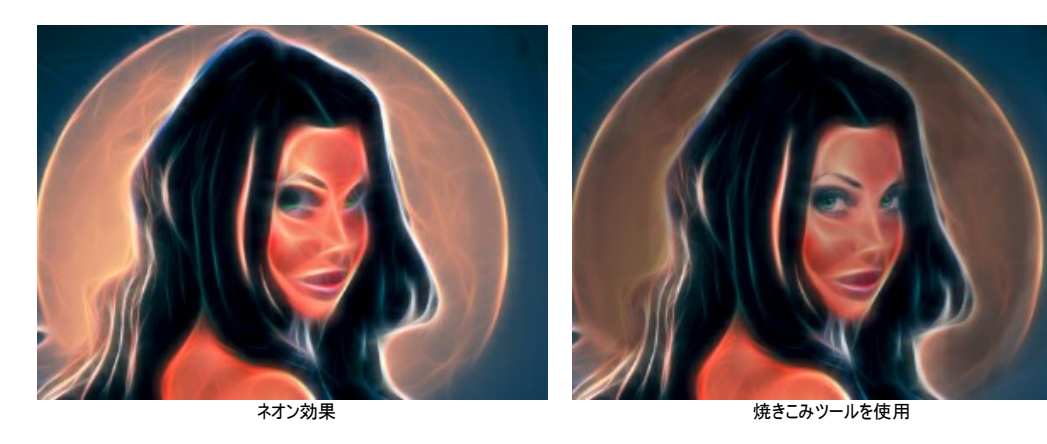

<span id="page-33-0"></span>その他のツール (両方のタブで利用可能、すべてのライセンス対応):

手のひらツール | い、画像を動かしてイメージウィンドウに表示されていない部分を表示できます。実際にツールを使用するには、画像上でクリックしたままド ラッグして表示画像を動かします。この操作に対するホットキーは、H キーです。

ツールバー上にあるツールのアイコン をダブルクリックすると、イメージはウィンドウに合わせたサイズで表示されます。

<mark>ズーム ツール ◯</mark> を使って画像の拡大/縮小を行います。クリックすると、ズームイン (拡大) します。クリックしながら<mark>Alt</mark> キーも押すと、ズームアウトします。 この操作に対するホットキーは、Zキーです。

ツールのアイコン ◯ をダブルクリックすると、イメージが 100% の倍率 (実際の大きさ) で表示されます。

# <span id="page-34-0"></span>キャンバスの調整

**AKVIS Neon**を使用した場合、サンドペーパーやレンガの壁などどんな表面にでも輝くイメージを描画できます。

[装飾]グループの[キャンバス]タブに切り替え、[キャンバスの使用]チェックボックスをオンにしてください。

ヒント: 装飾効果の適用順を変更するには、[キャンバス]/[フレーム]/[テキスト]の各タブをドラッグして入れ替えます。

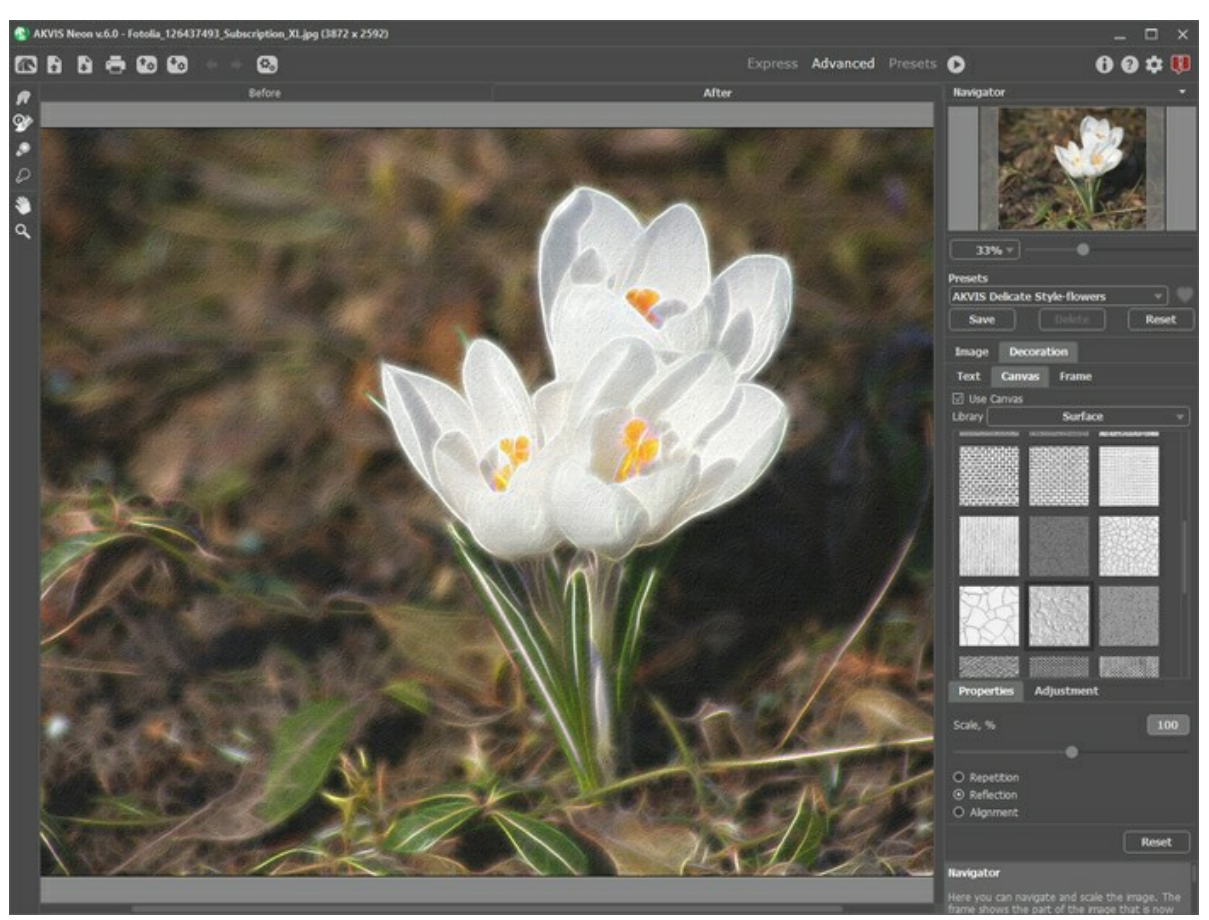

テクスチャを使用したネオン効果

テクスチャを選択する場合は、[ライブラリ] > [表面]から選択するか、手持ちのサンプルを**[**ライブラリ**] > [**ユーザー定義**...]**から読み込みます。

[キャンバス設定を調整](https://akvis.com/jp/tutorial/decoration/canvas.php?utm_source=help)

# <span id="page-35-0"></span>光り輝くイメージにフレームを追加

**AKVIS Neon** では、イメージにフレームを追加して、あなたの芸術作品を完成させることができます。

[装飾]グループの[フレーム]タブに切り替え、[フレーム]チェックボックスをオンにし、フレームを選択します。

ヒント: 装飾効果の適用順を変更するには、[キャンバス]/[フレーム]/[テキスト]の各タブをドラッグして入れ替えます。

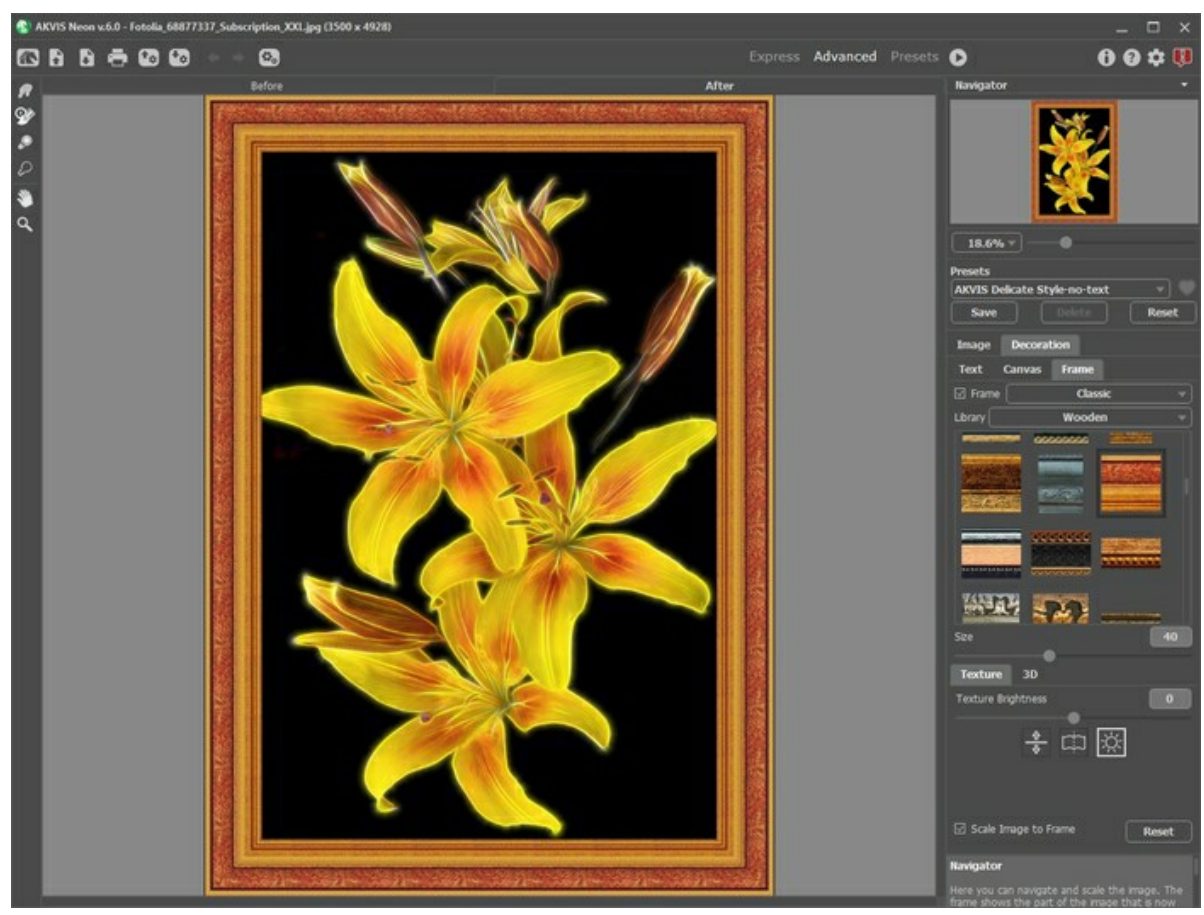

ネオン効果のフレーム

適用できるフレームの種類:

[クラシック](https://akvis.com/jp/tutorial/frame/classic.php?utm_source=help)

[パターン](https://akvis.com/jp/tutorial/frame/pattern.php?utm_source=help)

[ストローク](https://akvis.com/jp/tutorial/frame/strokes.php?utm_source=help)

[ビネット](https://akvis.com/jp/tutorial/frame/vignette.php?utm_source=help)

[台紙](https://akvis.com/jp/tutorial/frame/passe-partout.php?utm_source=help)

# <span id="page-36-0"></span>ネオン画像にテキストやウォーターマークを追加

署名、ロゴ、ウォーターマークを追加することで、あなたの輝くイメージを作り出すことができます。

[装飾]グループの[テキスト]タブに切り替え、[テキスト]または[イメージ]のいずれかのモードを有効にします。

ヒント: 装飾効果の適用順を変更するには、[キャンバス]/[フレーム]/[テキスト]の各タブをドラッグして入れ替えます。

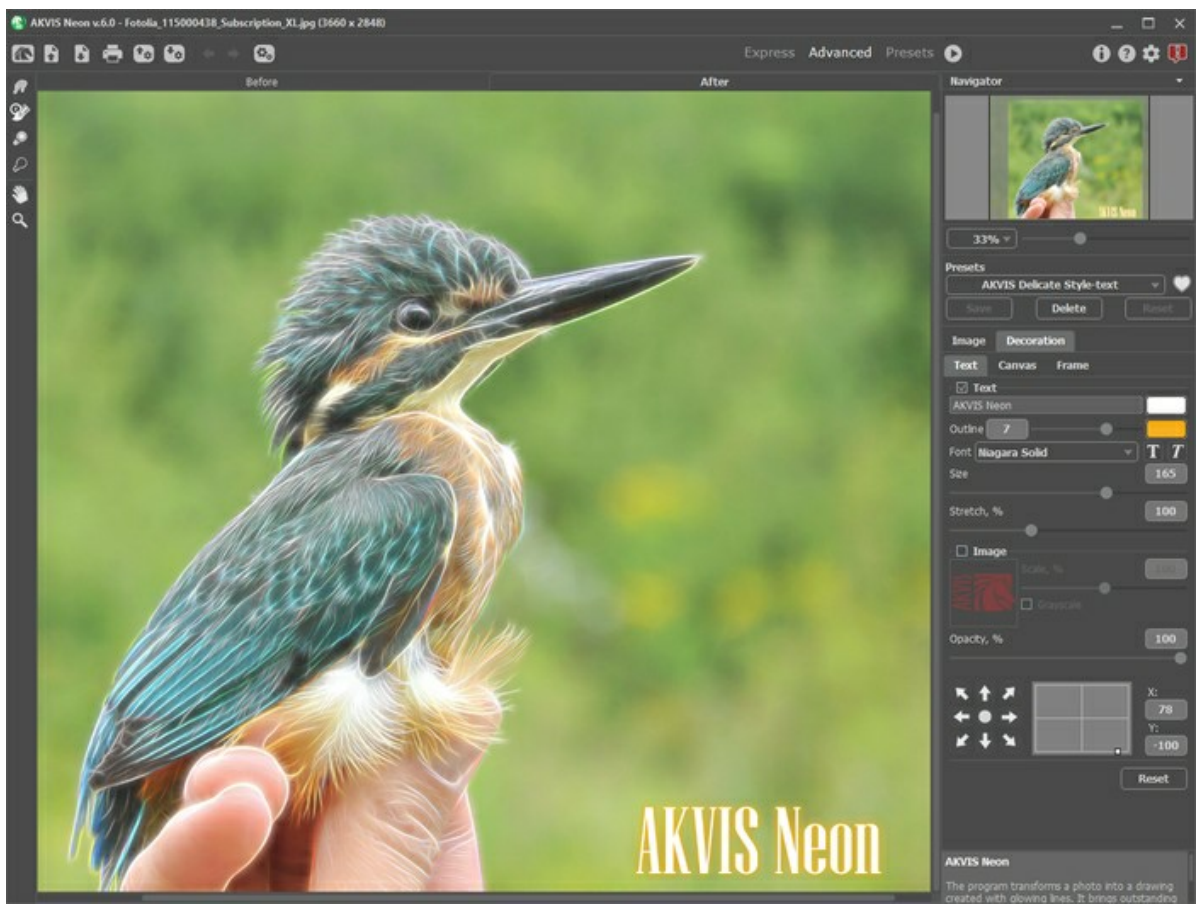

テキストの挿入

テキスト/[ウォーターマーク設定を調整](https://akvis.com/jp/tutorial/decoration/text.php?utm_source=help)

# <span id="page-37-0"></span>ネオン効果プリセット

**AKVIS Neon** には、すぐに使えるネオン効果のプリセット (設定のコンビネーション) が用意されており、作業を始めるのに役立ちます。カーソルをドロップダウン リスト のプリセット名に移動させると、リストの左側に小さなウィンドウで適用結果が表示されます。

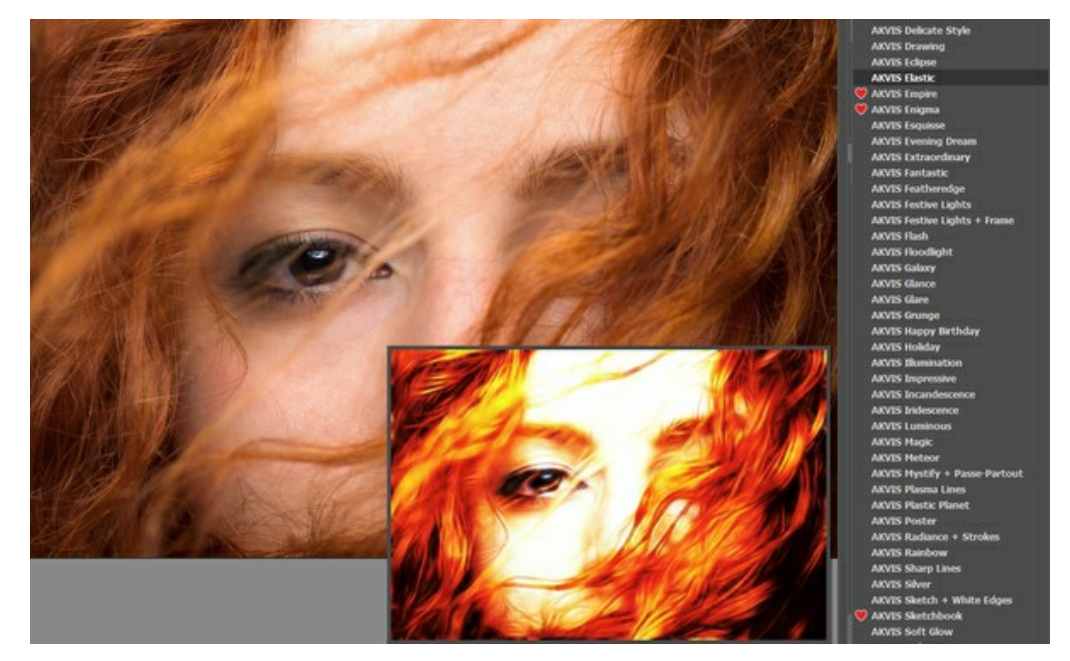

プリセットを指定してイメージを処理するには、一覧から目的のプリセットを選択して、 をクリックします。

プリセットには、[スケッチ]タブと[装飾]タブ両方の設定が含まれます。

AKVIS プリセットのいずれかを適用するか、パラメーターを希望の結果になるように変更することができます。

独自のプリセットを作成するには、[プリセット]欄にプリセット名を入力し、**[**保存**]**ボタンをクリックします。

指定したプリセットの初期設定に戻すには、[リセット]をクリックします。

プリセットを削除するには、一覧から目的のプリセットを選択し、 **[**削除**]**クリックします。AKVIS ビルトイン プリセットは削除できません。

プリセット名 フィールドの横には、ハートのアイコンが表示されます。このアイコンをクリックすると、選択したプリセットを[お気に入り]に追加したり、[お気に入り]から削除し たりできます。

# <span id="page-37-1"></span>プリセット ギャラリー

トップパネルの**[**プリセット**]**をクリックすると、プリセットの視覚表示モードを切り替えることができます (詳細は「プリセット ギャラリー」を参照)。

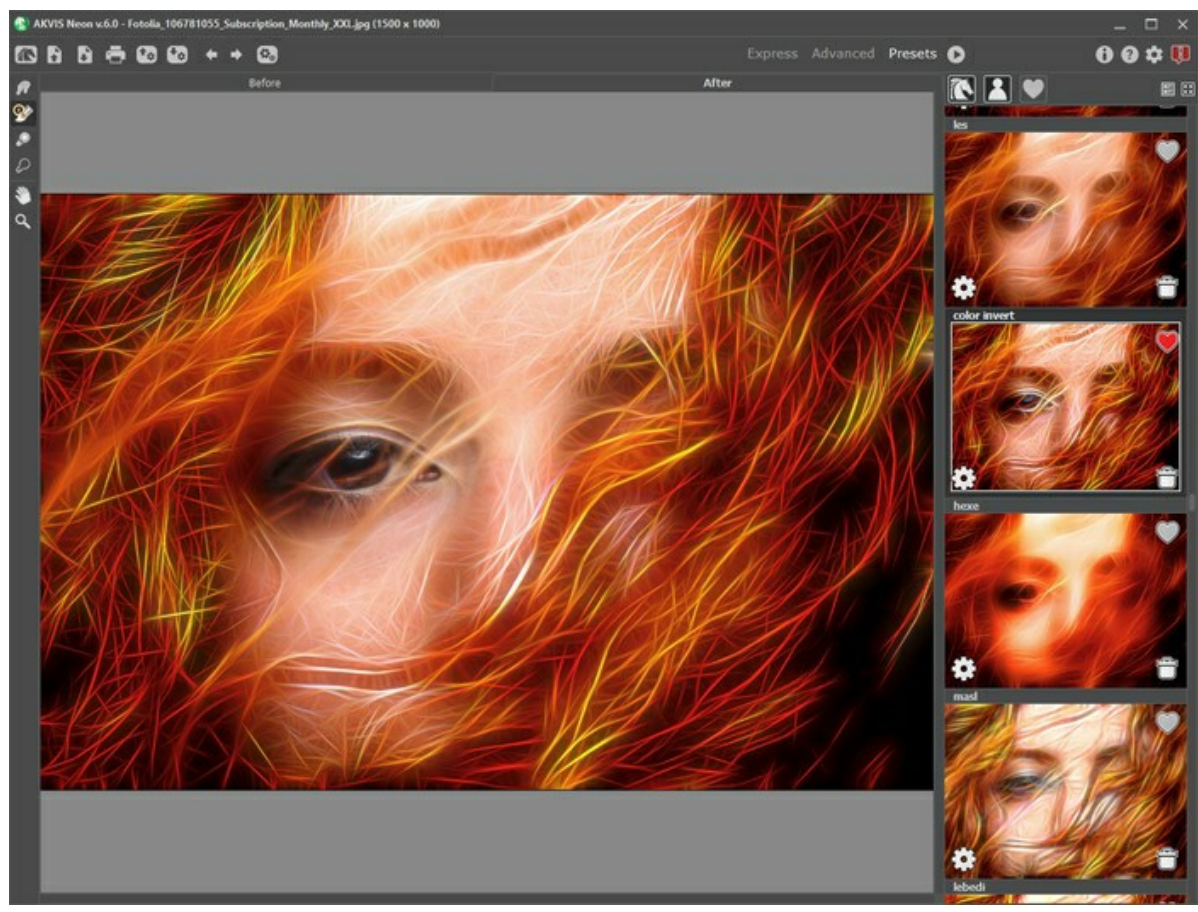

プリセット ギャラリー

プリセットの一覧がアルファベット順 (AKVIS プリセット) または作成日順 (ユーザー プリセット) に表示されます。プログラムにイメージを読み込むと、プリセット サムネ イルが生成されます。

サムネイルをクリックしてプリセットを選択します。サムネイルをダブルクリックすると、イメージ全体への処理を開始します。

ユーザー プリセットのプリセット名をダブルクリックすると、名前を変更できます。AKVIS ビルトイン プリセットの名前は変更できません。

次のボタンで、プリセットの表示方法を変更できます。

**4 - AKVIS プリセットを表示** 

- ユーザー プリセットを表示

- お気に入りに追加されているプリセットを表示

プリセット サムネイルの配置は二通りあります。

| | | | 縦一列の一覧表示

■■ - プログラム領域全体にサムネイル表示

プリセットのコントロール ボタンは、コンテキスト メニューのコマンドとしても表示されます。

● お気に入りに追加 / ● お気に入りから削除

プリセットの名前を変更 (ユーザー プリセットのみ)

- 上に移動 (ユーザー プリセットのみ)
- ■下に移動 (ユーザー プリセットのみ)
- プリセットを削除 (ユーザー プリセットのみ)
- ||⑦| パラメーターを表示

ユーザー プリセット (.neon 拡張子のファイル) のエクスポート/インポートには、 <sub>「tp</sub> と ^+<sub>tp</sub> ボタンを使用します。

ユーザー プリセットのインポート/[エクスポートの詳細はこちらを参照ください](https://akvis.com/jp/tutorial/import-export-presets.php?utm_source=help)。

# <span id="page-40-0"></span>プログラム環境設定

[環境設定]ダイアログボックスを開きます。

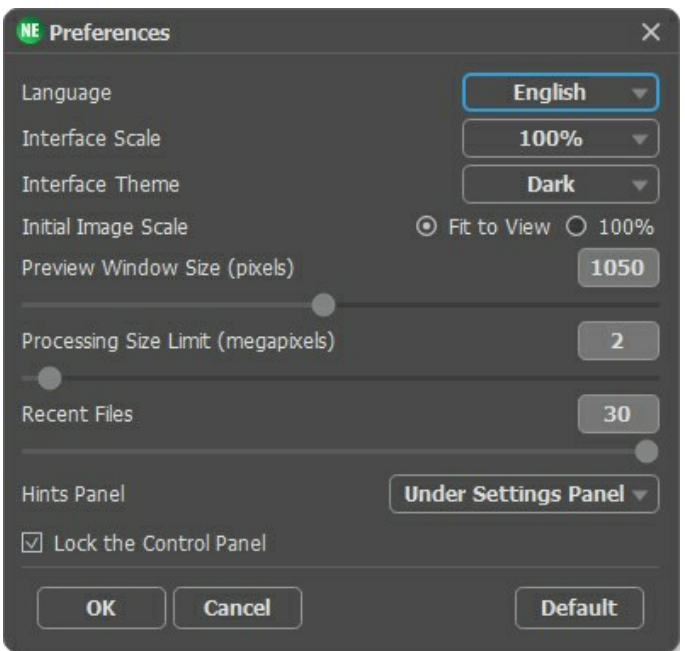

- 言語: ドロップ ダウンメニューから目的の言語を選択して変更します。
- インターフェイスの拡大/縮小:インターフェイス要素のサイズを選択します。[自動]に設定されている場合、ワークスペースは、自動的に画面の解像度に合わ せて拡大/縮小されます。
- インターフェイス テーマ: インターフェイスのテーマを選択します。明るい、暗いの 3種類から選べます。
- 初期の比率: 読み込んだイメージをメイン ウィンドウで表示 (拡大/縮小) する方法を設定します。
	- 画面にあわせる: イメージ全体が表示されるように、拡大/縮小率が調整されます。
	- **100%**: 実際のサイズが使用され、イメージの拡大/縮小は行われません。
- プレビューウィンドウサイズ: [クイックプレビューの](#page-30-2)サイズは自由に設定できます。200x200ピクセルから 2,000x2,000ピクセルの間で設定できます。
- 処理サイズ制限: イメージの処理は非常に時間のかかる操作です。このパラメーターは、処理するイメージのサイズを一時的に減らすことによって、イメージの処 理速度を速めることができます。ファイルサイズ (メガピクセル単位) が設定値以下の場合、イメージは通常通りの処理が行われます。読み込んだファイルサイズ が設定値より大きい場合、イメージのサイズを一時的に減らして処理を行った後に、元のサイズに戻します。
- 最近使ったファイル (スタンドアロン版のみ): 最近使ったファイルの表示数を指定します。時間でソートされた使用ファイルの一覧は、■● を右クリックすると表 示されます。最大数: 設定可能な最大ファイル数は、30ファイルです。
- ヒント パネル: ヒントの表示方法に関する設定は以下の通りです。
	- イメージ ウィンドウの下
	- 設定パネルの下
	- 非表示
- **[**コントロールパネルを常に表示**]**チェックボックス: トップパネルの表示/非表示の切り替えができなくなります。つまり、このチェックボックスがオンの場合、パネ ルは常に表示されます。

[環境設定]ウィンドウでの変更内容を適用するには、[OK]をクリックします。

既定値に戻す場合は、[既定値]をクリックします。

# <span id="page-41-0"></span>バッチ処理

**[AKVIS Neon](#page-2-0)** がサポートしている バッチ処理機能は、同じ設定で一連の (複数の) 画像を自動的に変換することができ、時間と労力の節約になります。バッチ処 理は、パンフレットに同じスタイルのイラストをたくさん作成する場合やビデオのすべてのフレームを処理する場合に便利です。

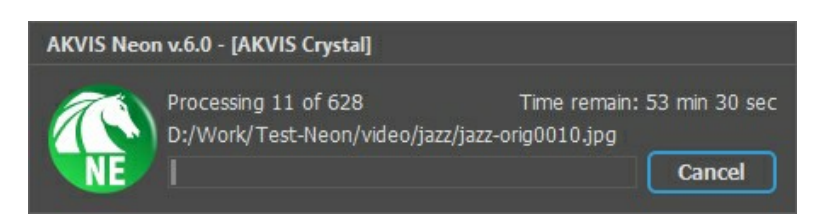

**AKVIS Neon** のスタンドアロン版をご利用の場合は、[こちらの手順](https://akvis.com/jp/tutorial/batch-processing/standalone.php?utm_source=help)をご覧ください。

**Neon** のプラグイン版を Photoshop で使用する場合、[こちらのチュートリアルを](#page-42-0)ご覧ください。

# <span id="page-42-0"></span>バッチ処理**:** プラグイン

AKVISバッチ処理を使うと、複数のファイルに自動的にプラグインを適用することができます。

複数のファイルにプラグインを適用するには、まず、**[**バッチ処理**]**コマンドを使ってアクションを作成しておき、そのアクションをイメージが保存されているフォルダに適用しま す。アクションには複数のコマンドを記録することができるため、一度に大量のイメージを処理できます。

ステップ **1:** ハードディスクに'source-files'と'result-files'の2つのフォルダを作成します。 ステップ **2:** 'source-files'フォルダのフレームを1つ選び、**Adobe Photoshop**で開きます。

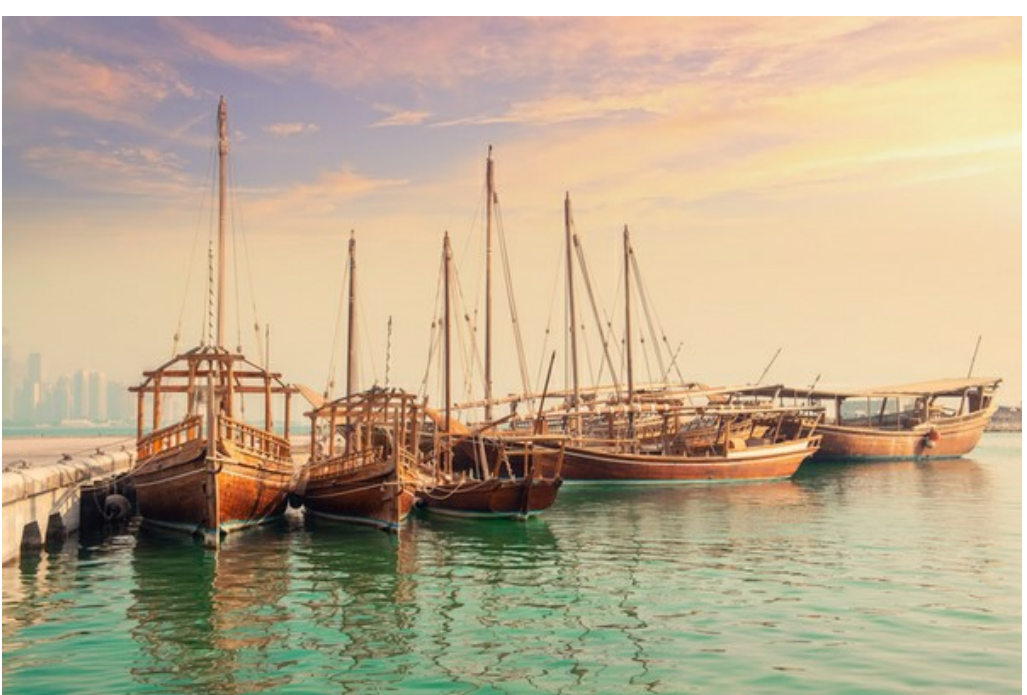

ステップ **3: [**アクション**]**パレットを開き、**[**新規作成**]**ボタンをクリックします。表示されるウィンドウにて、新規アクションセットの名前を設定します(例: **AKVIS**)。

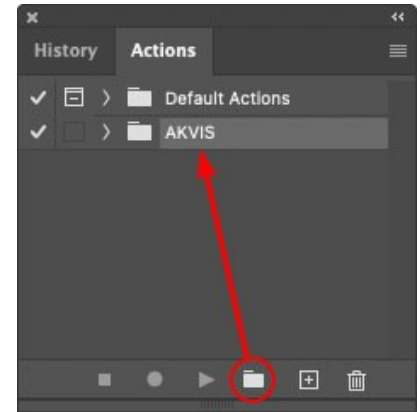

ステップ **4:** パレット下部の**[**アクションの新規作成**]**ボタンをクリックします。表示されるウィンドウにて、アクション名を設定します(例: **Oil**)。

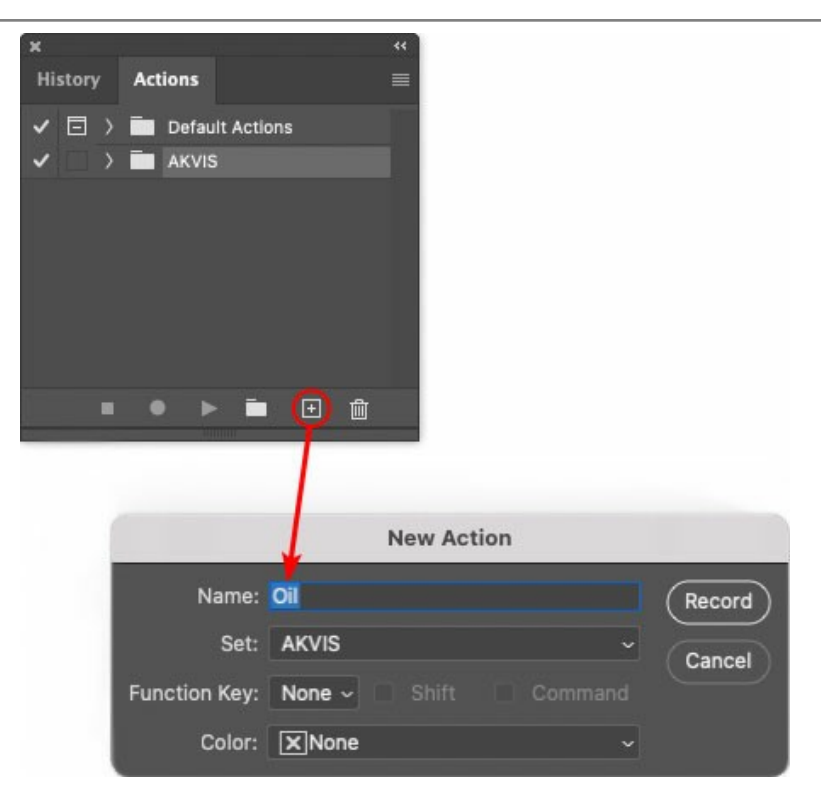

**[**記録**]**ボタンをクリックしてアクションの記録を開始します。

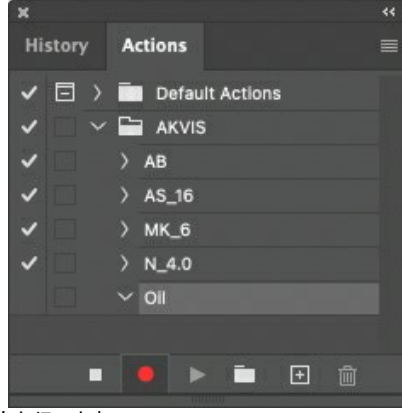

ステップ **5: AKVIS**を呼び出し、最適なパラメータ設定を行います。

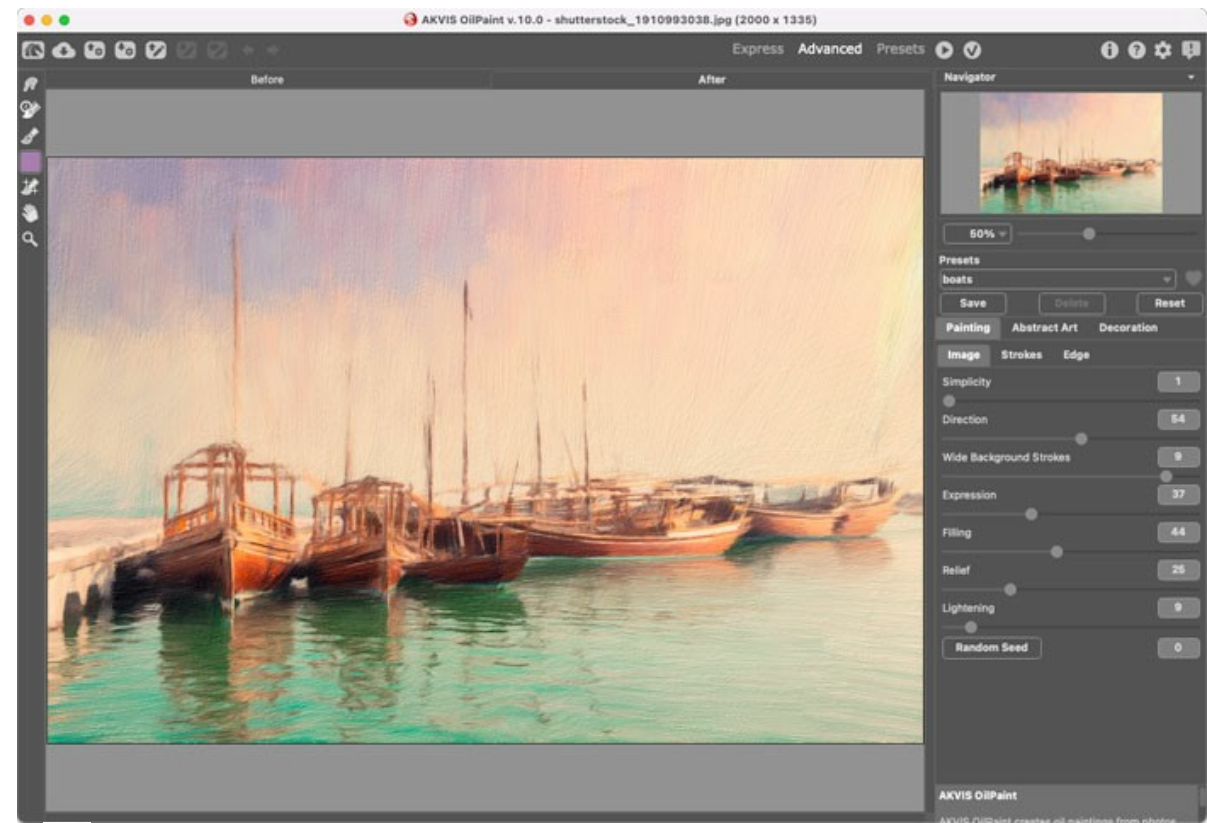

ステップ 6: <>>>>>
をクリックして適用します。

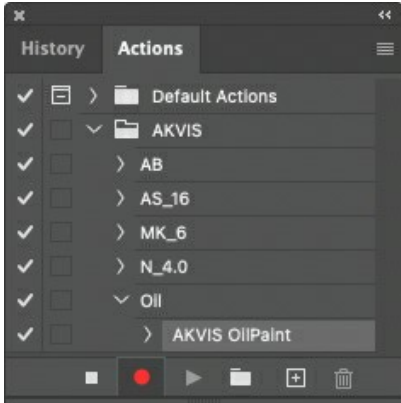

ステップ **7: [**ファイル**]**メニューから**[**名前を付けて保存**]**をクリックし、'result-files'フォルダにイメージを保存します。 ステップ **8: [**アクション**]**パレット下部の**[**停止**]**ボタンをクリックしてアクションの記録を停止します。

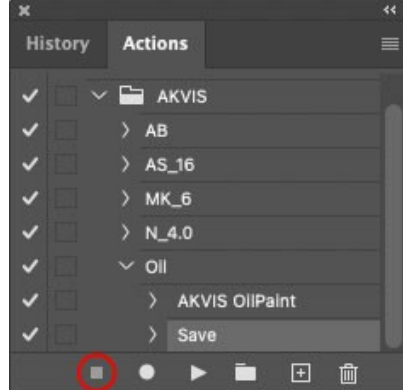

ステップ **9:** イメージを閉じて、'result-files'フォルダに保存したばかりのファイルを削除します。

ステップ **10:** アクションが作成されたので、ビデオフレームのバッチ処理ができるようになりました。エディタの**[**ファイル**]**メニューから**[**自動**] > [**バッチ**]**コマンドを 選択します。

ステップ **11:** 表示されるバッチウィンドウ内のすべてのデータと設定を割り当てます。

**[**セット**]**フィールドで"AKVIS"を選択し、**[**アクション**]**フィールドで"Oil"を選択します。

**[**ソース**]**フィールドはイメージのソース選択に使用します。フォルダ エントリ(特定のフォルダをソースとして指定できます)を指定します。フォルダの**[**選択**]** をクリックし、'source-files'フォルダを指定します。

[ファイルを開く]コマンドをアクションに記録しない場合は、**["**開 く**"**コマンドを無視**]**チェックボックスをオフにしてください。

**[**保存先**]**フィールドでフォルダ エントリを指定し、**[**選択**]**をクリック後、'result-files'フォルダを選択します。

**["**名前を付けて保存**"**コマンドを省略**]**オプションをオンにします。

**[**ファイル名**]**では、処理後のイメージの名前変更方法を設定します。名前を変更しない場合は、最初のフィールドでドキュメント名を指定し、2つ目の

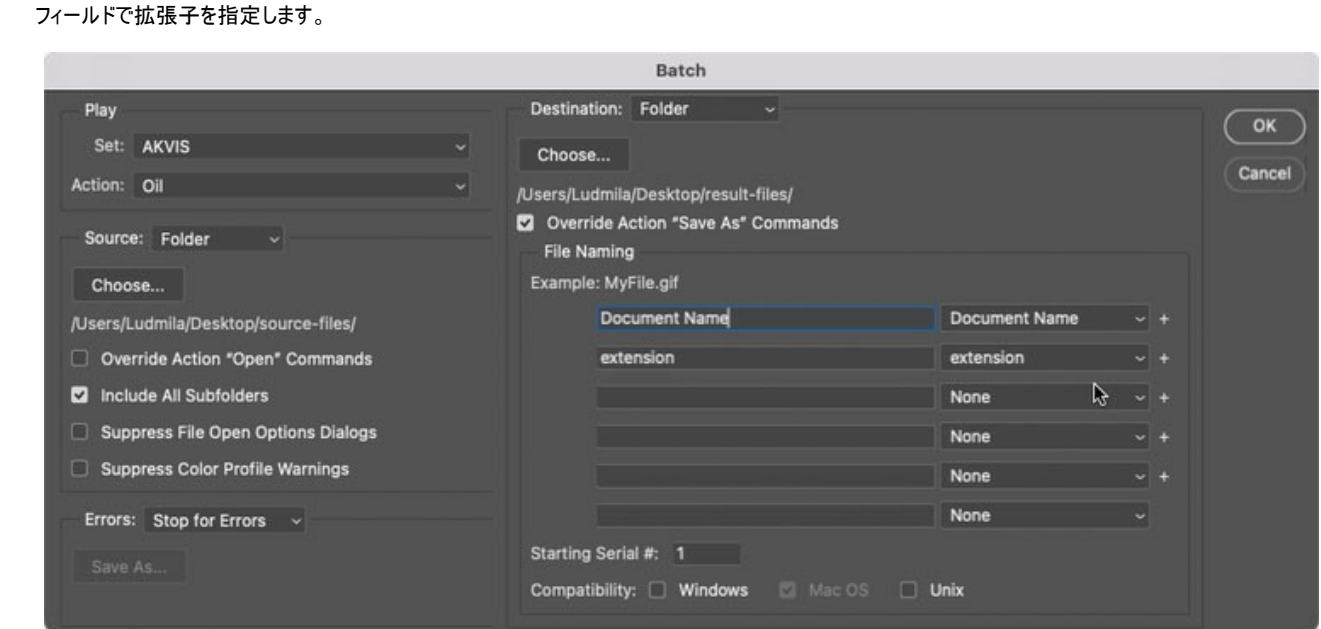

ステップ **12: [**バッチ**]**ウィンドウの**[OK]**ボタンをクリックします。これで、**Photoshop**は'source-files'フォルダ内のフレームを1つづつ処理し、'resultfiles'フォルダに保存していきます。1つのファイルの処理には約18秒かかり、591フレームで構成されたビデオ全体の処理には約3時間かかります。

# <span id="page-46-0"></span>印刷

**AKVIS Neon** のスタンドアロン版では、イメージを印刷することもできます。 を押すと **[**印刷**]**オプションが表示されます。

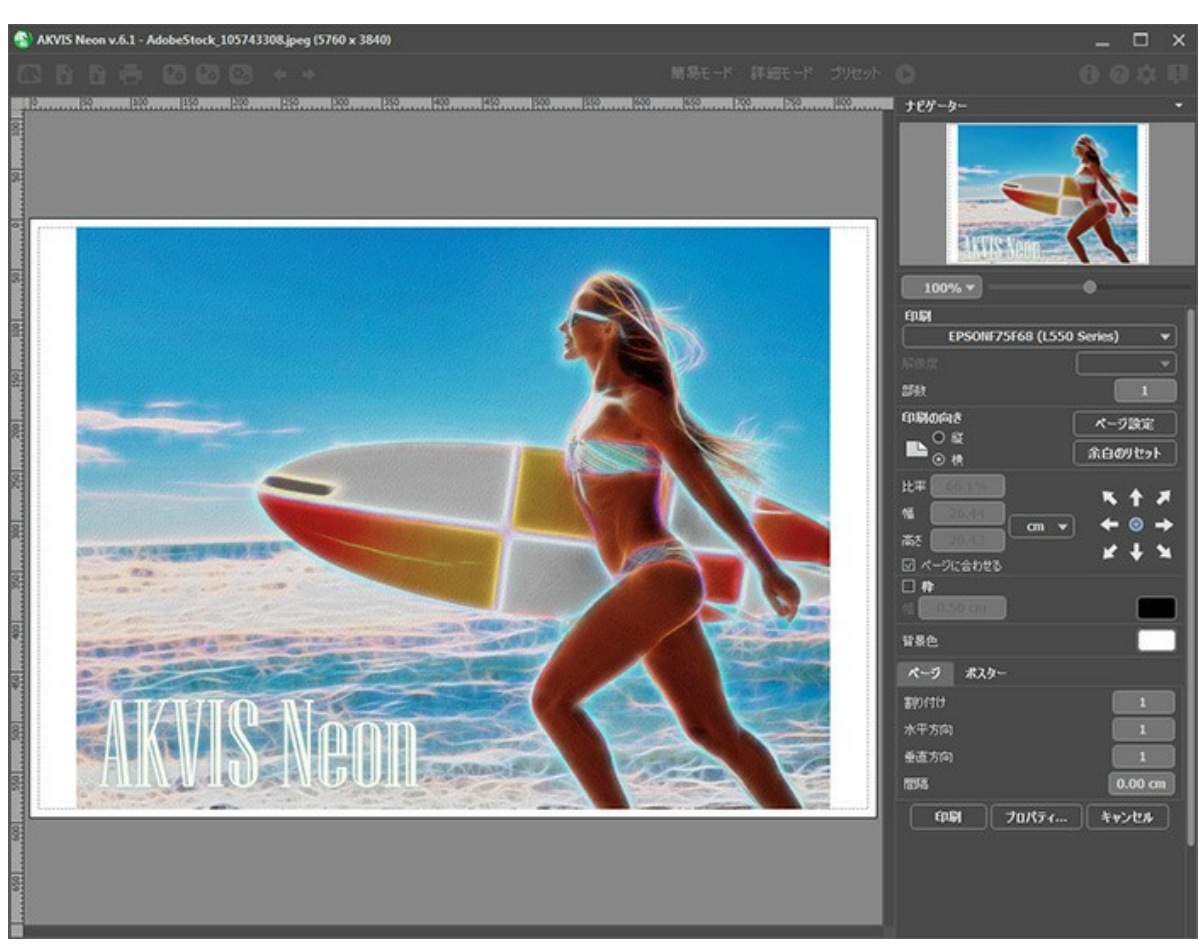

AKVIS Neon での印刷オプション

設定パネルのパラメーターを調整します。

リストからプリンターを選択し、希望の解像度と部数を指定します。

**[**印刷の向き**]**では、紙の方向を設定します。**[**縦**]**または**[**横**]**から選択します。

**[**ページ設定**]**をクリックして表示されるダイアログボックスでは、用紙サイズ、印刷の向き、余白などの設定を行うことができます。

**[**余白のリセット**]**をクリックすると、ページのマージンをデフォルトの設定値に戻すことができます。

イメージの印刷サイズを変更するには、**[**比率**]**、**[**幅**]**、**[**高さ**]**、**[**ページに合わせる**]**等のパラメーターを調整します。これらは印刷にのみ影響するものであり、 イメージ自体には影響しません。印刷するイメージのサイズ変更を行うには、[比率]に値を直接入力するか、**[**幅**]**と**[**高さ**]**に値を入力します。

イメージサイズを用紙に合わせる場合は、**[**ページに合わせる**]**チェックボックスをオンにします。

ページ上のイメージをマウスで動かしたり、矢印キーを使って揃えたりできます。

**[**枠**]**を有効にし、枠の幅や色を指定できます。

色パレットをクリックして、**[**背景色**]** を変更できます。

**[**ページ**]**タブでは、1枚にイメージを複数印刷するための設定を行うことができます。

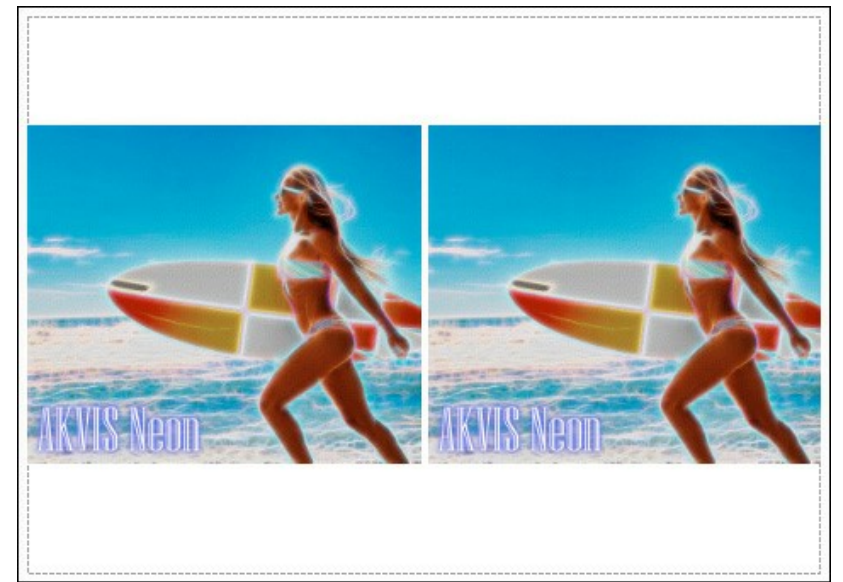

- **[**割り付け**]**: 1ページに画像を何枚印刷するかを指定します。
- **[**水平方向**]** と **[**垂直方向**]**: これらの数は、それぞれイメージの行と列の数を意味します。
- **[**間隔**]**: イメージ同士の間隔を指定します。

**[**ポスター**]**タブでは、大きな画像を複数のページに分け、それぞれの結合部分とともに印刷することができます。

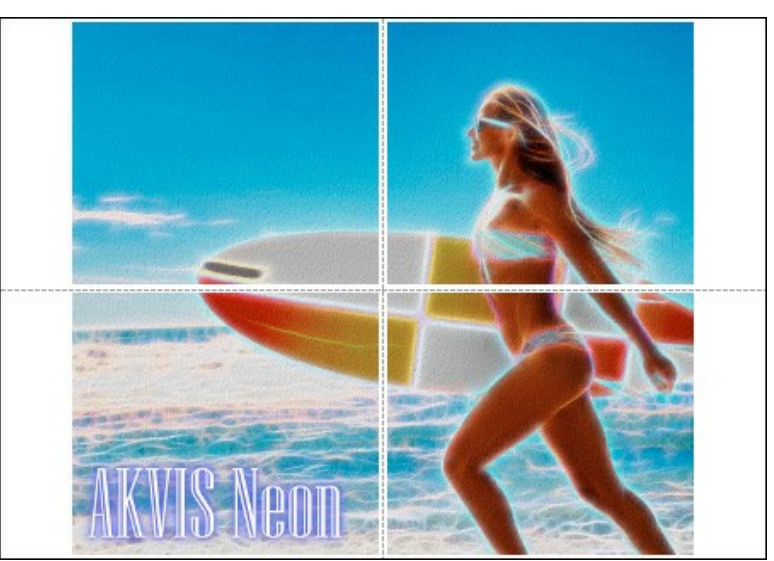

ポスター印刷

- **[**ページ**]**: チェックボックスがオンの場合、イメージを何枚に分けて印刷するかを指定できます。この設定に応じて、イメージの拡大率が調整されます。 チェックボックスがオフの場合、プログラムが実際のサイズに応じて、自動的に最適枚数を選択してくれます。
- **[**のりしろ**]**: チェックボックスがオンの場合、ページの結合部分ののりしろの幅を指定できます。のりしろはページの右側と下部に追加されます。
- **[**切り取り線**]**: チェックボックスがオンの場合、余白に切り取り線を表示させることができます。
- **[**ページ番号の表示**]**: チェックボックスがオンの場合、行と列の番号が余白部分に表示されます。

指定したパラメーターでイメージを印刷するには、**[**印刷**]**ボタンをクリックします。 変更をキャンセルし、ダイアログボックスを閉じるには、**[**キャンセル**]**をクリックします。

**[**プロパティ**...]**ボタンをクリックすると、システム ダイアログボックスが表示され、詳細な設定を行ったり、印刷を行ったりできます。

# <span id="page-48-0"></span>年末年始のグリーティングカード

**AKVIS Neon** を使って、デジタル画像をお祭りの雰囲気やクリスマス気分にさせてくれるような光り輝くグリーティングカードを作ることができます。

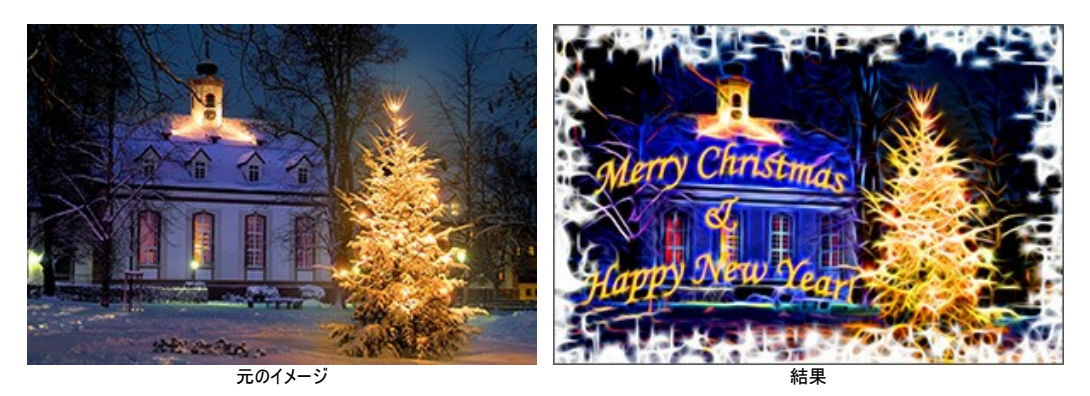

この操作例は、**[AKVIS Neon](#page-2-0)** と **[AKVIS ArtSuite](https://akvis.com/jp/artsuite/index.php?utm_source=help)** プラグインとグラフィックエディターの **Adobe Photoshop**を使用して作りました。 以下のステップに沿ってグリーティングカードを作ります。

ステップ**1: Adobe Photoshop**で画像を開きます。

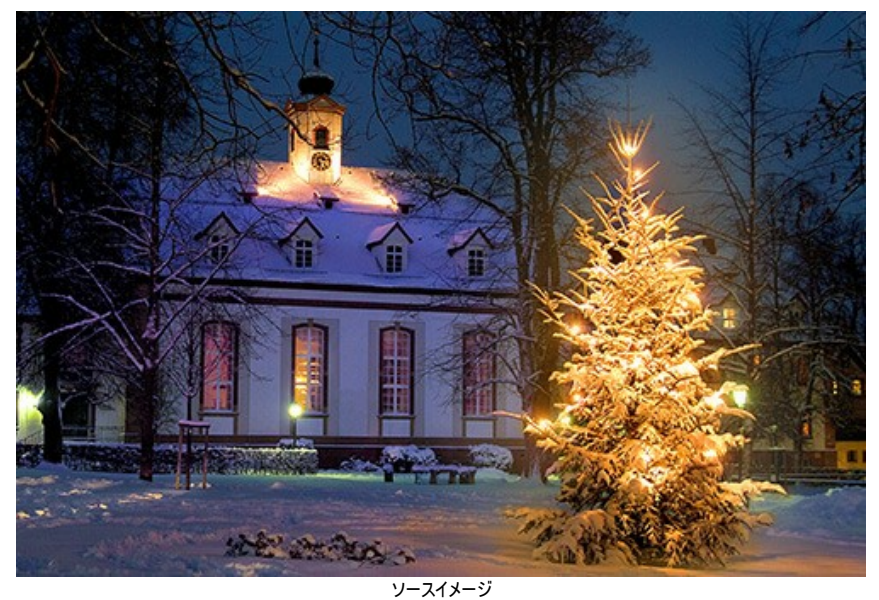

ステップ**2:** お祝いの言葉を挿入するには、横書き文字ツール を使用します。

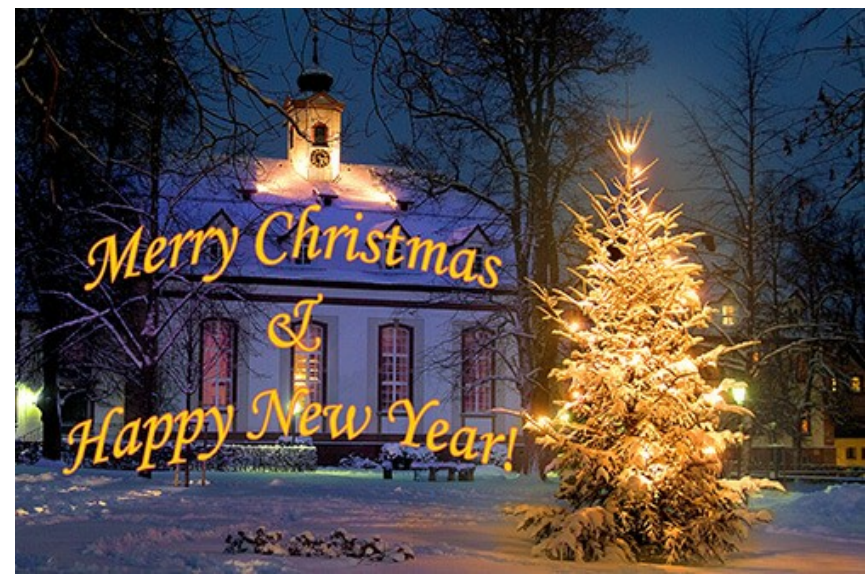

お祝いの言葉を挿入

テキストと背景レイヤーを統合します。

ステップ**3:** さらにフレームを追加するために **AKVIS ArtSuite** プラグイン (**[**フィルター**] > [AKVIS] > [ArtSuite]**の順に選択)を使用します。 フレームの一覧から **[**スプレー**]** を選び、パラメーターを調整します。

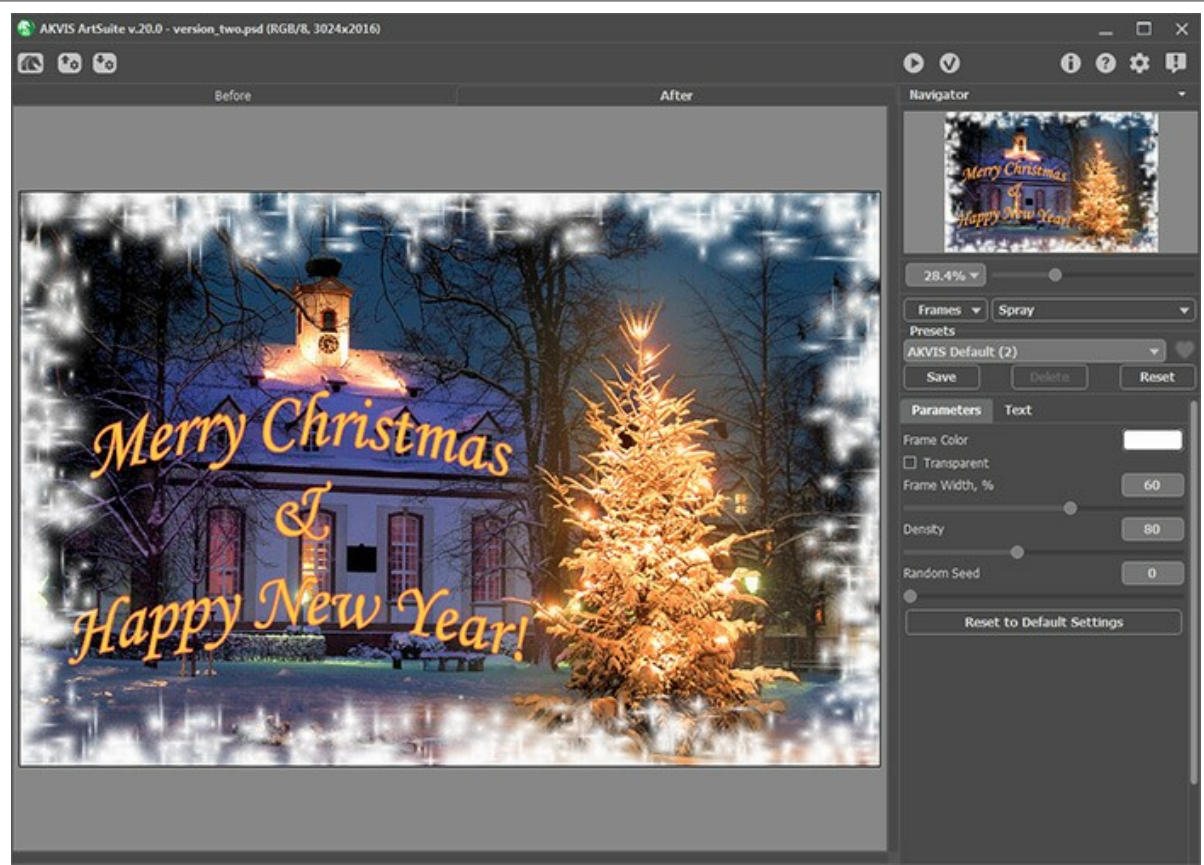

AKVIS ArtSuite プラグイン

ボタンをクリックして、結果を適用すると、イメージエディターに戻ります。

ステップ**4:** ネオン効果を適用します。 **AKVIS Neon** プラグインを呼び出します (**[**フィルター**]**メニュー **> [AKVIS] > [Neon]**の順に選択)。 プリセットから選んで使用するか、パラメーターを調整することもできます。

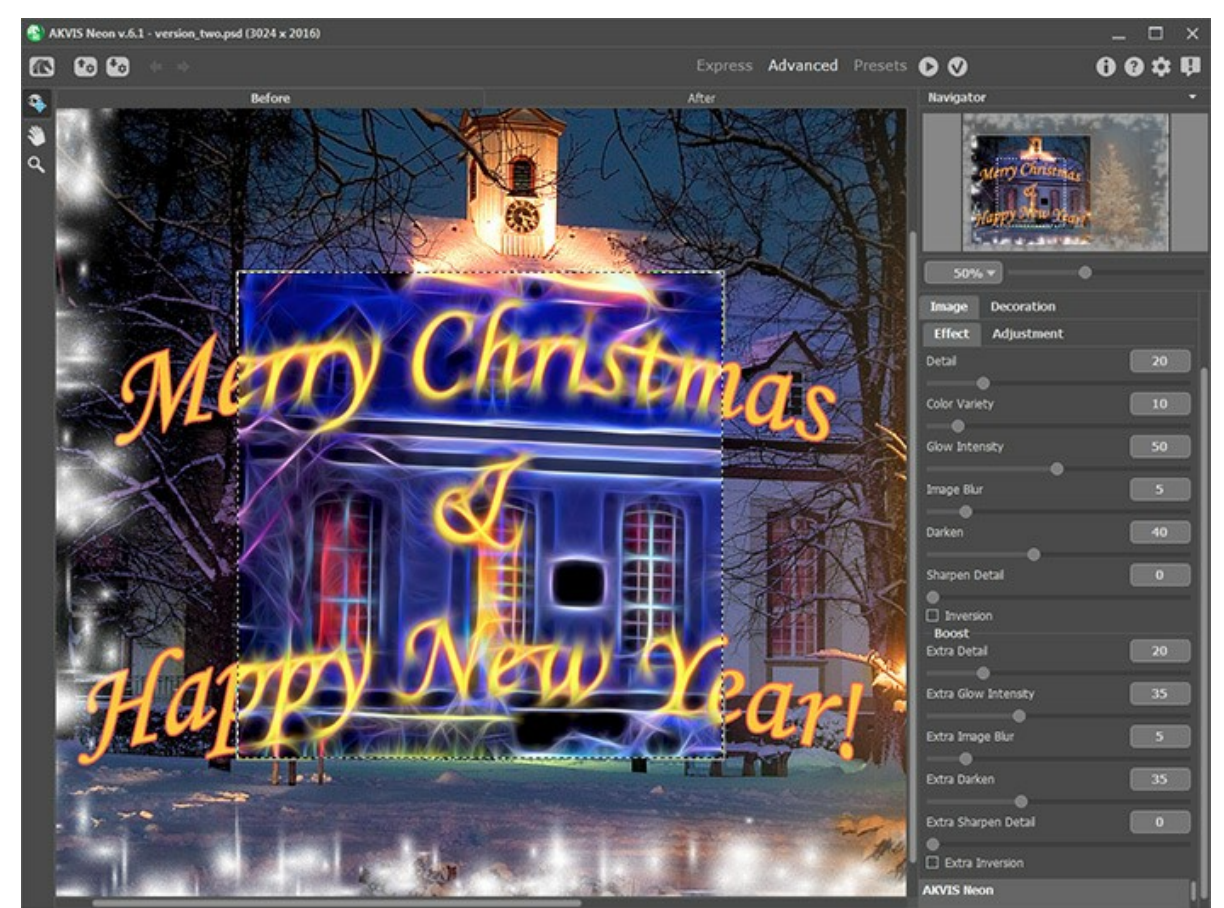

AKVIS Neon プラグイン

●● を押して、イメージ全体の編 集を行います。

ステップ5: 光の効果を弱めるには、 履 歴ブラシ ツール OS を使用します。

例えば、文字が読みやすくなるよう編集します。

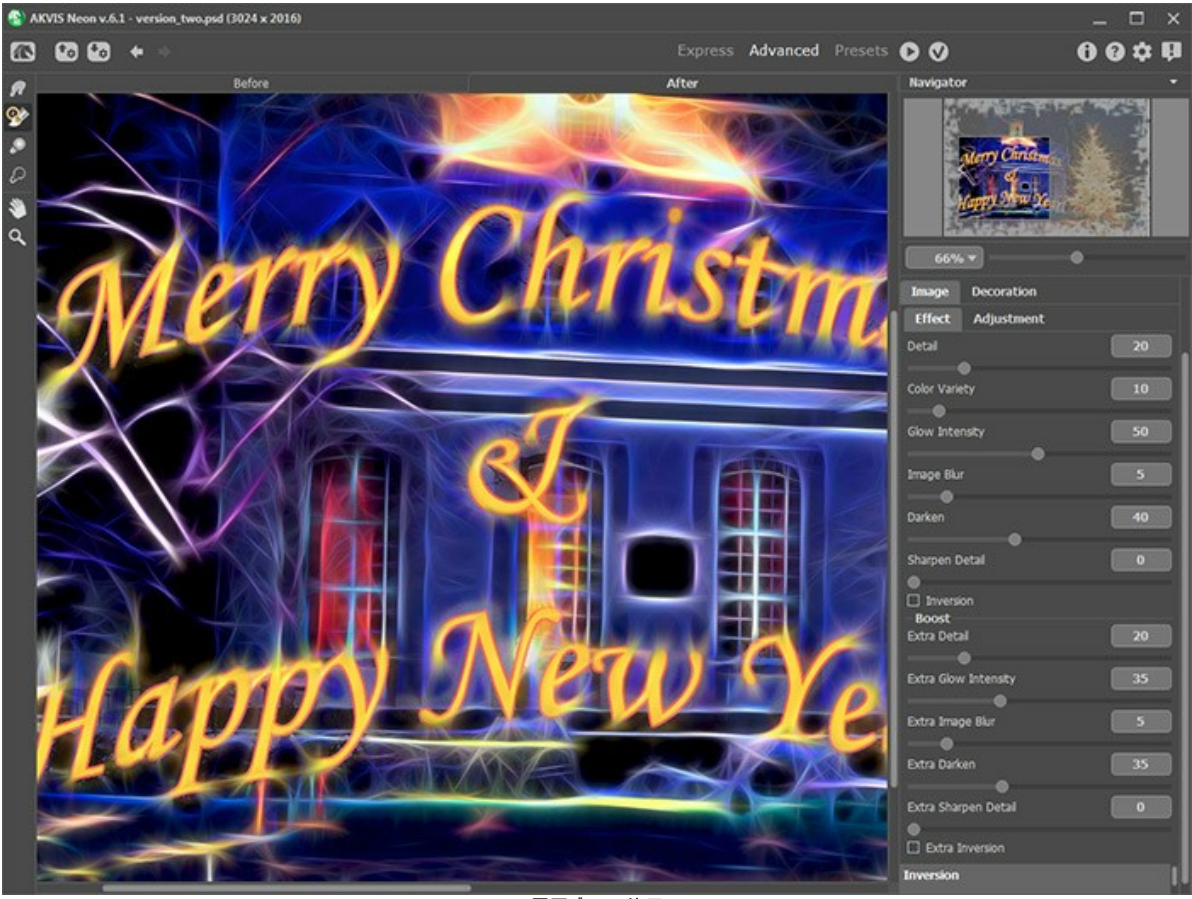

履歴ブラシの使用

結果を適用するには、 をクリックします。

友人や家族に温かいお祝いの言葉を贈りましょう!心のこもった手作りのカードに込められた思いや想像力を心から感謝することでしょう。

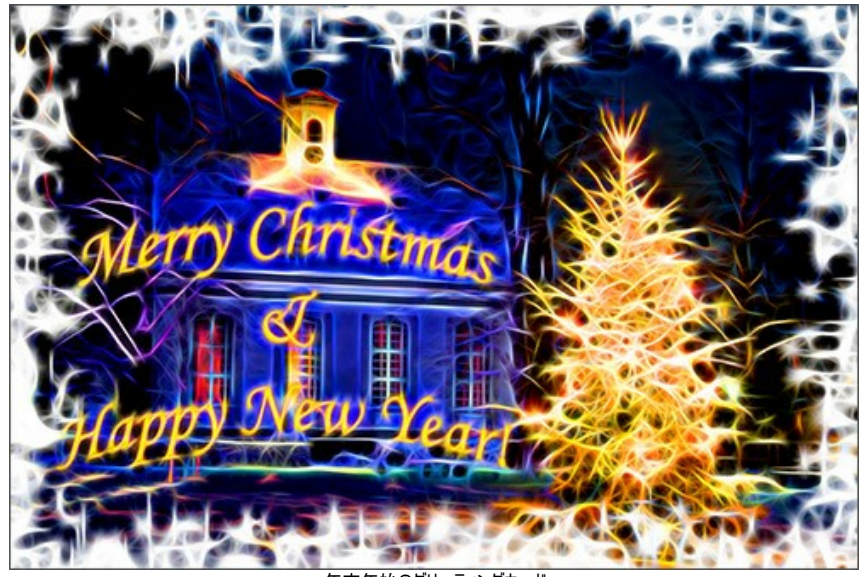

年末年始のグリーティングカード (拡大するにはクリック)

# <span id="page-51-0"></span>空想の世界**:**サイケ調の人物画

ここでは、グラフィック エディターと2つのプラグイン、**[AKVIS Draw](https://akvis.com/jp/draw/index.php?utm_source=help)** と **[AKVIS Neon](#page-2-0)** と使用します。まず、元となる細かいストロークから成るイメージを作る必要があ <u>コー・ペッシングのコンパン(コー・パンプン)</u><br>19ます。その後、ストロークを繊細な光る線に変換します。

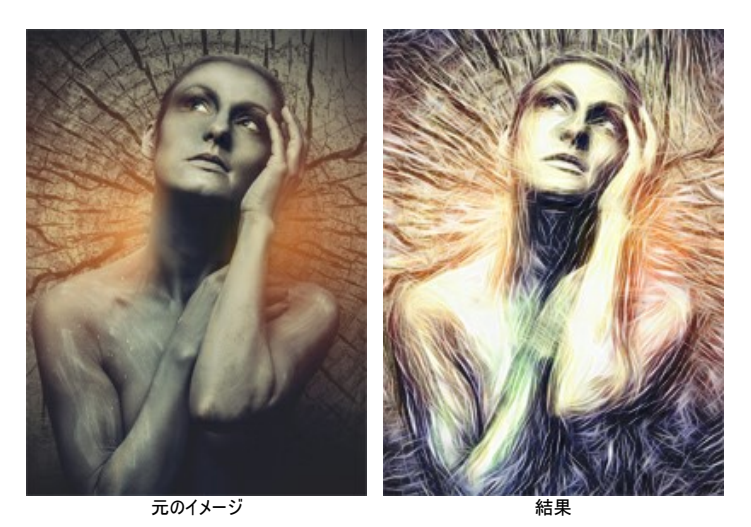

ステップ **1:** イメージを選択します (暗い色を使用しているものが好ましい)。フォトエディターで開き、レイヤーのコピーを作成します。

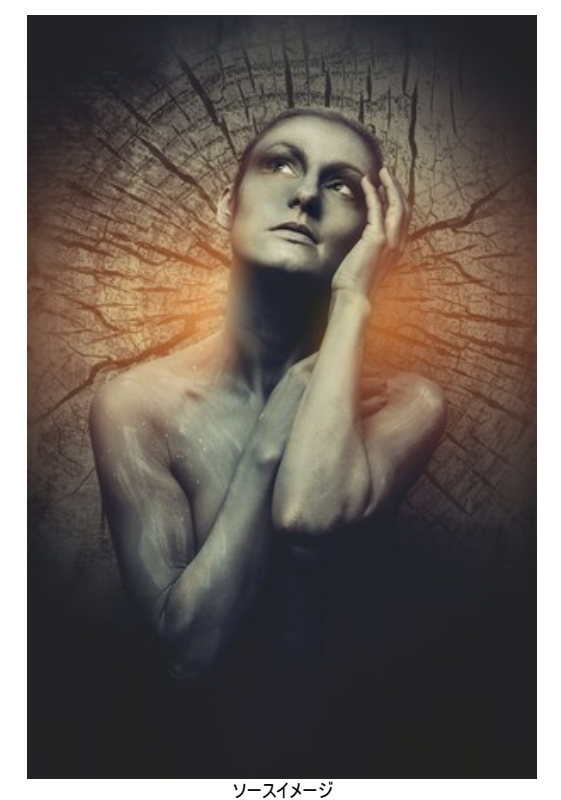

ステップ **2: AKVIS Draw** プラグインを開き、設定を調整します。事前に用意されているプリセットから、ディテールを最大限保持できるものを選んで適用す ることもできます。

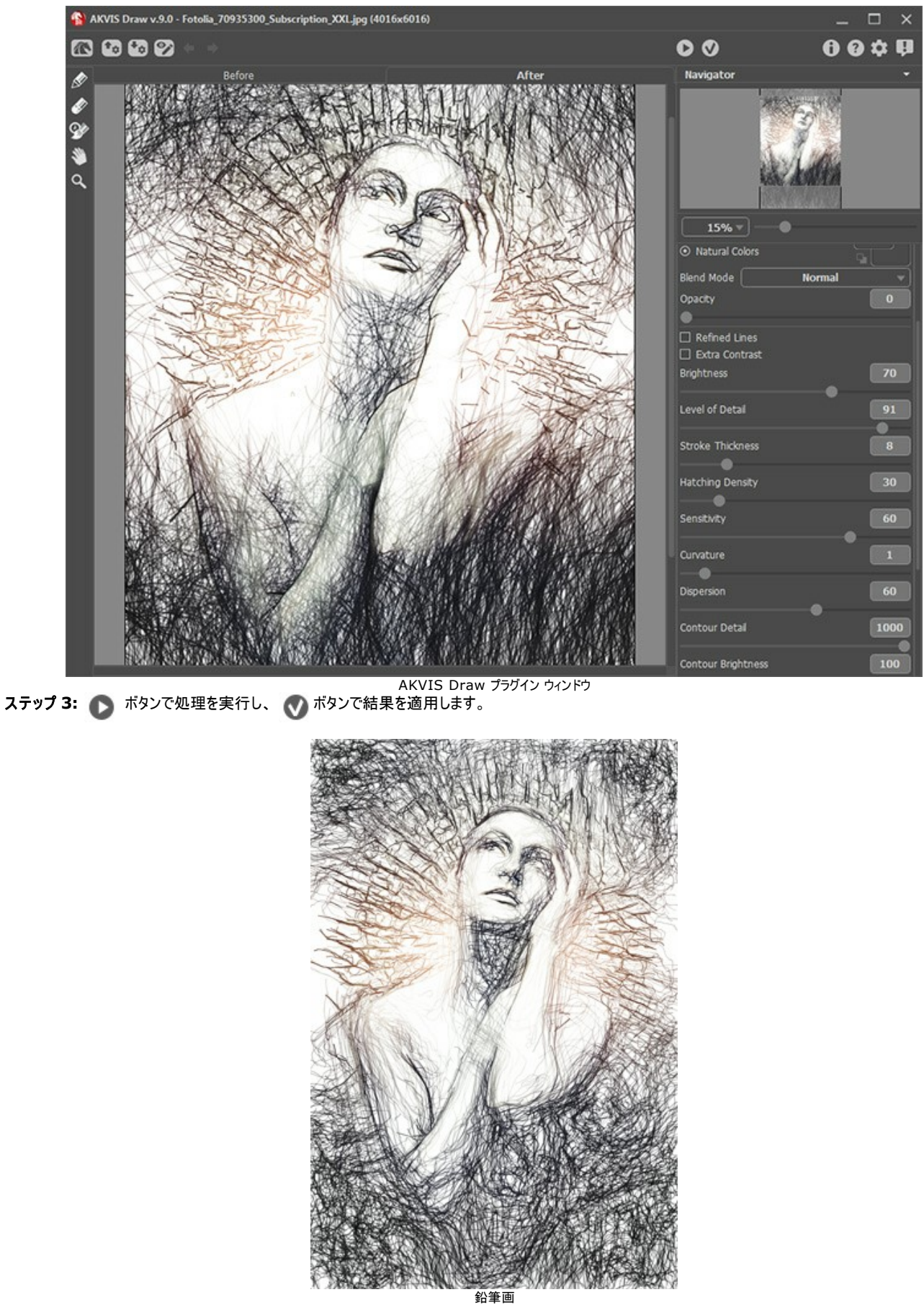

ステップ **4:** オプションとして、全体を明るくすることができます。そのためには、フォトエディターで利用可能な色修正メソッドを使用します。

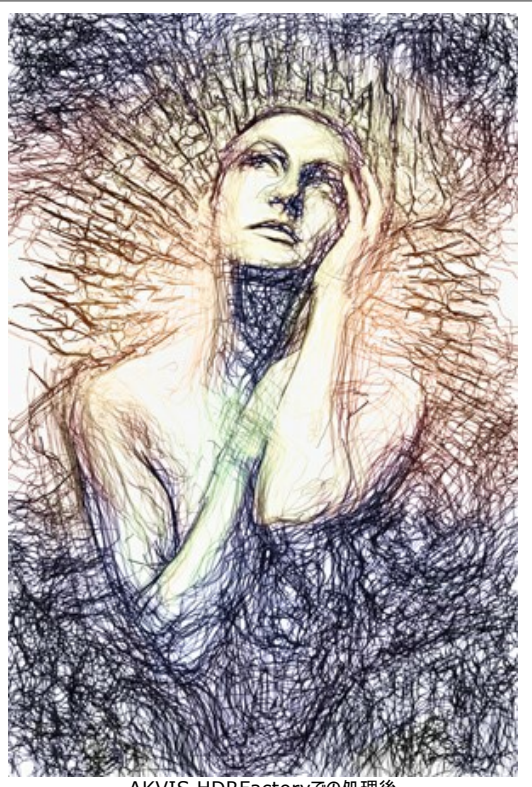

AKVIS HDRFactoryでの処理後 ステップ **5: AKVIS Neon** プラグインを呼び出します。**[**フィルター**] > [AKVIS] > [Neon]**で呼び出すことができます。効果パラメーターの選択時には、 プレビュー ウィンドウを活用してください。

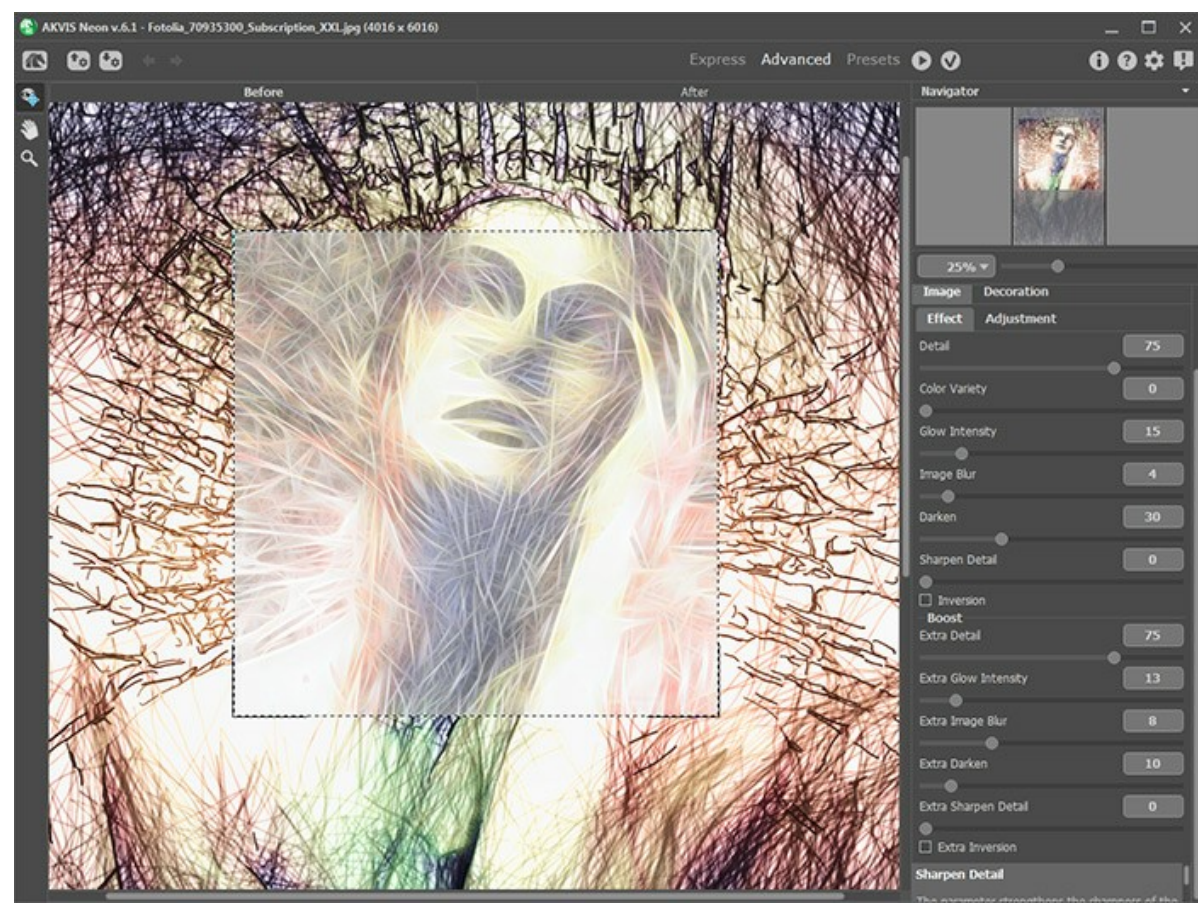

AKVIS Neon プラグイン ウィンドウ

細かな光の線が表示されます。処理が完了したら、 ◆ ボタンをクリックして、結果を適用します。

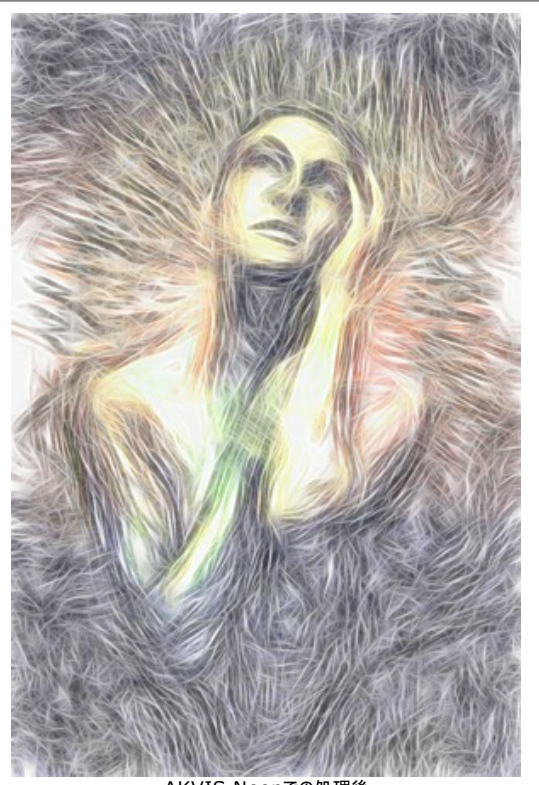

AKVIS Neonでの処理後 ステップ **6:** 最後に、[レイヤー]パレットでブレンドモードを変更するだけです。これでサイケ調の人物画の出来上がりです!

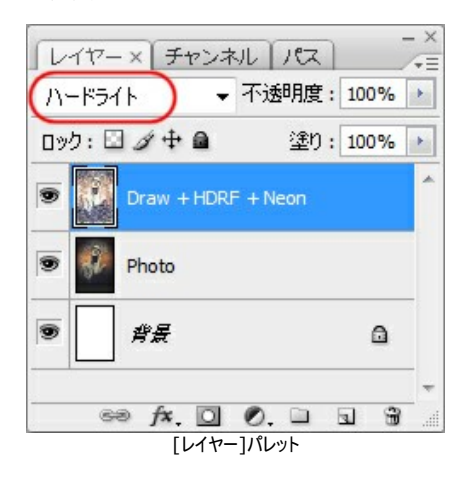

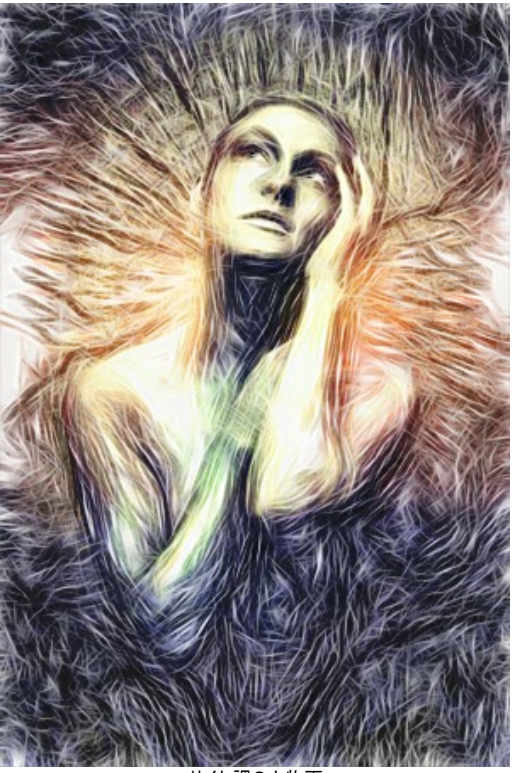

サイケ調の人物画 (クリックして拡大)

# <span id="page-56-0"></span>神秘的な鹿

**[AKVIS Neon](#page-2-0)** を使えば、どんなイメージも目を引くような輝くイメージに変えることができます。このチュートリアルでは、グロー効果を強めたり弱めたりする方法を紹介し ます。

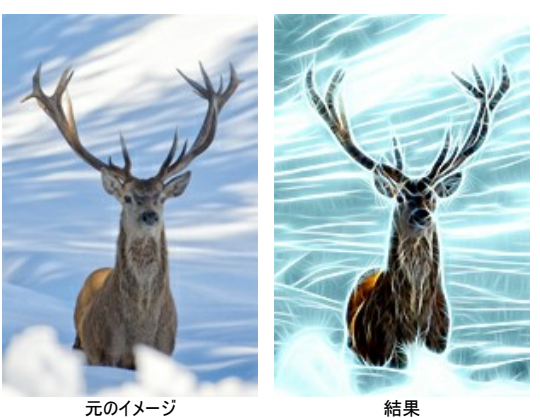

ステップ **1:** 効果を適用するイメージを選択します。ここでは、鹿のものを選びました。

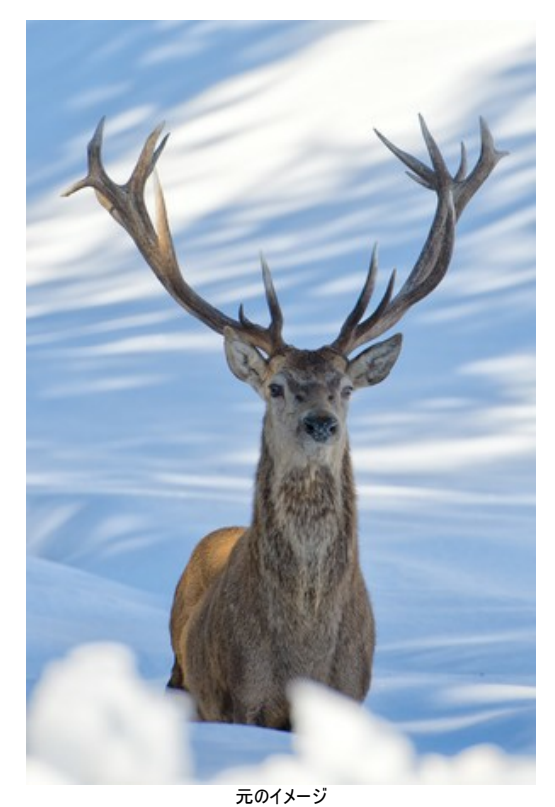

ステップ **2:** [効果パラメーターを調整します。青く光る背景を作成するため、](https://akvis.com/jp/neon/comparison.php?utm_source=help) **[**調整**]**タブの **[**色付け**]** オプションを使用します。このオプションは、Home Deluxe版とBusiness 版でのみ利用できます。

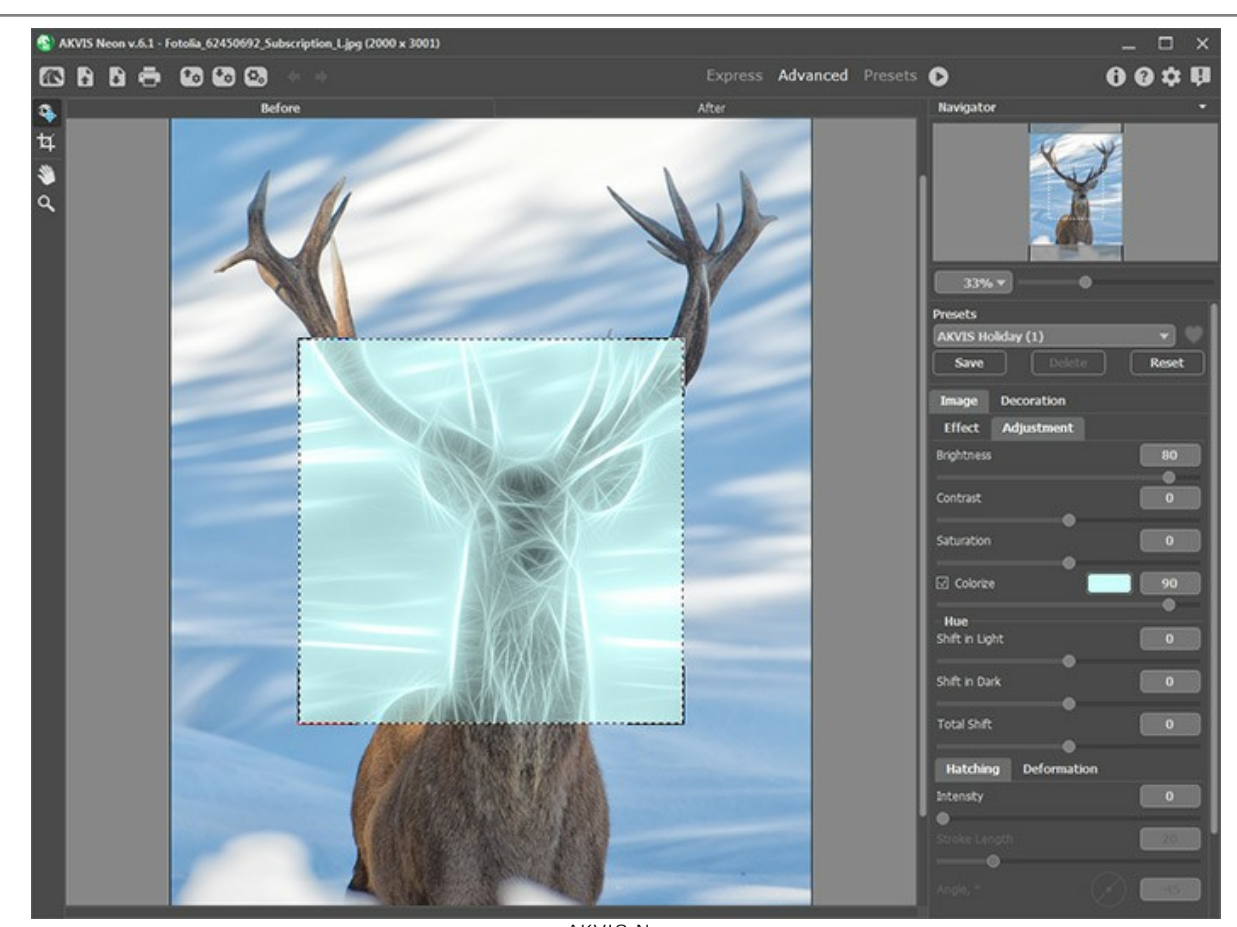

AKVIS Neon **ステップ 3: ● をクリックしてイメージ処理を開始します。処理結果はこのようになります。** 

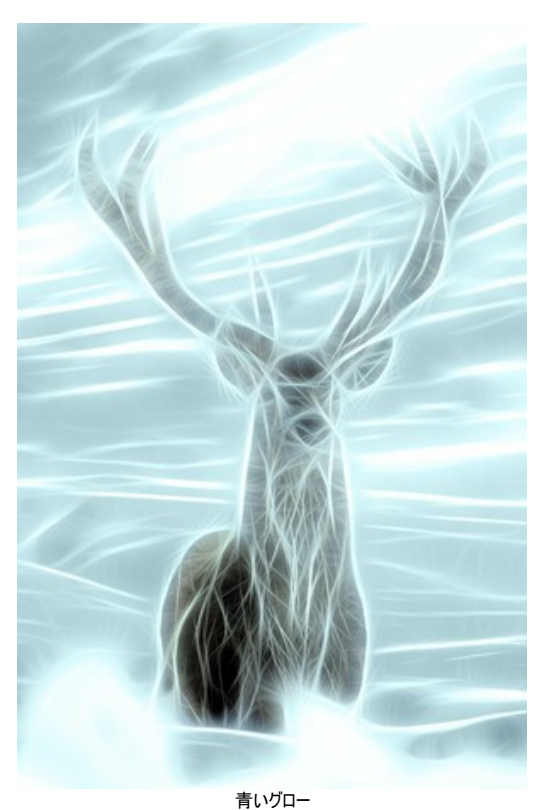

ステッ**プ 4: 履歴ブラシ |②》** を適用して、イメージの一部の効果を弱めます。

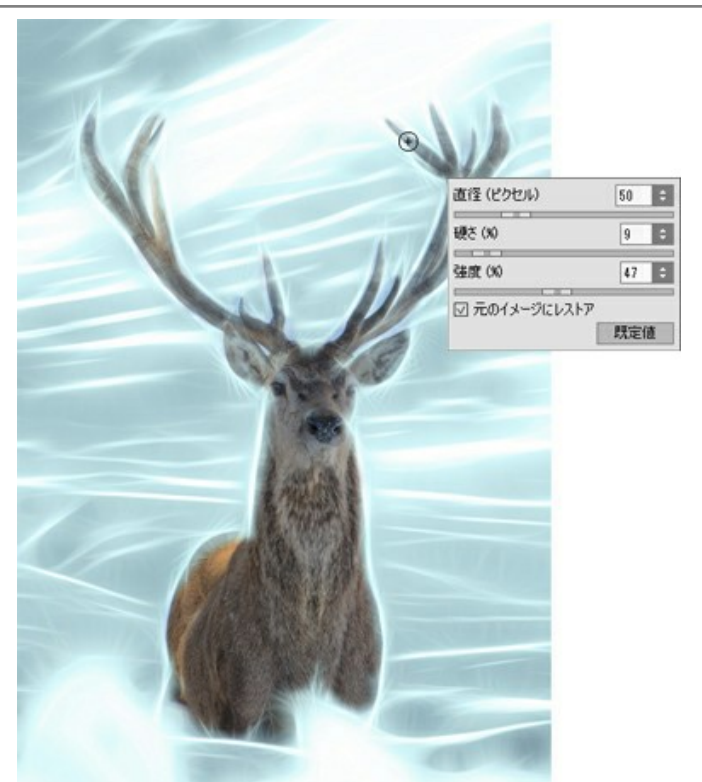

ステップ 5: ■ で結果を保存します。

履歴ブラシの使用

再度処理を実行することにより、グロー効果を強め、火花のようなきらめきを加えることができます(色付けオプションは無効)。

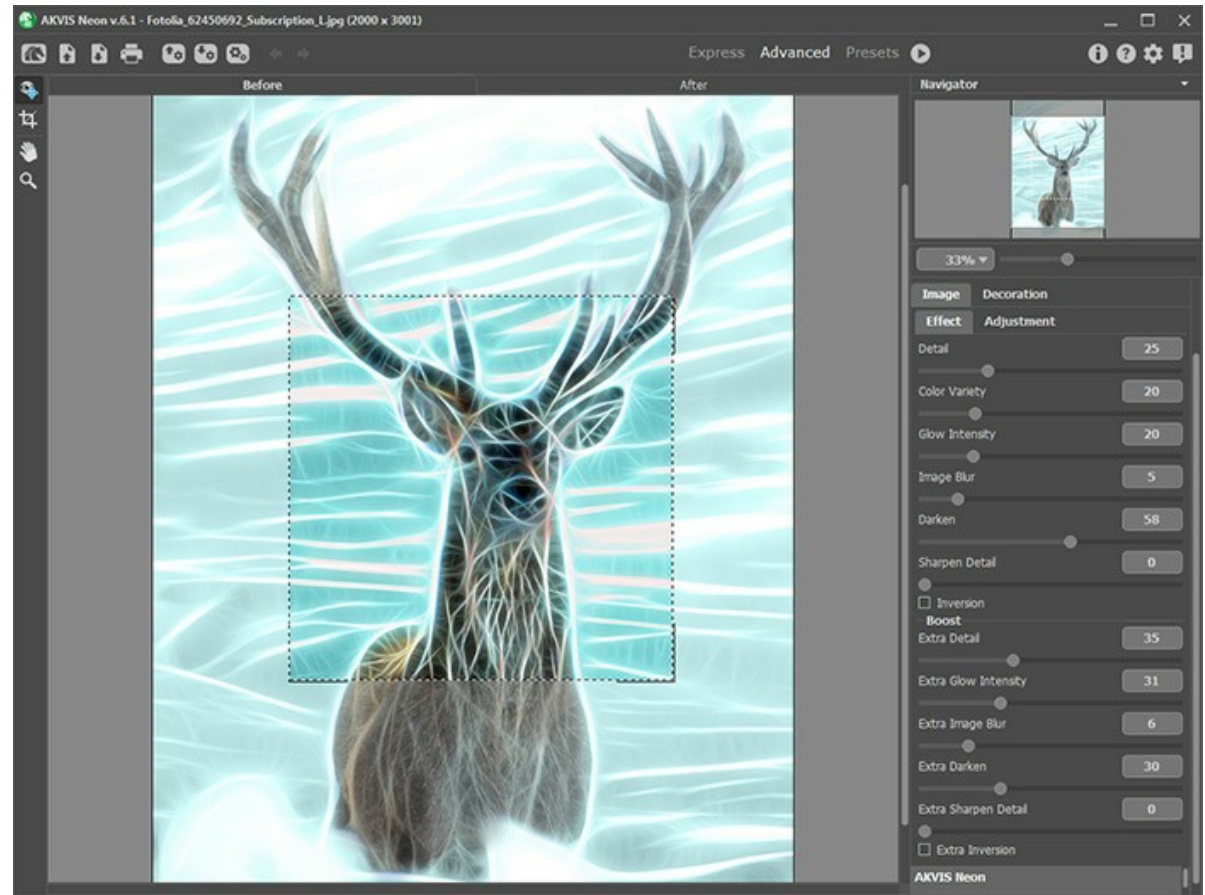

AKVIS Neon

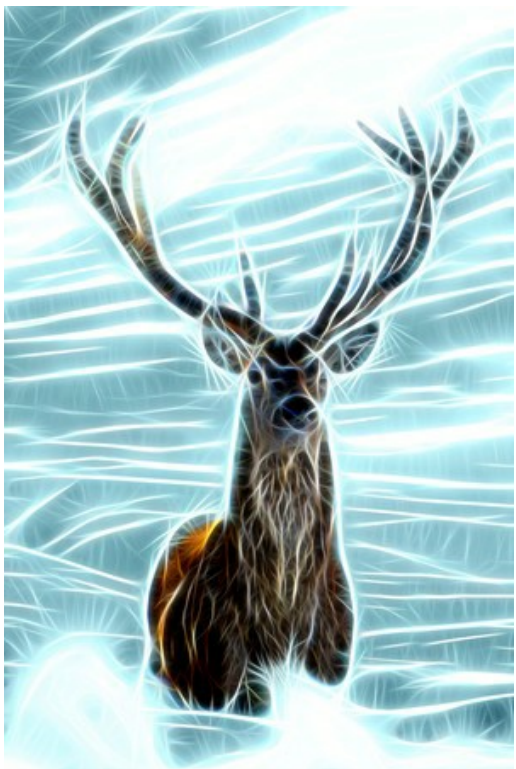

神秘的な鹿

# <span id="page-60-0"></span>**AKVIS**プログラム

#### **AKVIS AirBrush —** [エアブラシを使ったぼかし処理を手軽に適用](https://akvis.com/jp/airbrush/index.php?utm_source=help)

**AKVIS AirBrush** は、写真をスプレー塗料またはインキをスプレーする特殊なエアブラシツールで作られたように見える芸術作品に自動的に変換します。ソフトウェア は、選択した写真から絵画への変換設定を使用して、画像からスタイリッシュでカラフルなエアブラシデザインを作成する芸術的なフィルタとして動作します。 [詳細情報](https://akvis.com/jp/airbrush/index.php?utm_source=help)

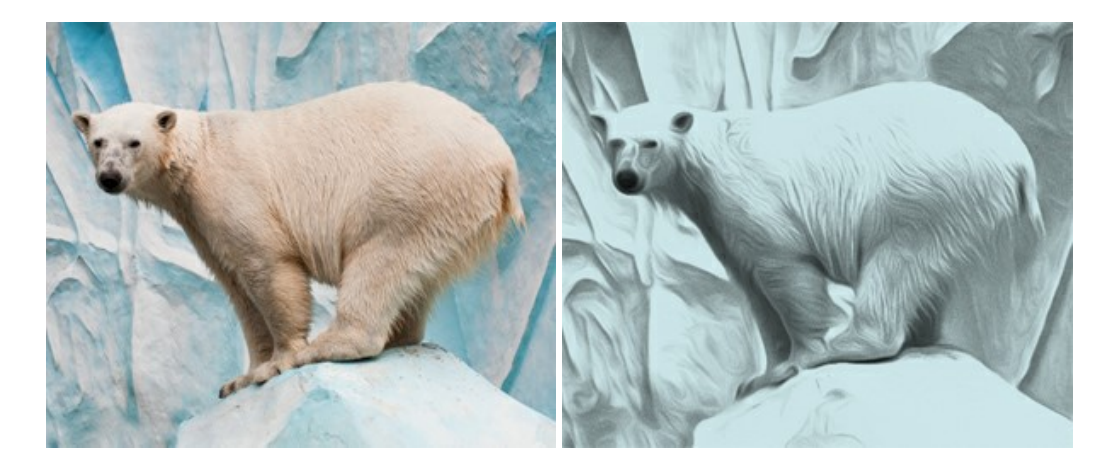

# **[AKVIS Artifact Remover AI — JPEG-](https://akvis.com/jp/artifact-remover/index.php?utm_source=help)**圧縮画像のレストア

**AKVIS Artifact Remover AI**は、AIアルゴリズムを使用して、JPEG 圧縮アーテファクトを取り除き、圧縮した画像本来の品質へと補整します。このプログラムは 4つの画像修復モードを提供し、それぞれ今回特別に開発された独自のニューラルネットワークを使用します。このソフトウェアは、ホームユーザーは無料で利用できま す。商用利用には、ビジネスライセンスを提供しています。 [詳細情報](https://akvis.com/jp/artifact-remover/index.php?utm_source=help)

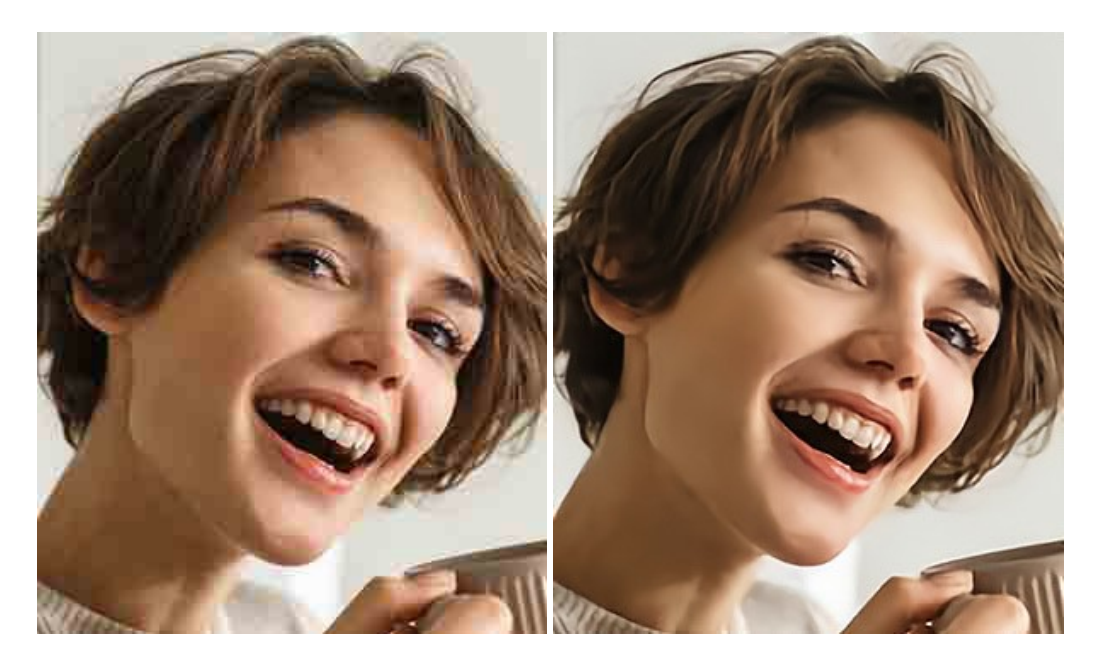

#### **AKVIS ArtSuite —** [写真をオリジナルで華やかに飾ります](https://akvis.com/jp/artsuite/index.php?utm_source=help)**!**

**AKVIS ArtSuite** は、写真を飾るための印象的かつ多用途な効果を集めたものです。 写真をオリジナルで華やかに飾ります! 友人へ送るポストカードの作成、旅 の思い出アルバムの作成、デスクトップ用の壁紙、または、アート感覚で楽しむためなど、さまざまな場合で必要になるでしょう。 ArtSuiteは、いくつかの基本的な効果 が用意されており、効果を適用したバージョンを無限に作成できます。 [詳細情報](https://akvis.com/jp/artsuite/index.php?utm_source=help)

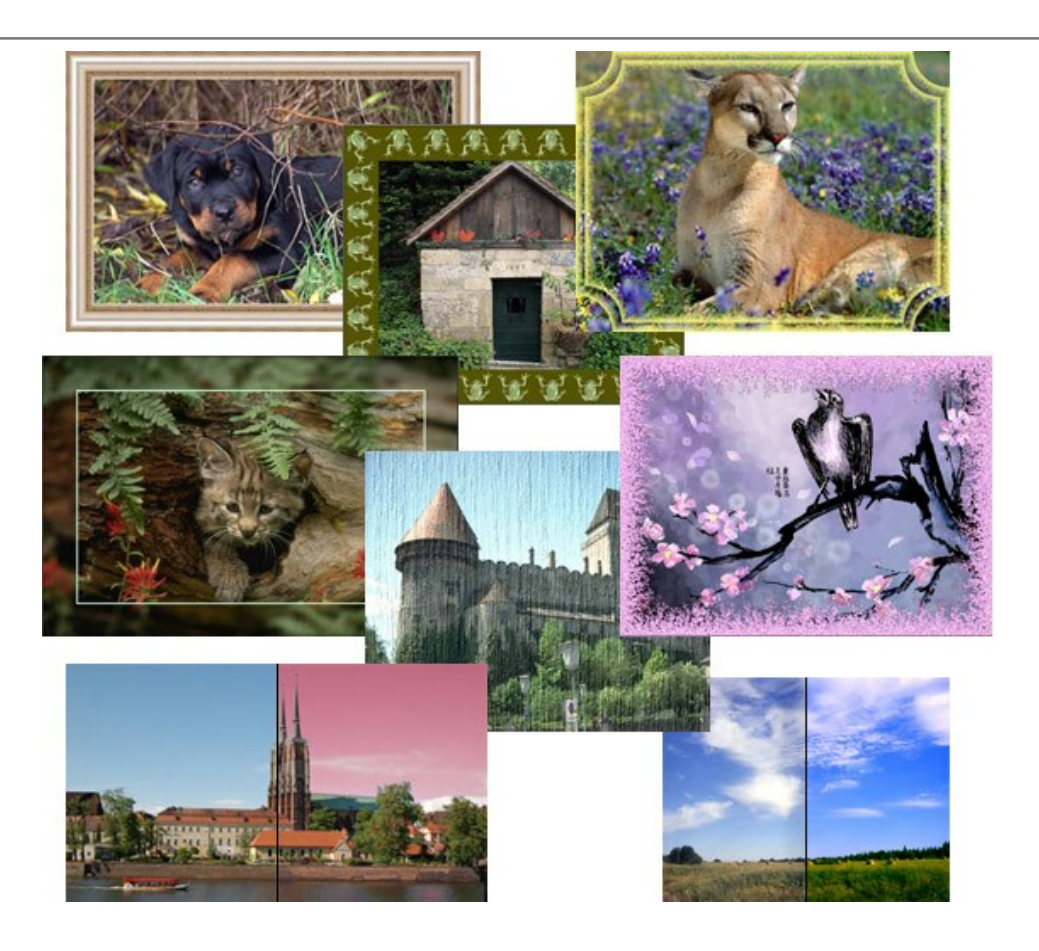

# **[AKVIS ArtWork —](https://akvis.com/jp/artwork/index.php?utm_source=help)** 多彩なペイント**/**描画技法

**AKVIS ArtWork** は、様々な芸術技術を写真に与えるための画像変換ソフトウェアです。油絵、水彩、グワッシュ、コミック、ペン&インク、リノカット、ステンシル、パ ステル、点描画法です。Artwork を使うと、デジタル写真が芸術作品に早変わり! [詳細情報](https://akvis.com/jp/artwork/index.php?utm_source=help)

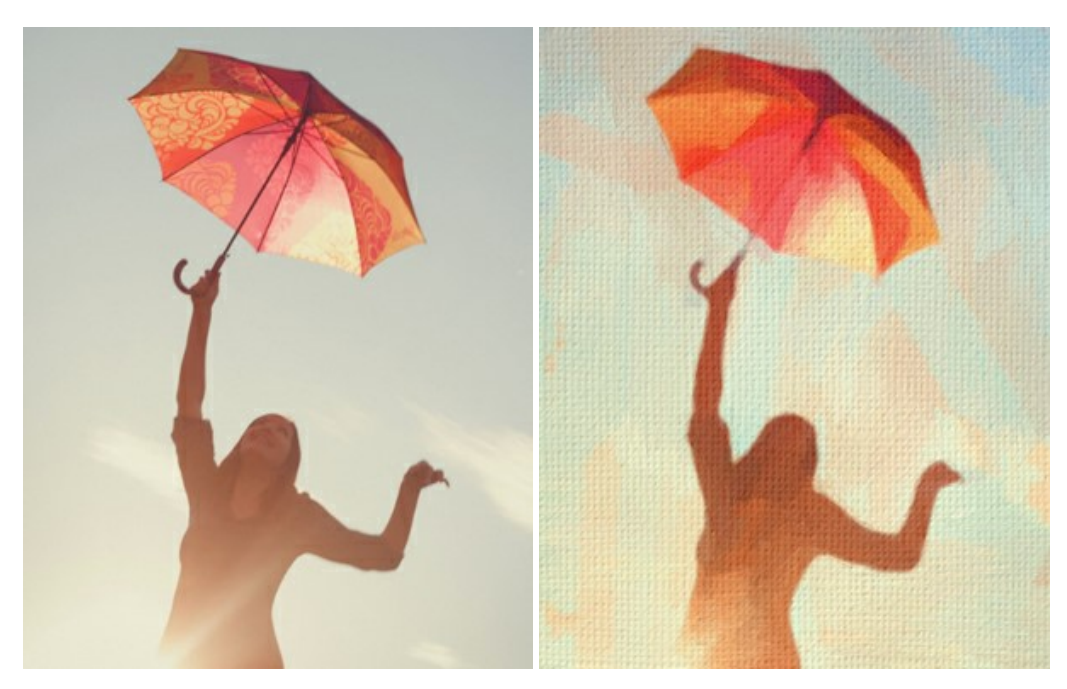

# **AKVIS Chameleon - フォトコラージュ作成**

**AKVIS Chameleon** は、挿入した被写体の自動調整、対象のイメージカラー範囲の調整、被写体の境界の円滑化などができる効果的なツールです。 このツー ルはいくつかの目的に役立ちます: 写真に新しい被写体を挿入したいけれど、従来のツールよりもフレキシブルで簡単なものがほしい(コラージュ作成), いらない不具 合を、イメージの近くのパーツと置き換えて隠したい(クローンツールと類似)。 [詳細情報](https://akvis.com/jp/chameleon/index.php?utm_source=help)

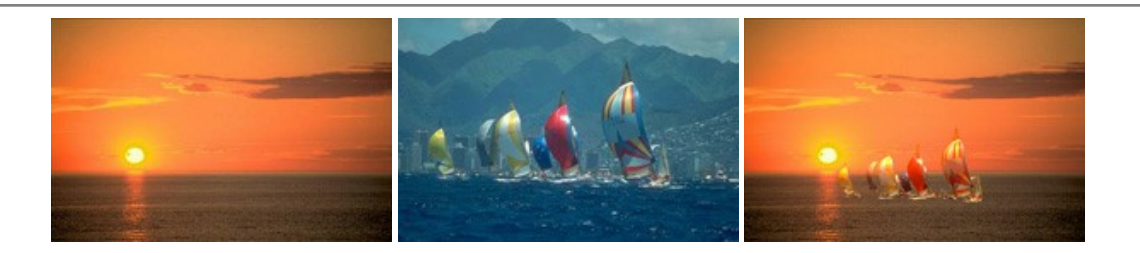

#### **AKVIS Charcoal – [簡単なステップで写真が木炭画になります!](https://akvis.com/jp/charcoal/index.php?utm_source=help)**

**AKVIS Charcoal** は、写真を木炭やチョークを使用して描いた絵のように変換することのできる芸術的なツールです。黒と白の著しい違いを使用した材料の統合も できます。 色やオプションを使用することによって、素晴らしい芸術的な効果を作り上げることができます。 [詳細情報](https://akvis.com/jp/charcoal/index.php?utm_source=help)

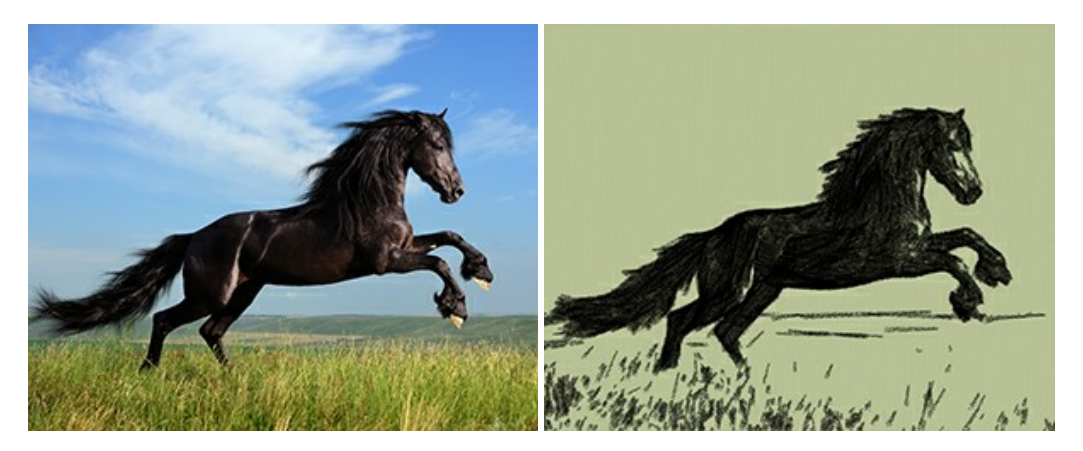

# **[AKVIS Coloriage —](https://akvis.com/jp/coloriage/index.php?utm_source=help)** 白黒写真を色付けする

**AKVIS Coloriage** で白黒写真に息吹を!

Coloriageを使用すると、白黒写真をカラー写真として蘇らせることができるだけでなく、カラー写真の色を変更して印象を刷新したりすることができます。 [詳細情報](https://akvis.com/jp/coloriage/index.php?utm_source=help)

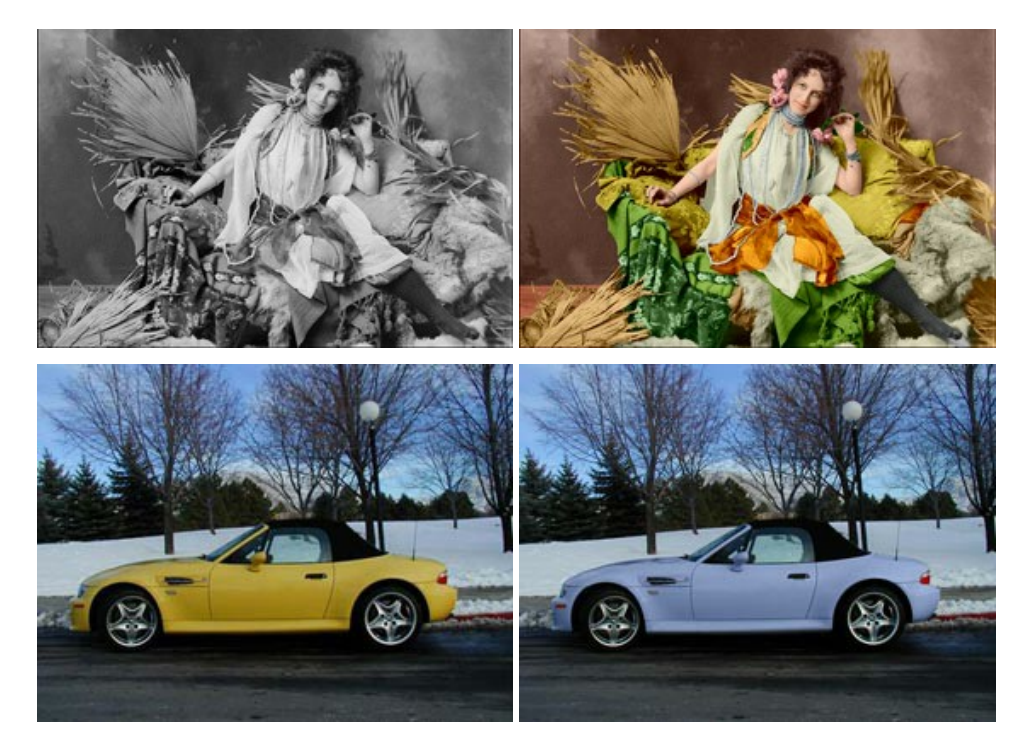

# **AKVIS Decorator —** [被写体の模様や色を変更](https://akvis.com/jp/decorator/index.php?utm_source=help)

**AKVIS Decorator** は、被写体表面の色や模様を違和感なく変更することができるソフトウェアです。 このソフトウェアを使用すると、女性のドレス、車体、家具な ど、写真の一部を選択して、新しい色や模様を適用することが可能です。 [詳細情報](https://akvis.com/jp/decorator/index.php?utm_source=help)

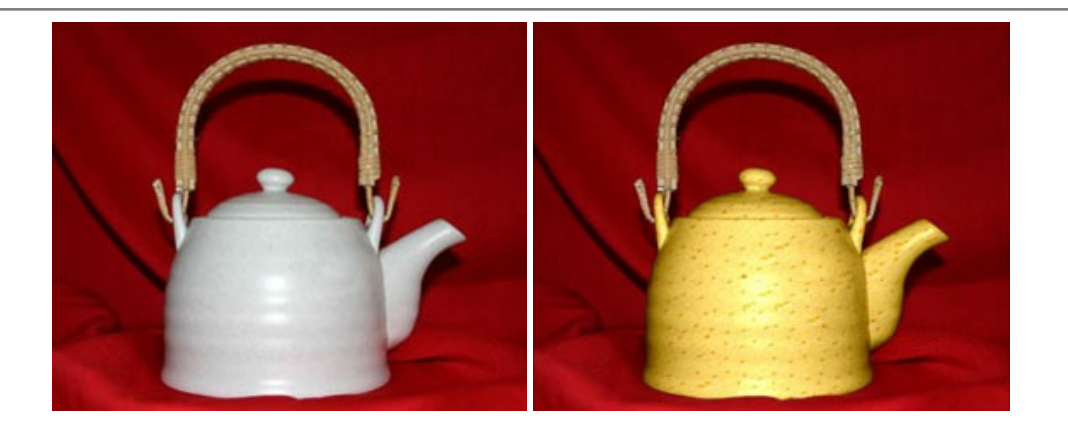

#### **AKVIS Draw —** [手書きの鉛筆画への変換](https://akvis.com/jp/draw/index.php?utm_source=help)

**AKVIS Draw** は、デジタル画像から、手書きの鉛筆画やラインアートを作成します! [ソフトウェアは非常に使いやすく、ワンクリックで自然な鉛筆画を作成します。](https://akvis.com/jp/draw/index.php?utm_source=help) 詳 細情報

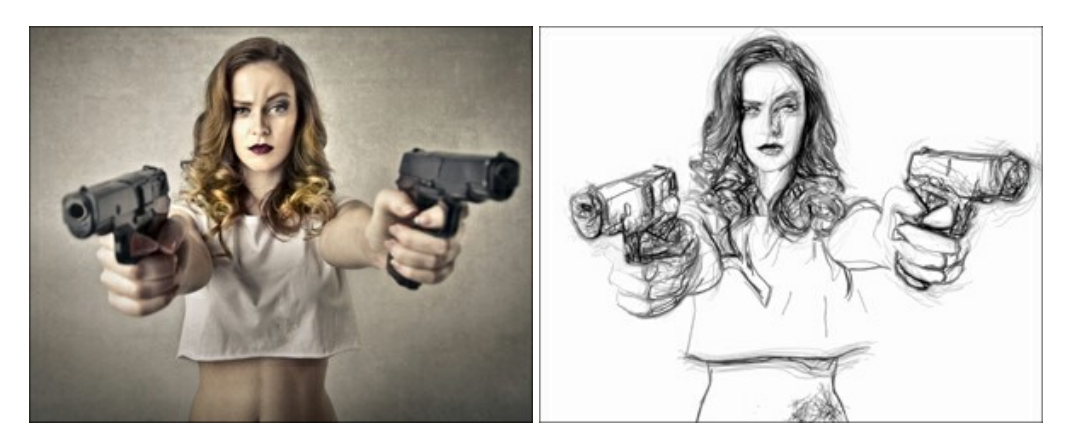

# **[AKVIS Enhancer —](https://akvis.com/jp/enhancer/index.php?utm_source=help)** 詳細を引き立てるツール

**AKVIS Enhancer** は、不鮮明になってしまった原因に関わらず、ディテールを高めることができるイメージ補正ソフトウェアです。 本プログラムは、露出が均一ではな い写真から露出不足、露出過度、中間調の各領域のディテールを検出します。 [詳細情報](https://akvis.com/jp/enhancer/index.php?utm_source=help)

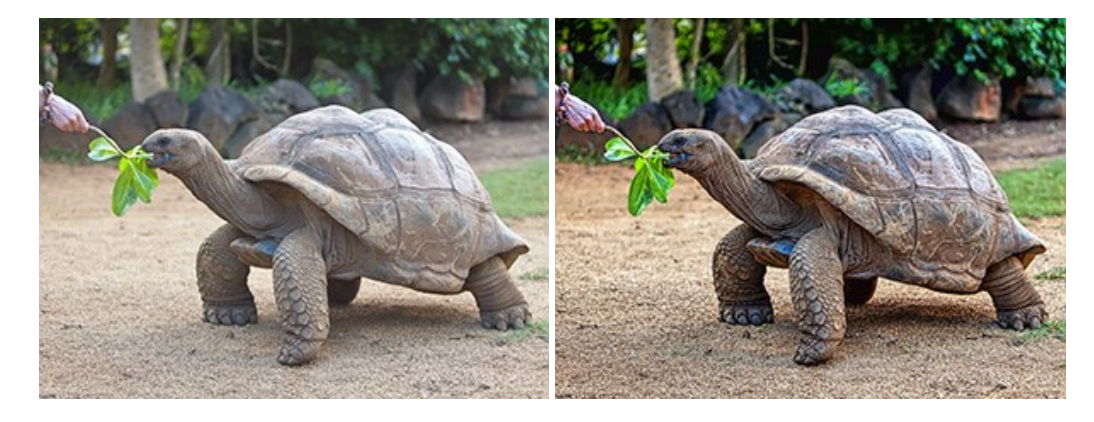

# **AKVIS Explosion —** [素晴らしい粒子の爆発効果](https://akvis.com/jp/explosion/index.php?utm_source=help)

**AKVIS Explosion** は、写真に爆発効果を追加し、砂などの粒子を適用します。このソフトウェアを使用することで、人目をひくグラフィックを数分で作成できます! [詳細情報](https://akvis.com/jp/explosion/index.php?utm_source=help)

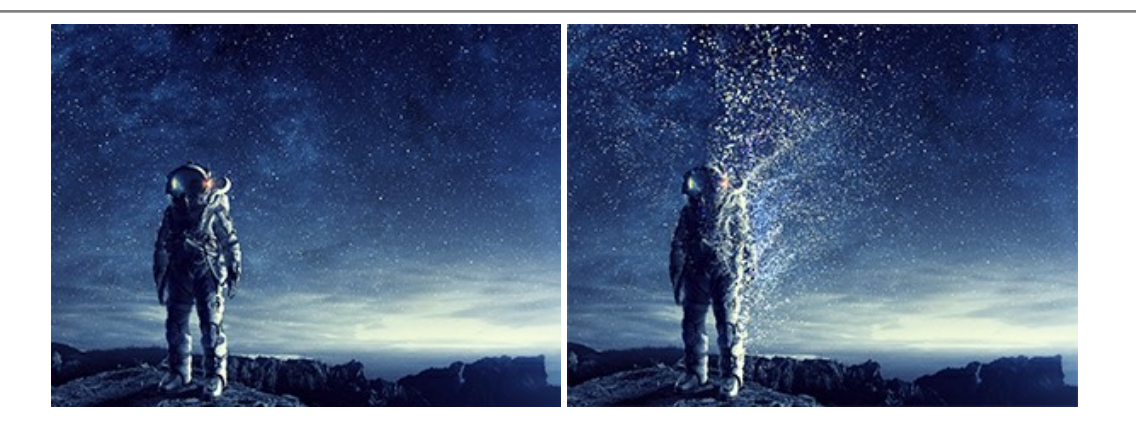

# **AKVIS Frames —** [あなたの写真をフレームで飾りましょう](https://akvis.com/jp/frames/index.php?utm_source=help)

**AKVIS Frames** は、AKVISフレームパックと共に機能する無料写真校正ソフトウェアです。

このプログラムを使えば、専用の写真フレームであなたの写真を簡単にデコレートすることができます! [詳細情報](https://akvis.com/jp/frames/index.php?utm_source=help)

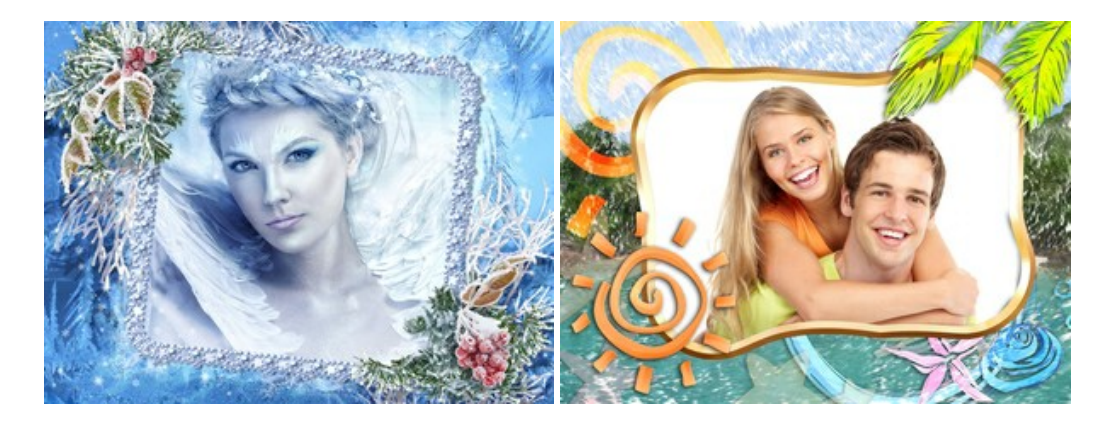

#### **[AKVIS HDRFactory —](https://akvis.com/jp/hdrfactory/index.php?utm_source=help)** 実際よりも明るい画像に**!**

**AKVIS HDRFactory** では、単一イメージまたは同様のイメージを複数枚を使用して、HDRイメージを作成できます。このプログラムは画像修正を行うために使用 することもできます。 AKVIS HDRFactoryで写真に息吹、そしてより鮮やかな色合いを! [詳細情報](https://akvis.com/jp/hdrfactory/index.php?utm_source=help)

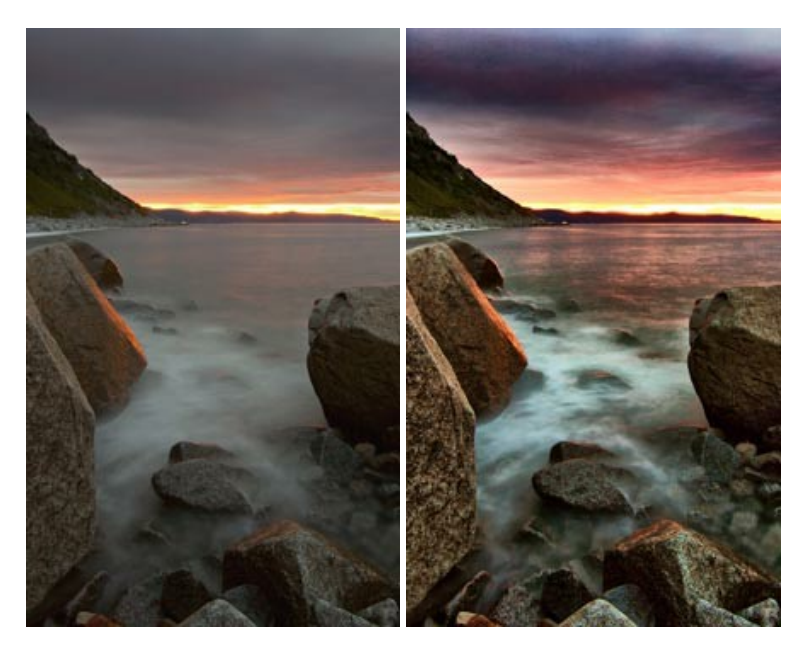

#### **AKVIS Inspire AI —** [イメージの芸術的スタイル化](https://akvis.com/jp/inspire/index.php?utm_source=help)

**AKVIS Inspire AI** は、様々な絵画のサンプルを使用してイメージをスタイル化します。AIに基づくプログラムが、選択した芸術作品のカラースキームとスタイルを写 真に適用し、新しい芸術作品を作り出します。このソフトウェアは、芸術スタイルのギャラリーを備えており、カスタム サンプルを読み込むことができます。世界中の有名な アーティストのスタイルを模倣しましょう! [詳細情報](https://akvis.com/jp/inspire/index.php?utm_source=help)

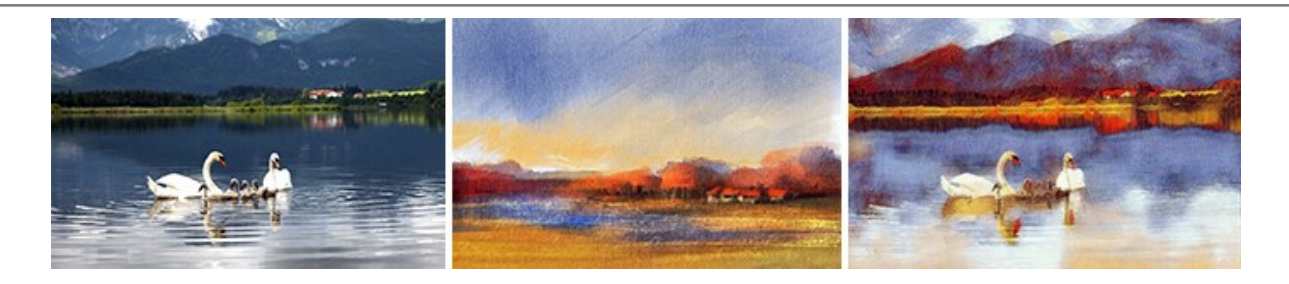

# **[AKVIS LightShop —](https://akvis.com/jp/lightshop/index.php?utm_source=help)** 光と星の効果

**AKVIS LightShop** を使って、無限の光のイメージ効果を作成してみましょう。荒れ模様の空にある光、町を横切るカラフルな虹、雫に映る反射、暖炉の燻ってい る木の炎、夜空の中で輝く未知のサイン、太陽の揺らめく炎、遠方の惑星の光、花火 - 貴方の想像の限りに! [詳細情報](https://akvis.com/jp/lightshop/index.php?utm_source=help)

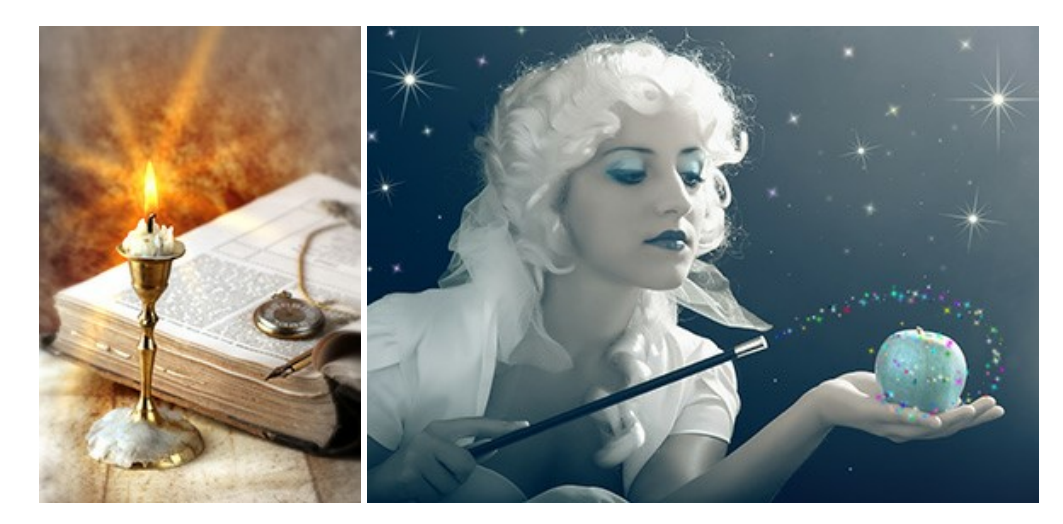

# **AKVIS Magnifier AI —** [きれいに画像解像度を上げることができます!](https://akvis.com/jp/magnifier/index.php?utm_source=help)

**AKVIS Magnifier AI** を使えば、効率的に画像解像度を上げることができます。 Magnifier AI は、先進の拡大アルゴリズムを用い、ポスターサイズ印刷にまで 対応できるよう、デジタル画像を驚くほど美しく超高解像度に拡大します。Magnifier AI で写真の解像度と品質を向上させましょう! [詳細情報](https://akvis.com/jp/magnifier/index.php?utm_source=help)

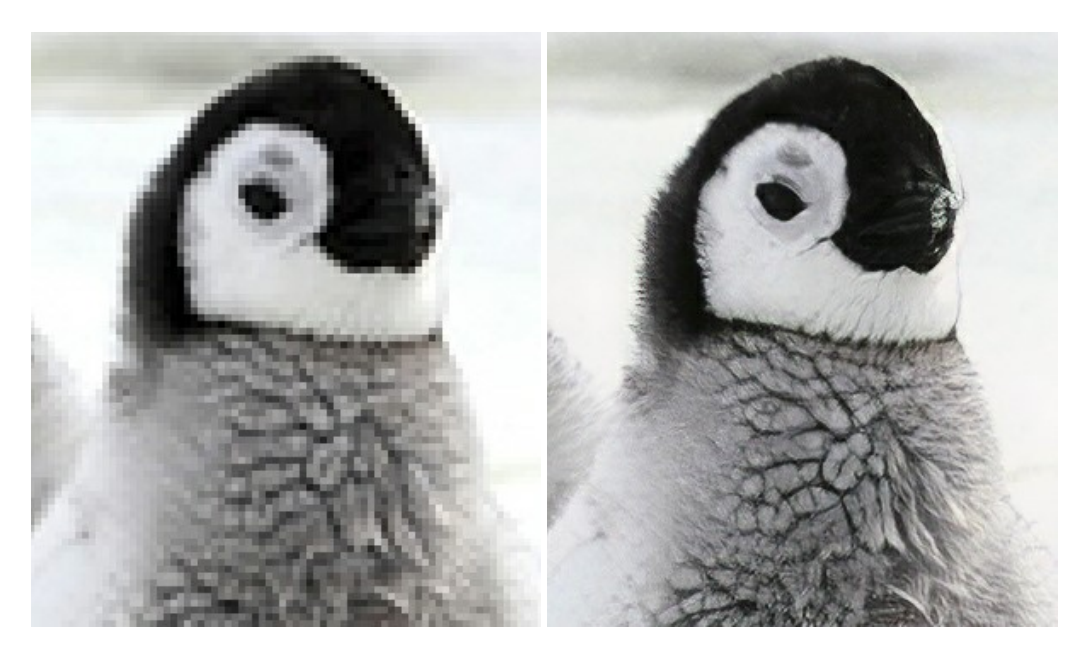

#### **AKVIS MakeUp —** [理想の肖像画を作成しましょう!](https://akvis.com/jp/makeup/index.php?utm_source=help)

**AKVIS MakeUp** を使うと、写真に魅力が加わり、プロのような仕上がりが期待できます。 肌に見られるシミなどのレタッチを行い、輝きがあり、美しく、滑らかで、澄んだ肌を作り出します。 [詳細情報](https://akvis.com/jp/makeup/index.php?utm_source=help)

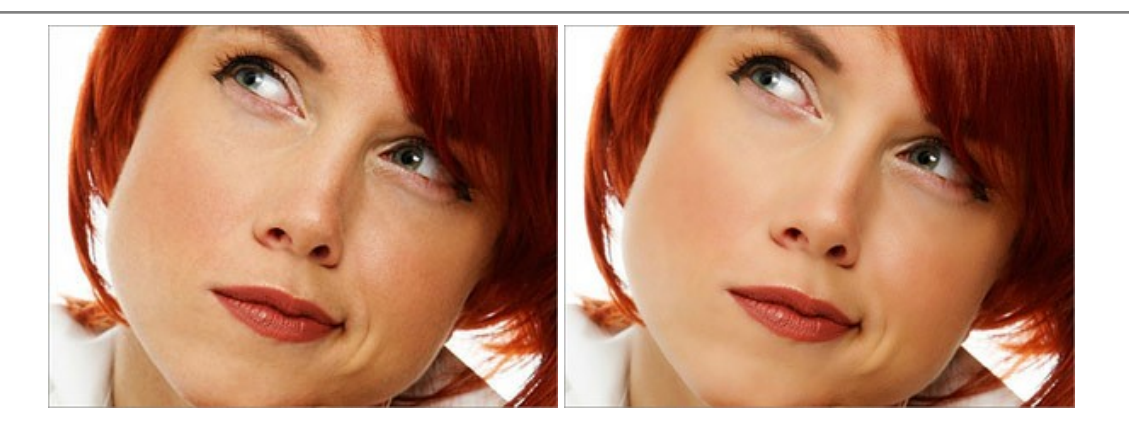

#### **AKVIS NatureArt —** [リアルな自然現象がデジタルアートで再現できる!](https://akvis.com/jp/natureart/index.php?utm_source=help)

**AKVIS NatureArt** は、壮大な自然現象をデジタル写真に再現するための素晴らしいツールです。自然の効果は、私たちが受ける印象に与える影響が大きく、写 真からくる印象を強調するために使用することもできます。 自然現象の効果を劇的に追加したり、天気を変えたりできます! [詳細情報](https://akvis.com/jp/natureart/index.php?utm_source=help)

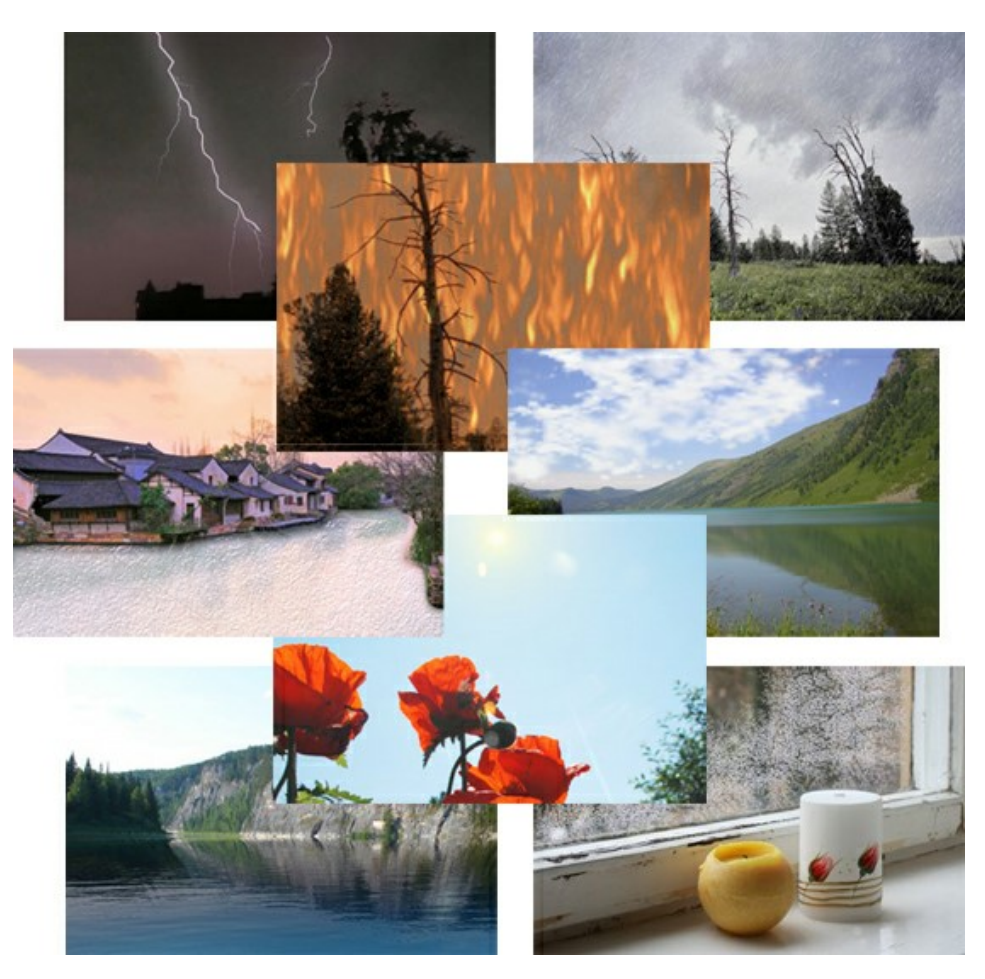

# **[AKVIS Neon —](https://akvis.com/jp/neon/index.php?utm_source=help)** グローエフェクト

**AKVIS Neon** は、ネオンのような発光インクを使用して描いたように見える写真に変換します。このツールを使用すると、驚くような輝くラインエフェクトを作成できま す。まるで光を使って描く画家になったような気分が味わえます! [詳細情報](https://akvis.com/jp/neon/index.php?utm_source=help)

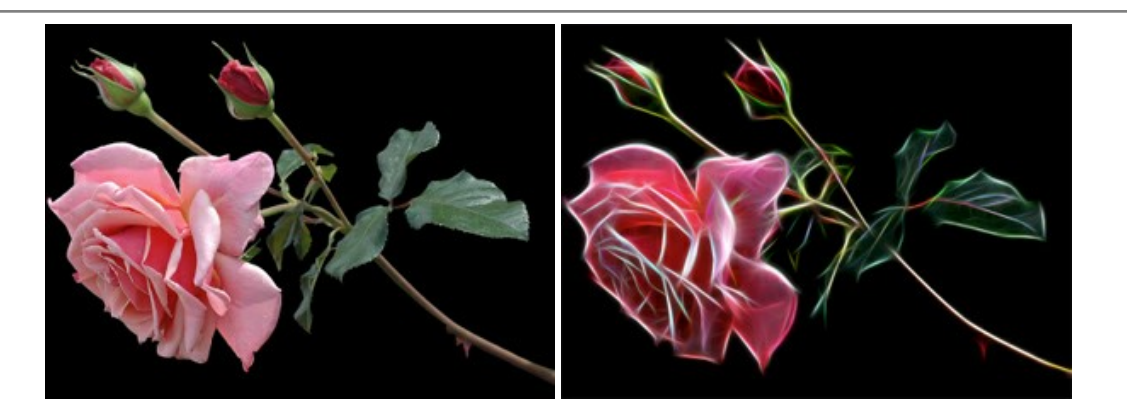

# **[AKVIS Noise Buster AI —](https://akvis.com/jp/noise-buster/index.php?utm_source=help)** デジタルノイズリダクション

**AKVIS Noise Buster AI** を使用すると、写真の印象を損なうことなく、デジタル写真上の輝度ノイズとカラー ノイズの両方を低減することができ、プロの写真家が 撮影したような仕上がりが得られます。 [詳細情報](https://akvis.com/jp/noise-buster/index.php?utm_source=help)

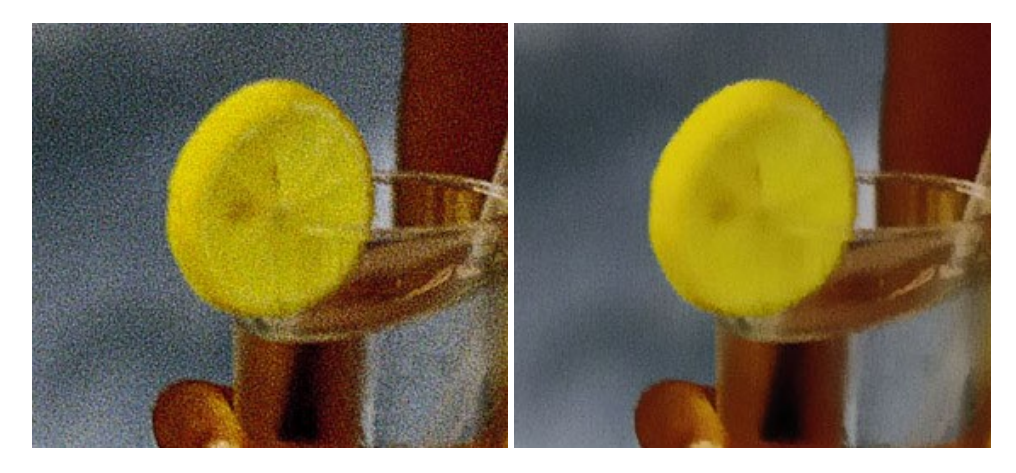

# **[AKVIS OilPaint —](https://akvis.com/jp/oilpaint/index.php?utm_source=help)** 油絵効果

**AKVIS OilPaint** は、写真を油絵に変換するソフトウェアです。プログラムの特長は、ブラシ ストロークの芸術的な適用を行うユニークなアルゴリズムにより、可能な 限り本物のブラシで描いたように見えるよう変換されるという点です。 [詳細情報](https://akvis.com/jp/oilpaint/index.php?utm_source=help)

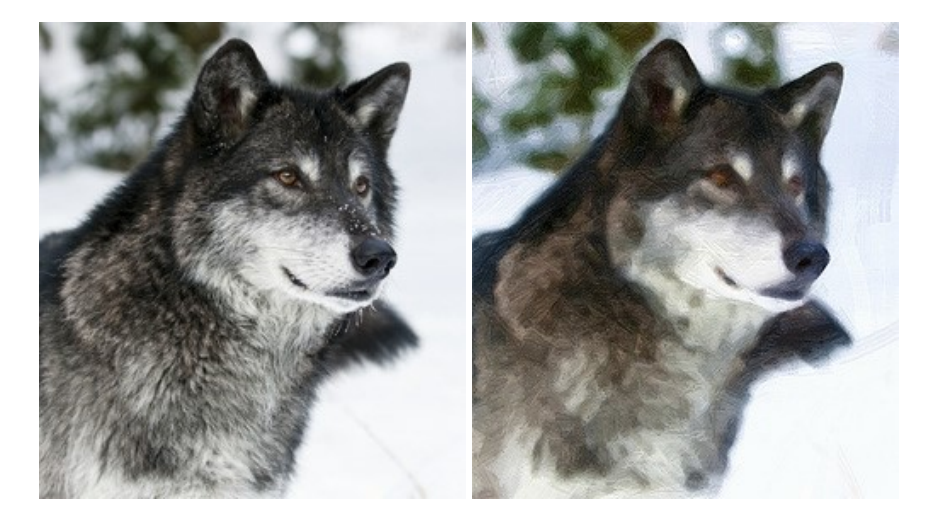

#### **AKVIS Pastel —** [写真をパステル画に変換](https://akvis.com/jp/pastel/index.php?utm_source=help)

**AKVIS Pastel** は写真をパステル画調に変換します。 このプログラムは、芸術的テクニックの一つでもあるパステルアートをデジタル画像で作りだそうというものです。 [詳細情報](https://akvis.com/jp/pastel/index.php?utm_source=help)

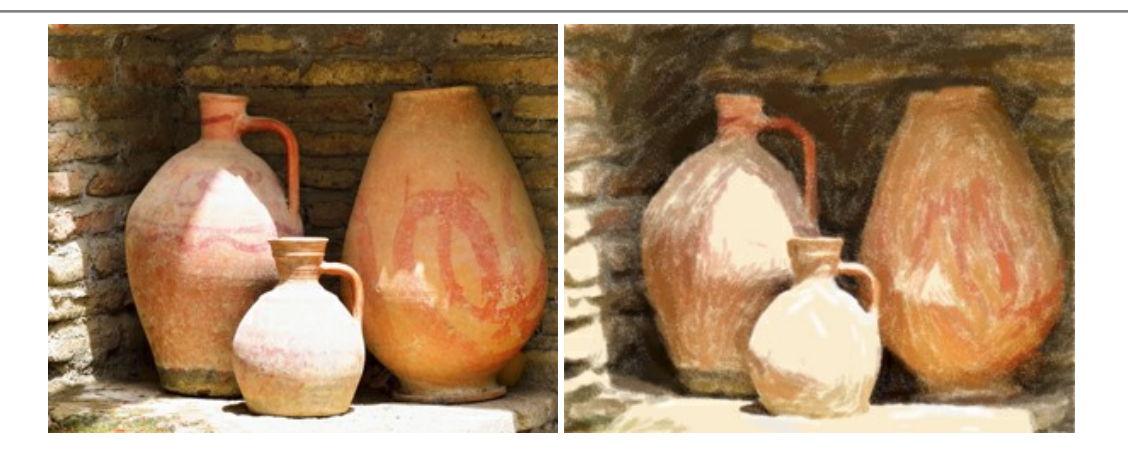

# **AKVIS Points —** [写真に点描画法の効果を適用](https://akvis.com/jp/points/index.php?utm_source=help)**!**

プログラムを使用することで、イメージを点描画法を使用した芸術作品に変換できます。写真であっても、点描画法を使用した素晴らしい絵画になります! [詳細情報](https://akvis.com/jp/points/index.php?utm_source=help)

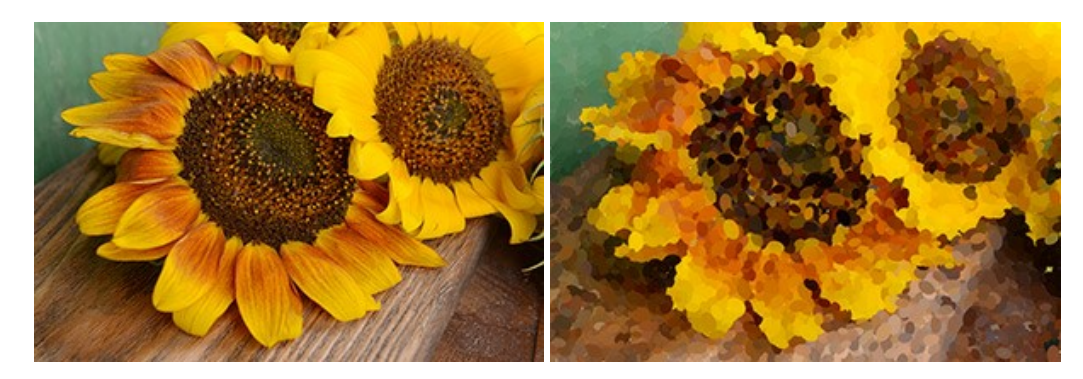

#### **AKVIS Refocus AI —** [ピンボケの修正とぼかし効果](https://akvis.com/jp/refocus/index.php?utm_source=help)

**AKVIS Refocus AI** は、ピンぼけしたイメージを鮮明にします。イメージ全体の処理を行うことはもちろん、背景に対して手前の被写体などが目立つように指定部分 のみピントの調整を行うこともできます。 本ソフトウェアには、[リフォーカス AI]、[逆ティルト効果]、[アイリスぼかし]、[移動ぼかし]、[放射状ぼかし]の5つのモードがあ ります。 [詳細情報](https://akvis.com/jp/refocus/index.php?utm_source=help)

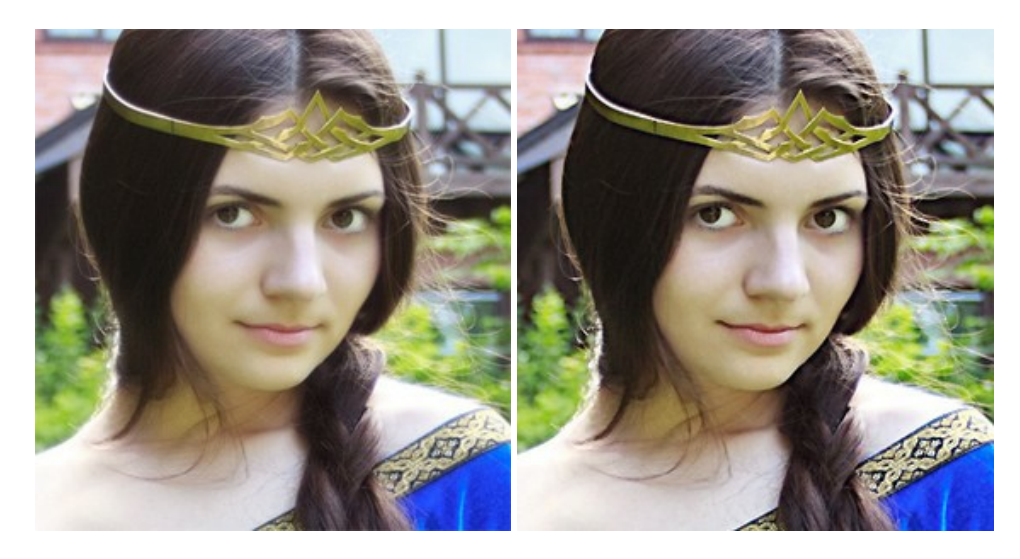

# **[AKVIS Retoucher —](https://akvis.com/jp/retoucher/index.php?utm_source=help)** 画像修復ソフトウェア

**AKVIS Retoucher** は、傷やチリを効果的に除去できるソフトウェアです。 Retoucherでは、チリ、傷、破片、しみ、水腐れ、その他損傷を受けた写真に見受け られる不具合を除去することができます。 Retoucherは、生産性を向上し、表面の不具合による作業を減らすことができるのです。 [詳細情報](https://akvis.com/jp/retoucher/index.php?utm_source=help)

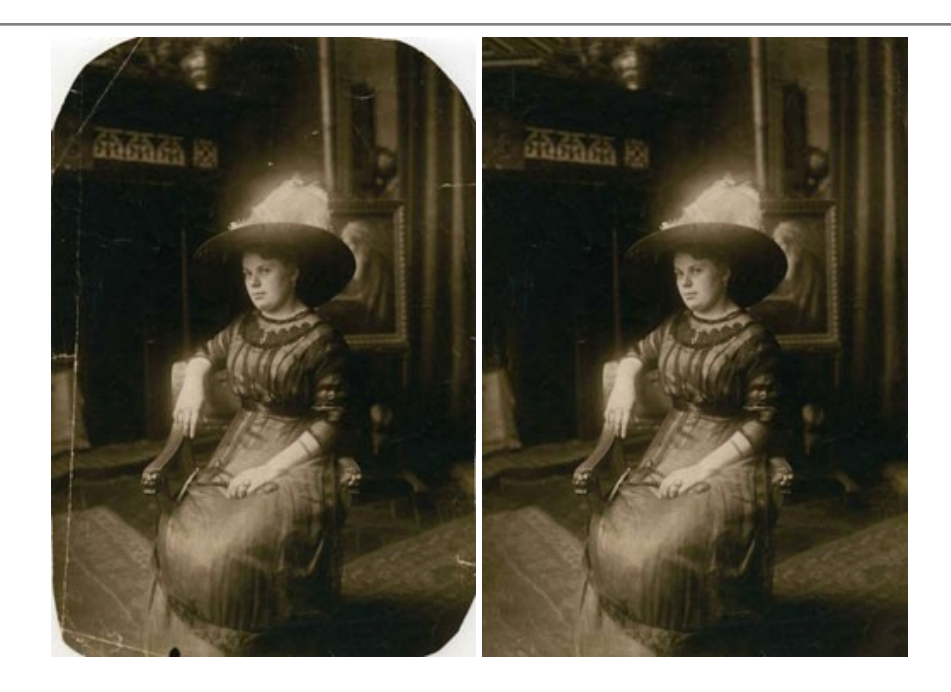

# **AKVIS Sketch —** [写真を鉛筆画に変換](https://akvis.com/jp/sketch/index.php?utm_source=help)

**AKVIS Sketch** は、写真を素晴らしい鉛筆画へと自動的に変換するためのソフトウェアです。本物のようなカラーの鉛筆画 、白黒のスケッチ画を作り出し、黒鉛、 色鉛筆の技法を真似た効果を写真に与えることもできます。写真からスケッチ画に変換するための技法として、クラシック、アーティスティック、マエス*トロ*の 3種類と、それ ぞれプリセットが用意されています。AKVIS Sketch を使うと、プロの芸術家になったような気分を味わえるでしょう! [詳細情報](https://akvis.com/jp/sketch/index.php?utm_source=help)

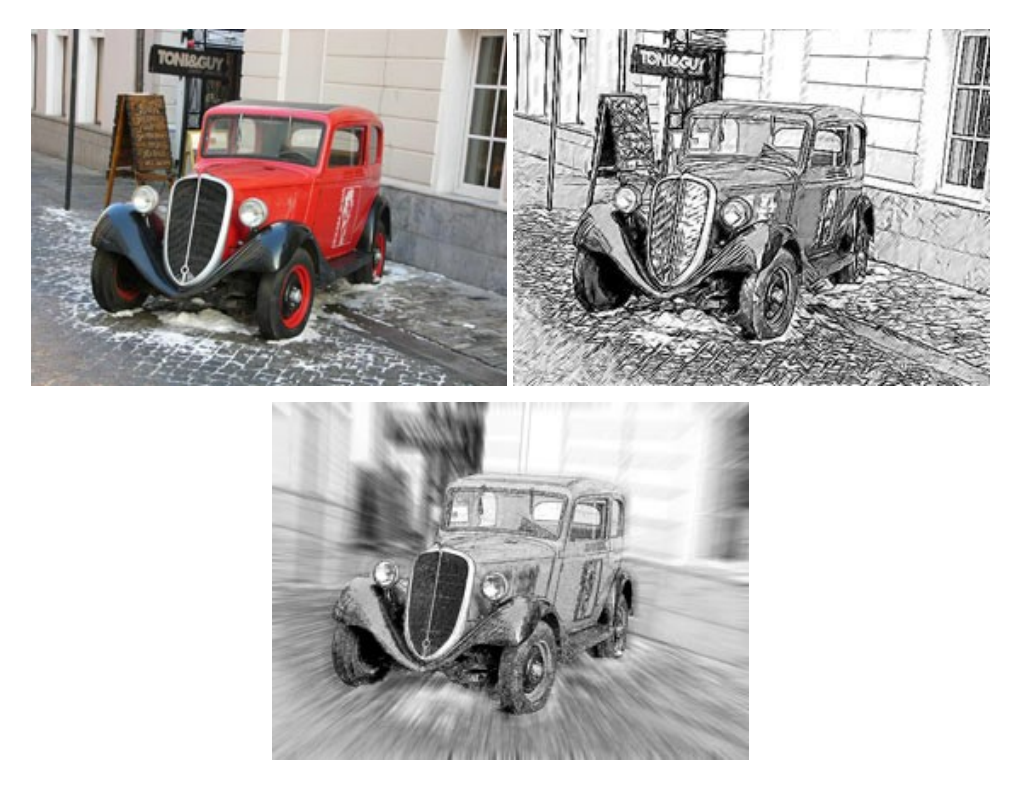

# **AKVIS SmartMask —** [選択範囲の作成を簡単にします](https://akvis.com/jp/smartmask/index.php?utm_source=help)

**AKVIS SmartMask** は楽しみながら使え、時間も節約できる効率的な選択範囲用ツールです。 今までにはない、シンプルな選択範囲用ツールです! 選択範囲 の指定にかかる時間が短縮される分、創作活動に時間を使うことができます。 [詳細情報](https://akvis.com/jp/smartmask/index.php?utm_source=help)

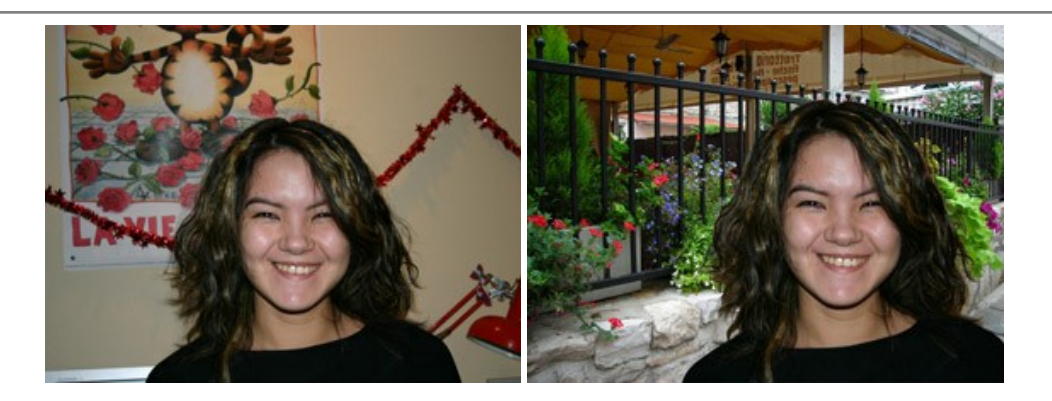

# **[AKVIS Watercolor —](https://akvis.com/jp/watercolor/index.php?utm_source=help)** 水彩画

**AKVIS Watercolor** は、本物さながらの素晴らしい水彩画を生成できます。 Watercolor には、写真変換技法が二種類用意されています。水彩 (クラシック) または水彩 (輪郭)を選択できます。写真が本物の絵画のようになります! [詳細情報](https://akvis.com/jp/watercolor/index.php?utm_source=help)

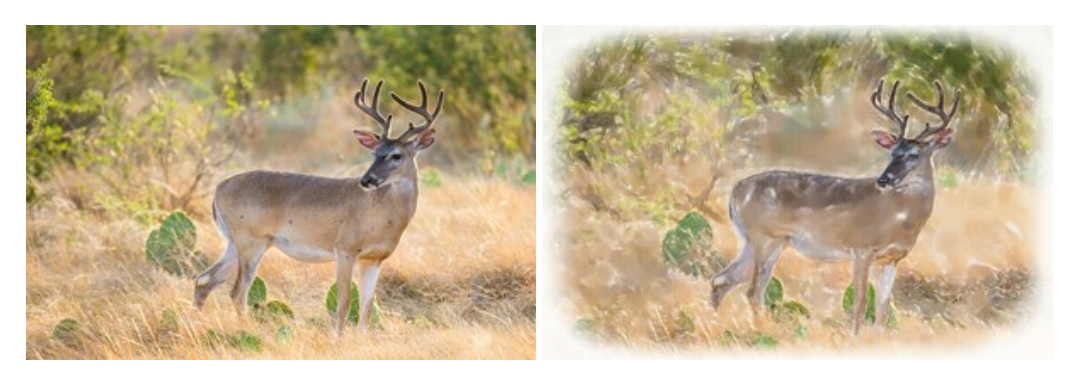